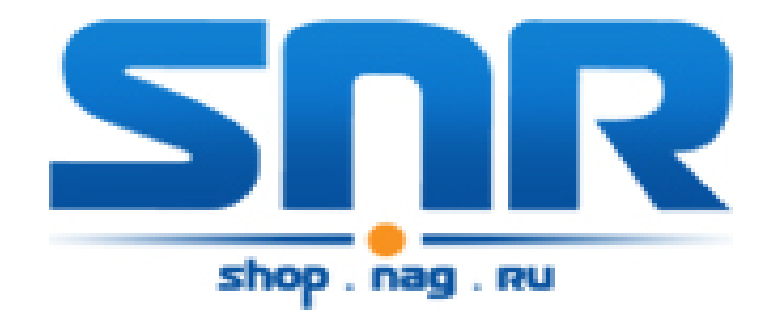

**Инструкция по настройке IP-камер SNR-CI-D серии**

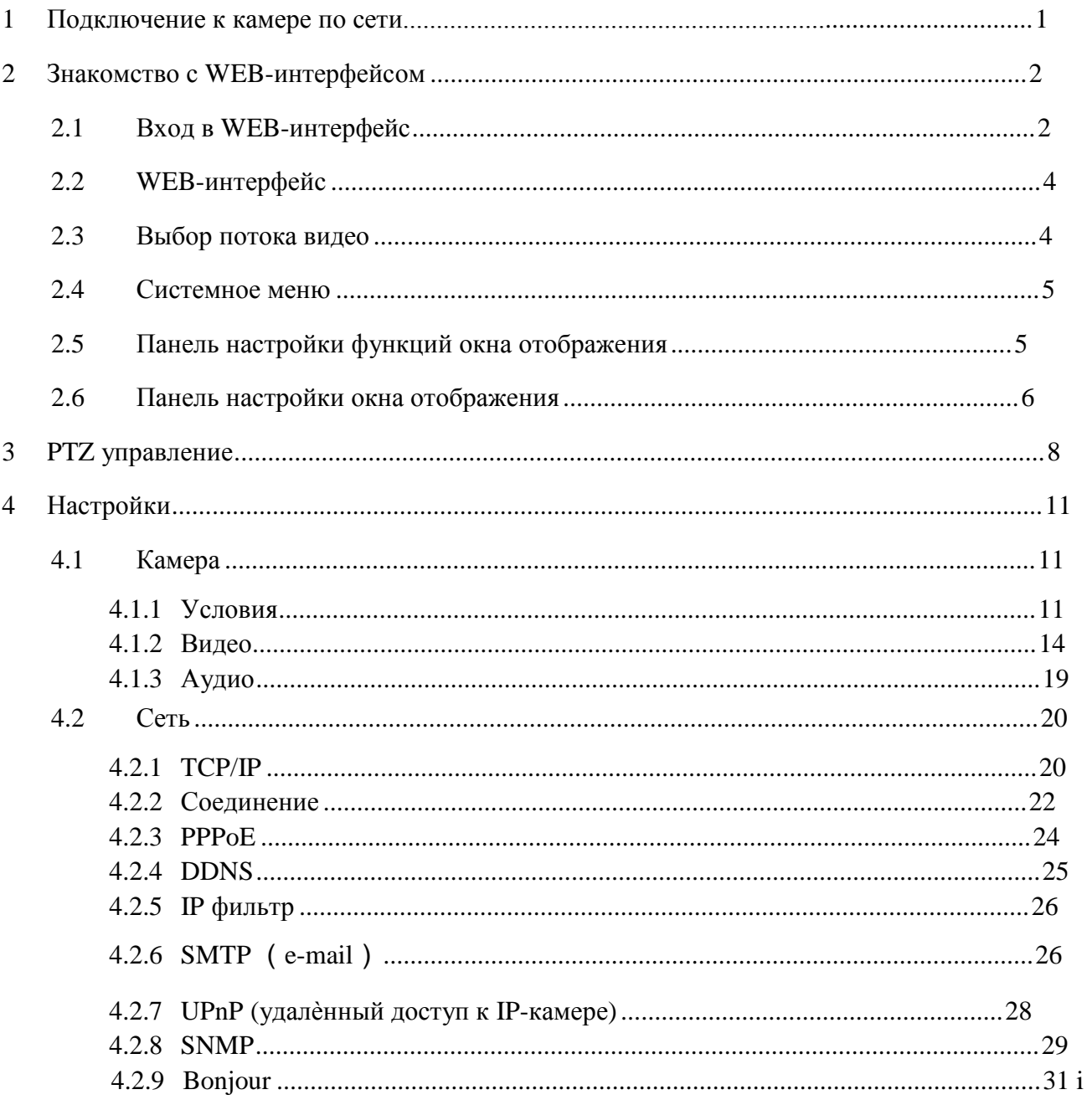

# Оглавление

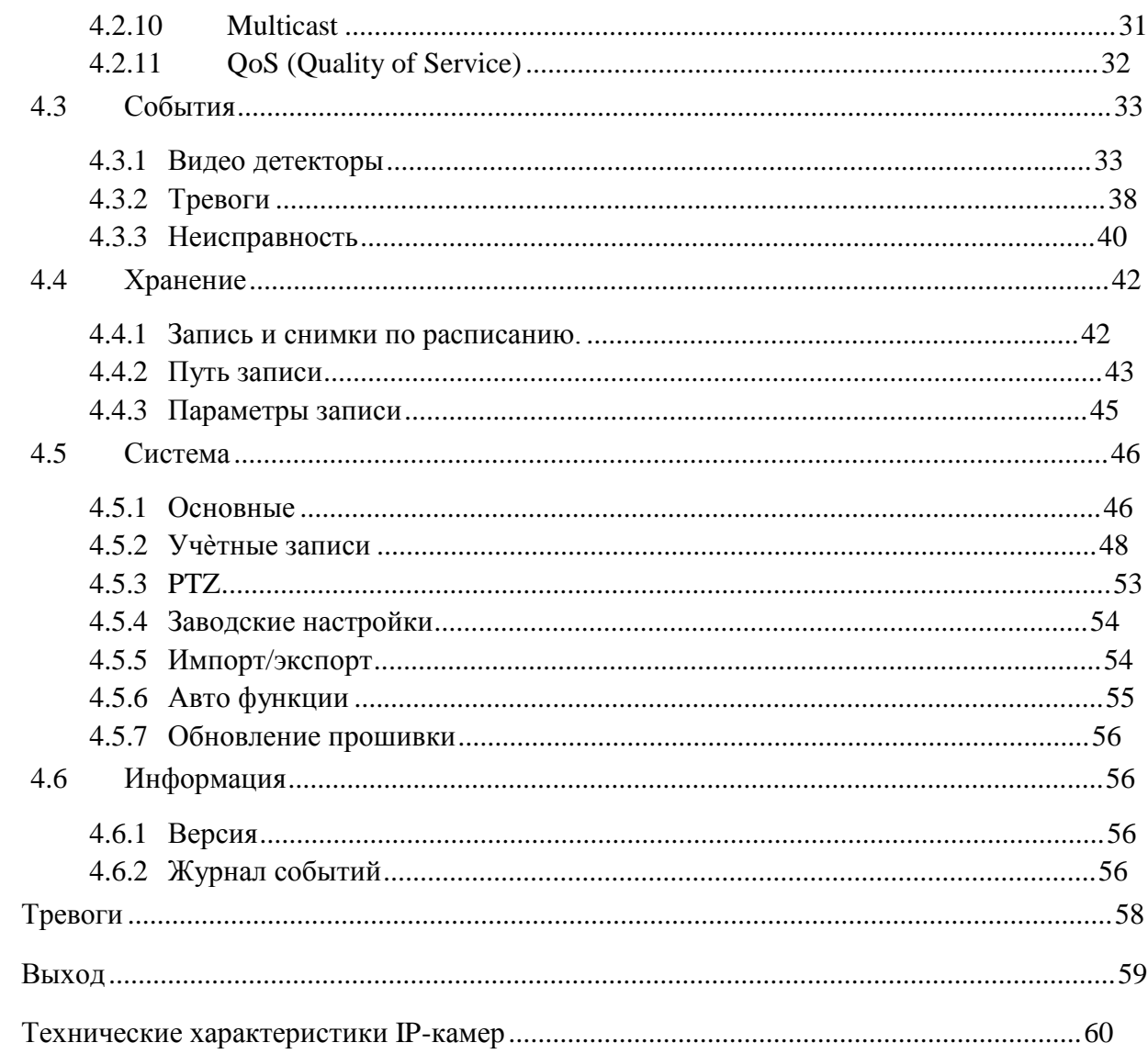

## Внимание!

 $\overline{5}$ 

6

 $\overline{7}$ 

Некоторые функции, описанные в данной инструкции, служат только для ознакомления. Некоторые продукты могут не поддерживать всех функций, описанных в этой инструкции.

## 1 Подключение к камере по сети

Данные IP-камеры поддерживают подключение через web-браузер и управление с помощью ПК. WEBинтерфейс камер поддерживает возможность просмотра видео, управление РТZ, настройку IP-камер, передачу тревожных уведомлений и т.д.

Следуйте указанным ниже шагам для подключения камеры к сети.

- Убедитесь, что IP-камера корректно подключена к сетевому коммутатору.  $\Box$
- $\Box$ IP-адрес камеры и ПК должны находится в одной подсети. В том случае, если вы используете роутер, вам необходимо будет корректно настроить основной шлюз и маску подсети.
- Для проверки соединения запустите из командной строки команду ping \*\*\*.\*\*\*.\*\*\*.\*\*\* (\* адрес  $\Box$ **IP-камеры**)

# 2 Знакомство с WEB-интерфейсом

## 2.1 Вход в WEB-интерфейс

Откройте Internet Explorer и впишите IP-адрес камеры в адресной строке браузера.

Например, если у IP-камеры адрес 192.168.1.108, то введите [http://192.168.1.108](http://192.168.1.108/) в адресной строке Internet Explorer (рис. 2-1).

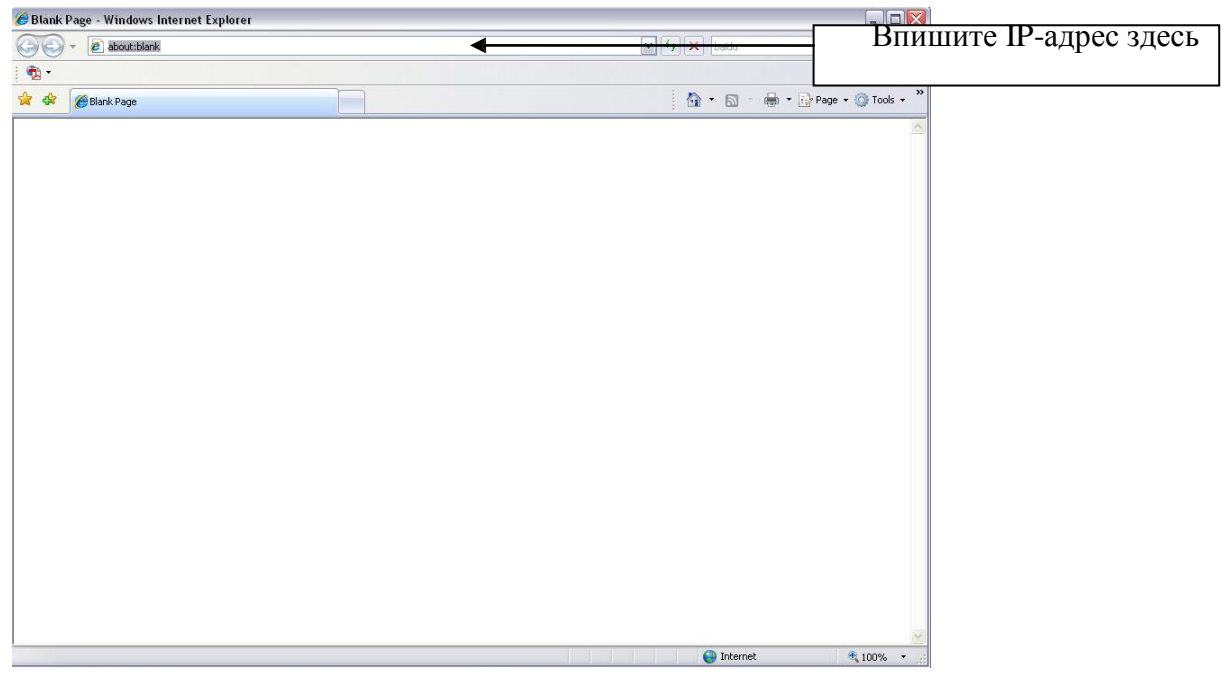

Рисунок 2-1

При входе в WEB интерфейс вы уведете окно авторизации - рисунок 2-2

Здесь будет необходимо ввести имя пользователя и пароль. По

умолчанию имя пользователя и пароль – **admin**/**admin**.

**Примечание: В целях безопасности настоятельно просим изменить логин и пароль при первом входе в WEB интерфейс.**

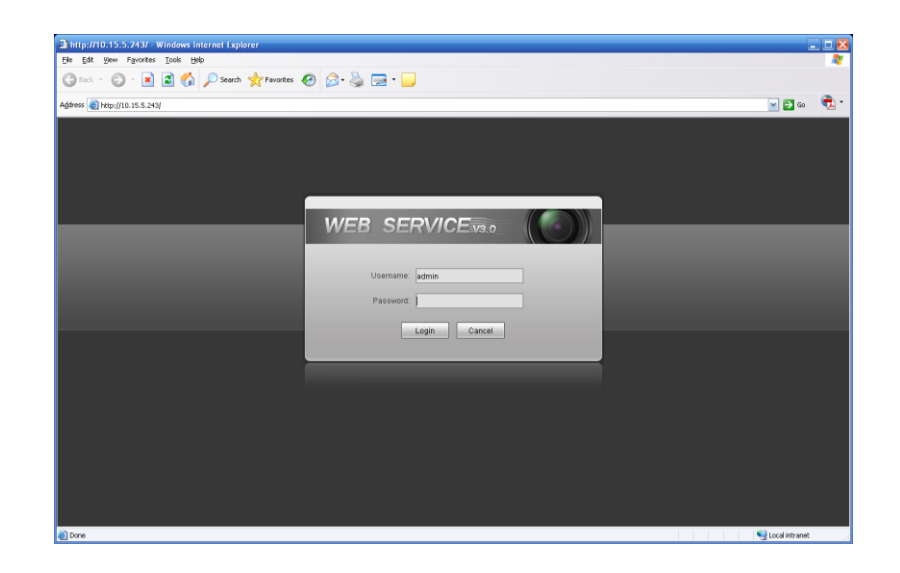

#### Рисунок 2-2 Окно авторизации

При первом подключении к WEB интерфейсу, появится системное сообщение с предложением об установке компонента ActiveX webrec.cab, если нет, то оно появится через минуту после входа в WEB-интерфейс. Нажмите на кнопку ОК, операционная система **искорически** автоматически установить компонент. После установки компонента, WEB интерфейс обновится. Если вы не смогли автоматически установить файл ActiveX, проверьте настройки браузера (рис. 2-3).

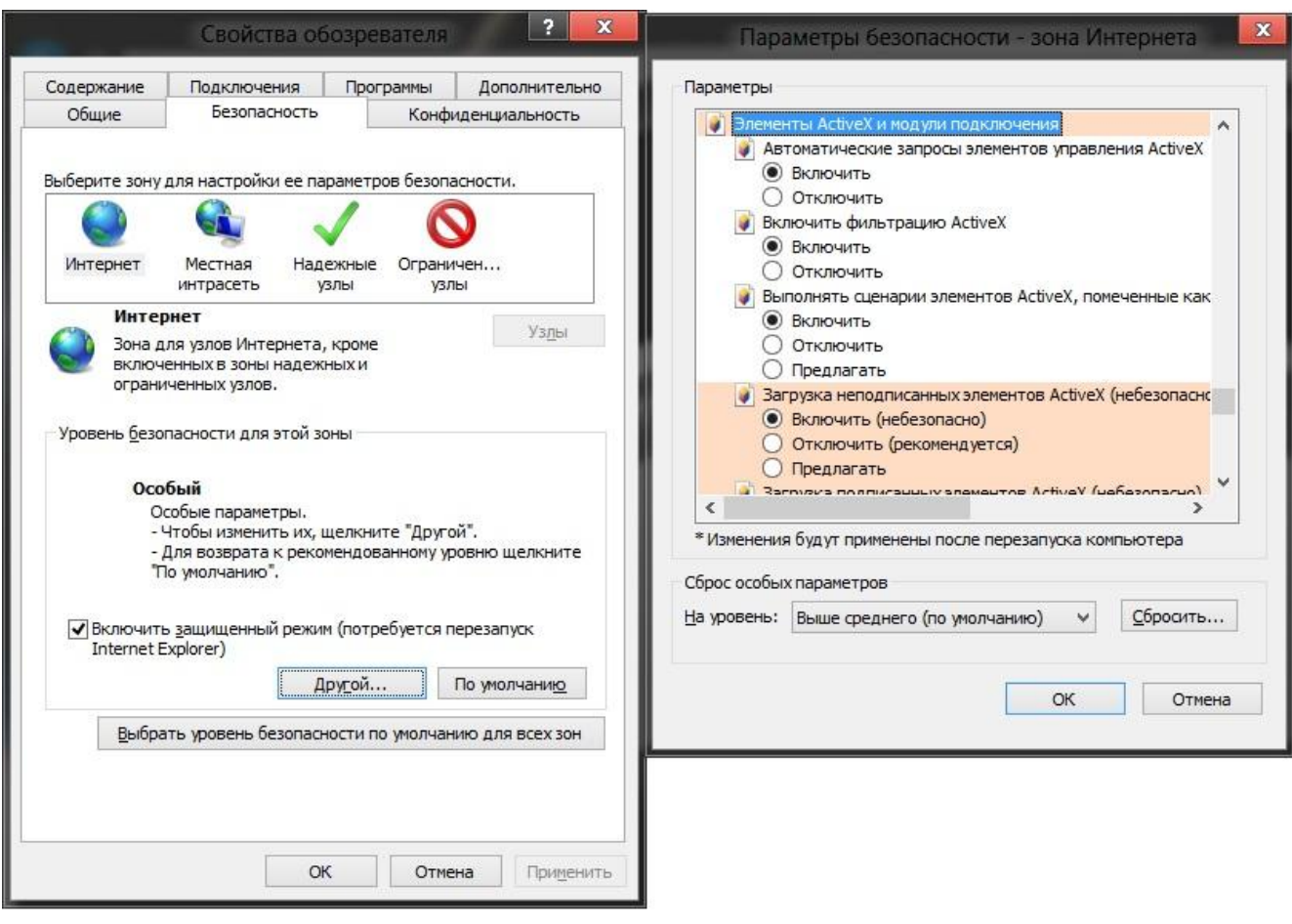

## Рисунок 2-3 Настройки ActiveX

## 2.2 WEB-интерфейс

После успешной авторизации вы попадете в главное окно WEB-интерфейса. Смотрите рисунок 2-4.

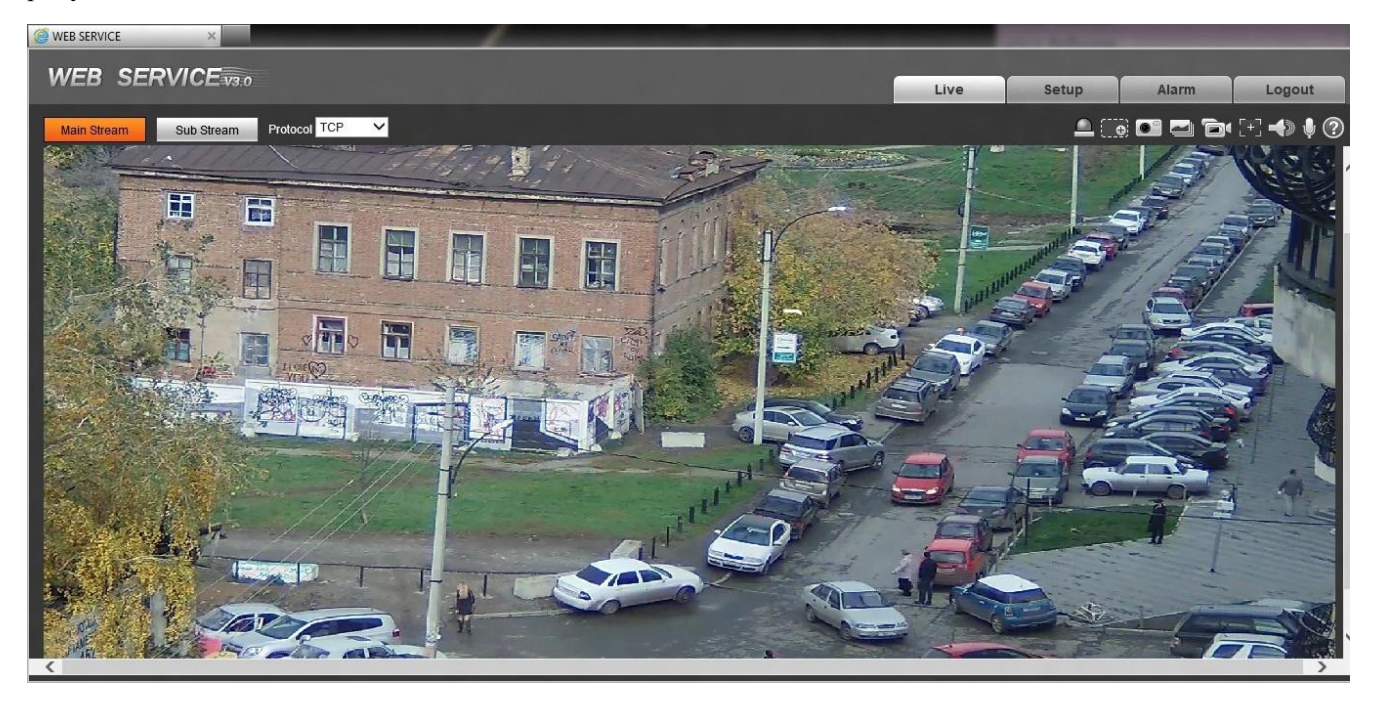

Рисунок 2-4 Главное окно WEB-интерфейса

В главном окне можно выделить 4 основных раздела:

- $\Box$ Раздел 1: Выбор потока видео
- $\Box$ Раздел 2: Системное меню
- $\Box$ Раздел 3: Панель настройки функций окна отображения
- $\Box$ Раздел 4: Панель настройки окна отображения

## 2.3 Выбор потока видео

Меню выбора потока видео показано на рисунке 2-5.

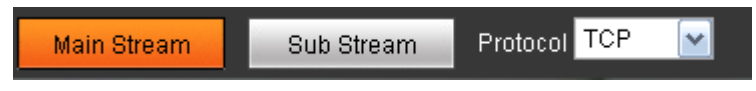

Рисунок 2-5 Меню выбора потока видео

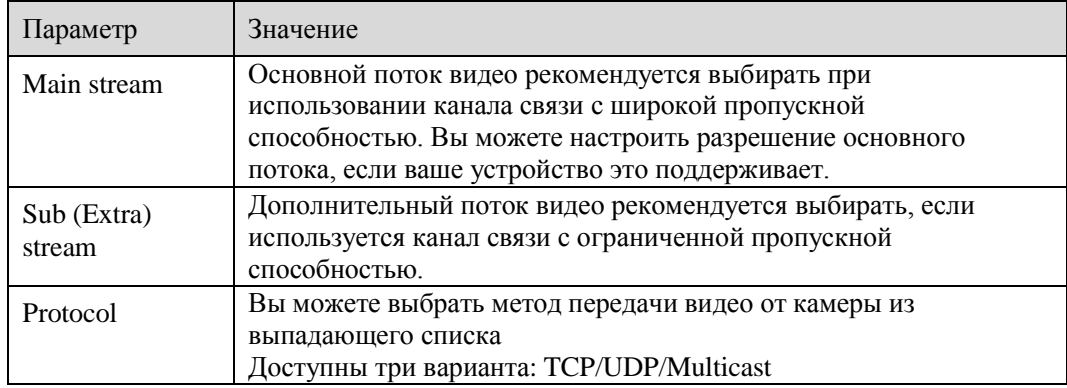

## 2.4 Системное меню

Системное меню показано на рисунке 2-6.

Пожалуйста, ознакомьтесь с разделами 2.2 (WEB-интерфейс), 3 (PTZ), 4 (Настройка), 5 (Тревоги), 6 (Выход из WEB-интерфейса) для более детальной информации.

| <b>jve</b> |
|------------|
|------------|

Рисунок 2-6 Системное меню

## 2.5 Панель настройки функций окна отображения

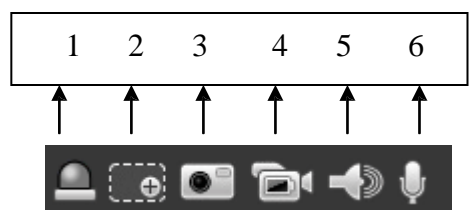

Рисунок 2-7 Панель настройки функций окна отображения

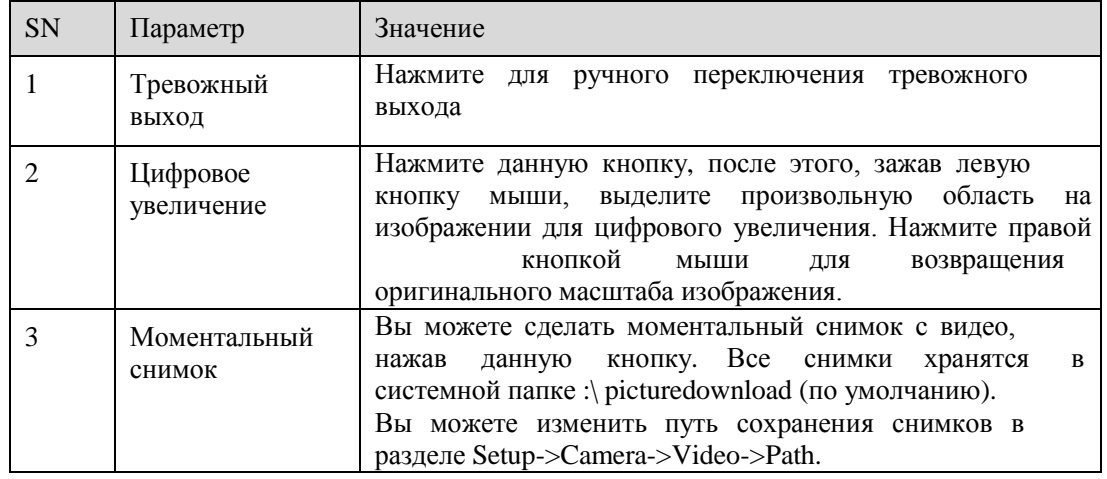

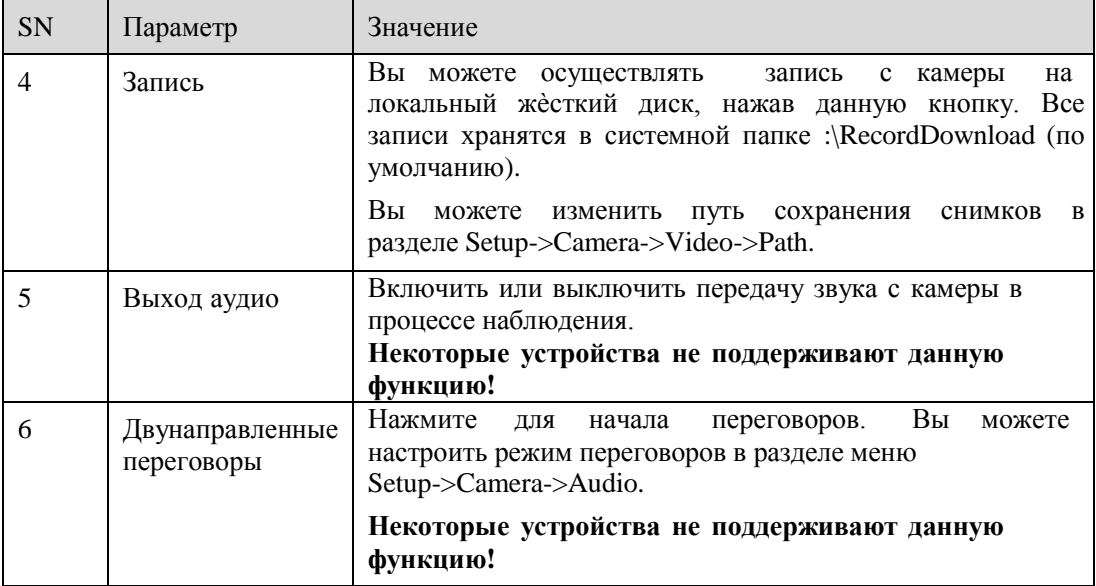

# 2.6 Панель настройки окна отображения

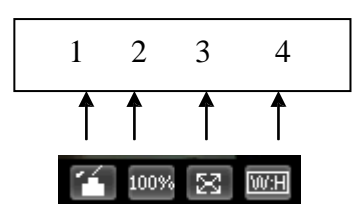

Рисунок 2-8 Настройка окна отображения

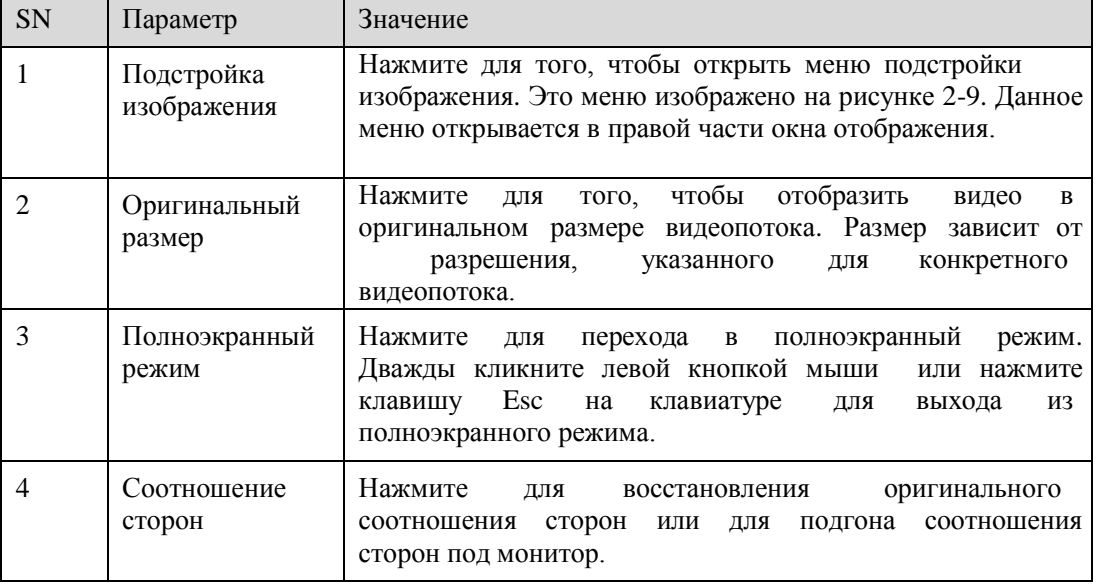

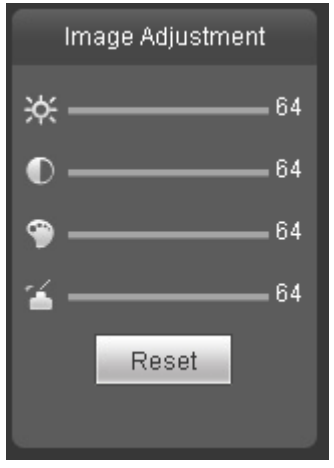

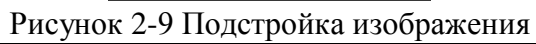

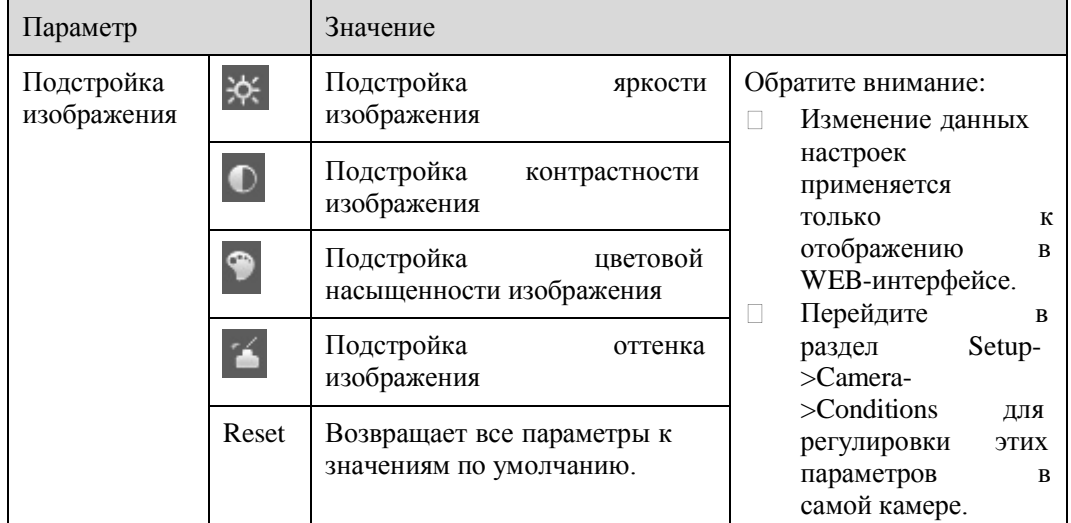

# 3 PTZ управление

#### **Некоторые устройства не поддерживают данную функцию!**

До начала управления PTZ, пожалуйста, убедитесь, что вы выбрали корректный PTZ протокол (это можно проверить в разделе Setup->System->PTZ).

В панели управления PTZ вы можете видеть кнопки направлений, регулятор скорости, зум, фокус,

управление диафрагмой, выбор режимов предустановок, туров, панорамирования, сканирования, шаблонов, вспомогательное меню. PTZ панель изображена на рисунке 3-1.

- PTZ направления: PTZ поддерживает 8 направлений для поворота:  $\Box$ влево/вправо/вверх/вниз/вверх и влево/вверх и вправо/вниз и влево/вниз и вправо.
- Скорость: Скорость 8 максимальная, скорость 1 минимальная.  $\Box$

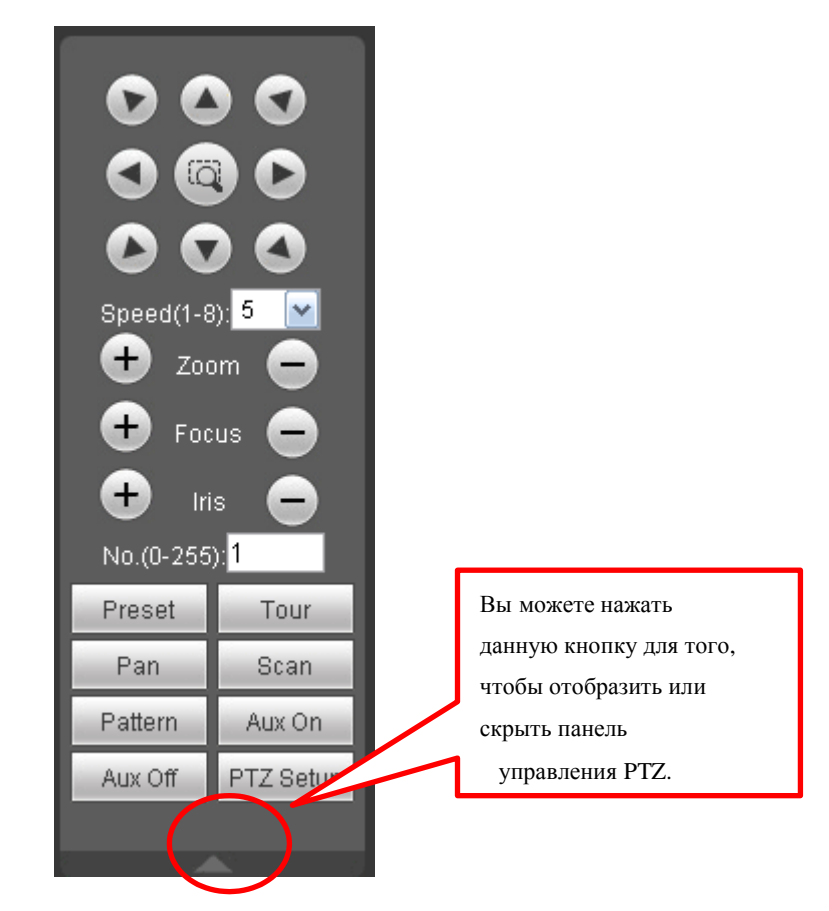

Рисунок 3-1 Панель PTZ управления

Нажмите кнопку PTZ setup для вызова меню, которое изображено на рисунке 3-2.

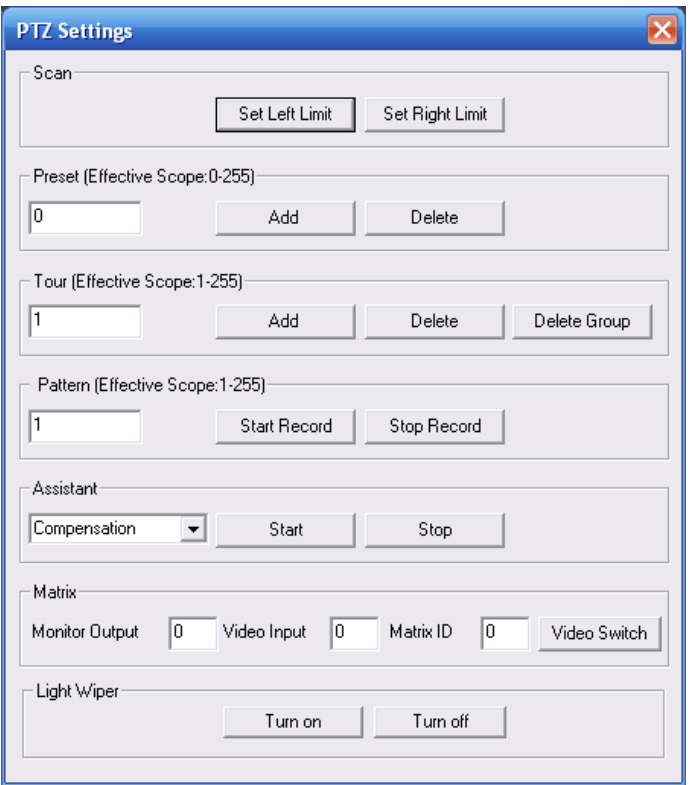

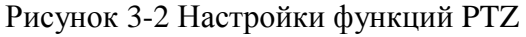

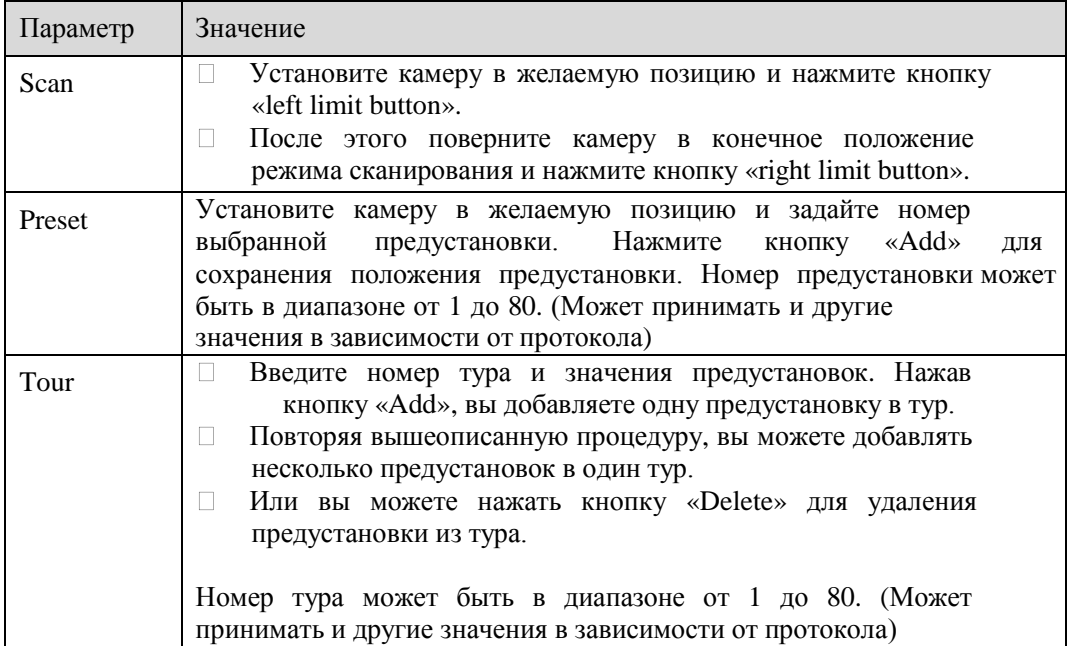

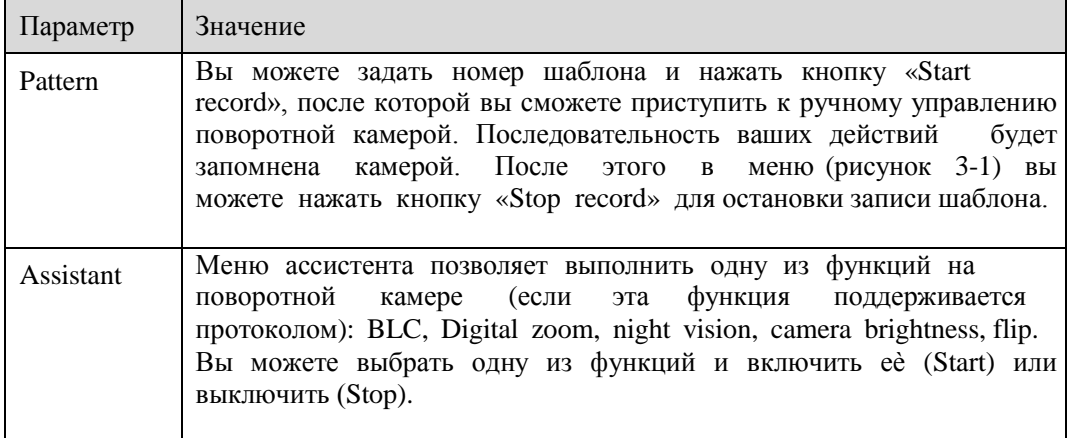

# 4 Настройки

## 4.1 Камера

#### **4.1.1 Условия**

Здесь вы можете настроить различные параметры камеры под условия эксплуатации. Для разных моделей могут быть незначительные изменения в этом меню. Изменения параметров вступают в силу незамедлительно после их изменений.

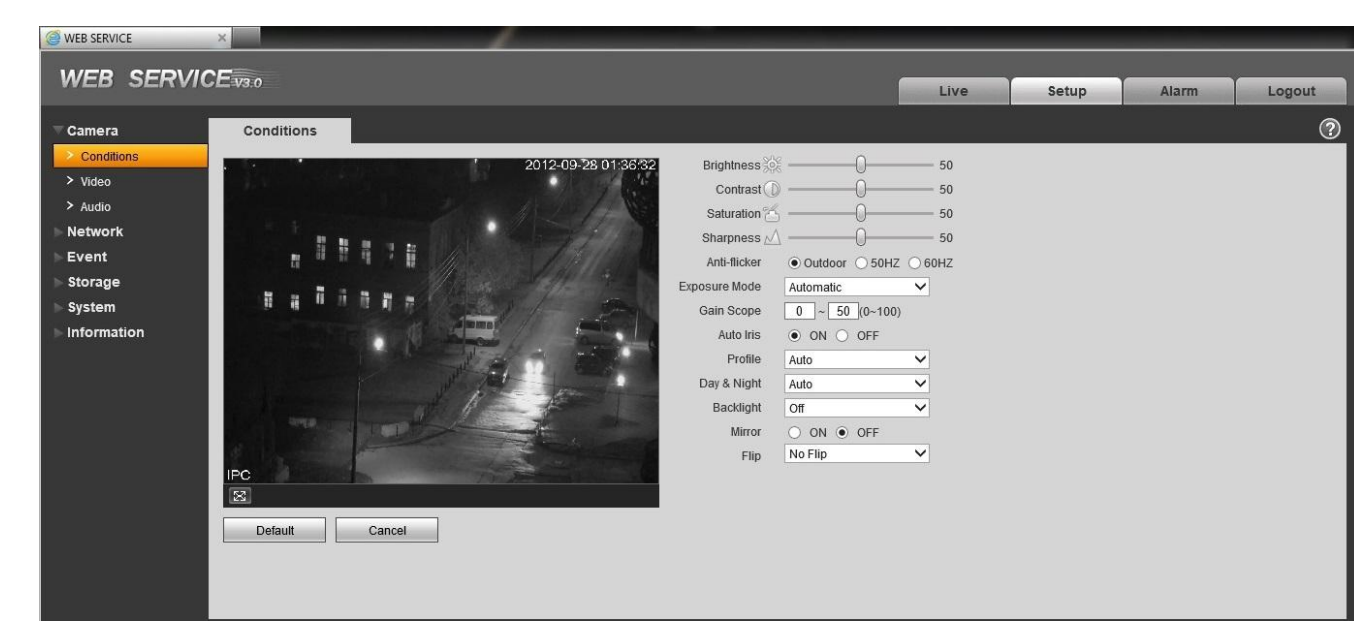

Рисунок 4-1. Настройка параметров изображения камеры.

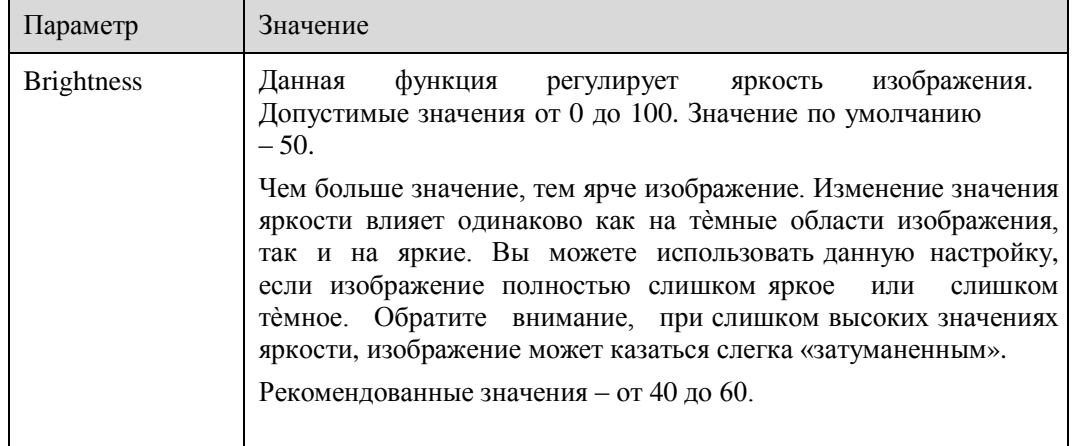

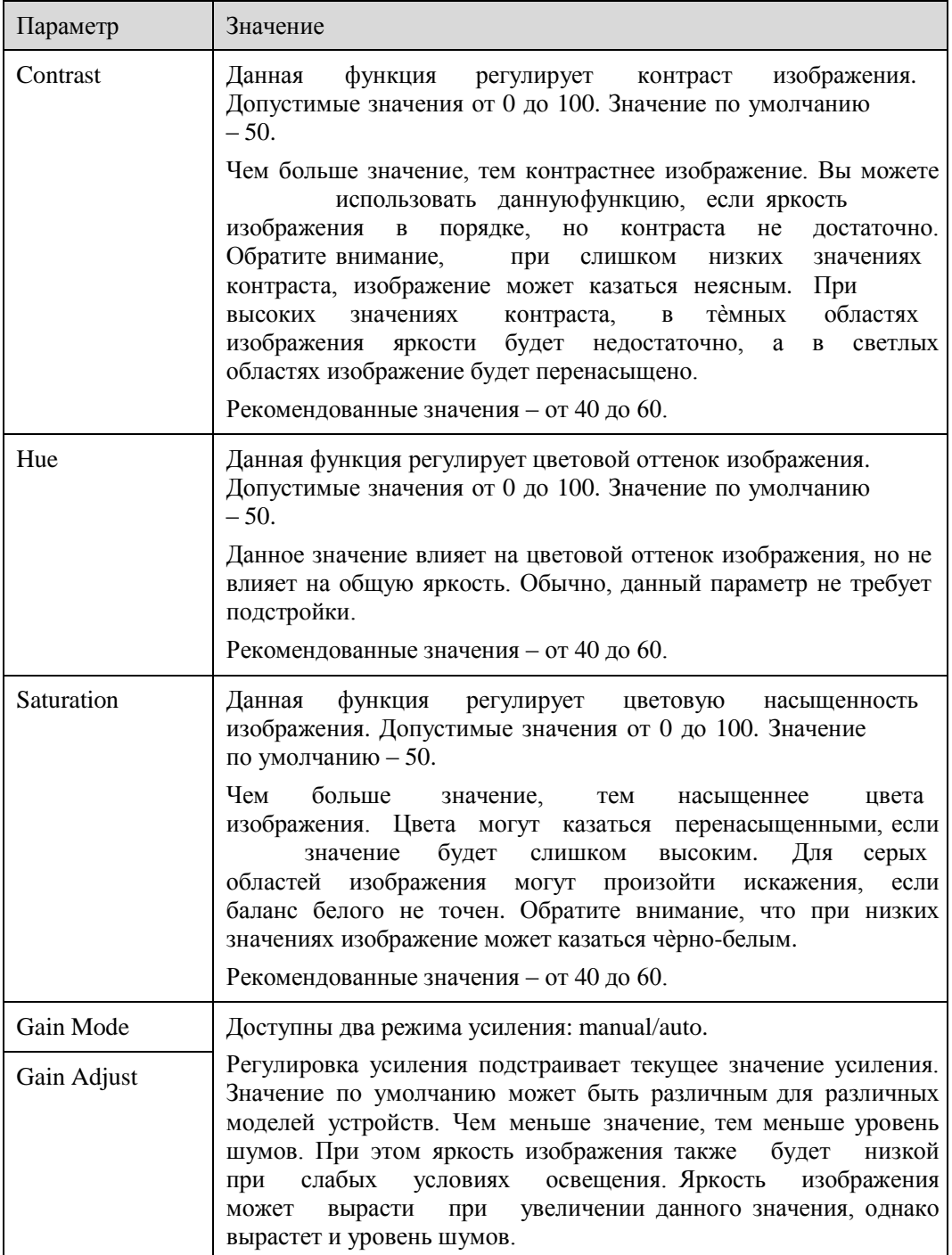

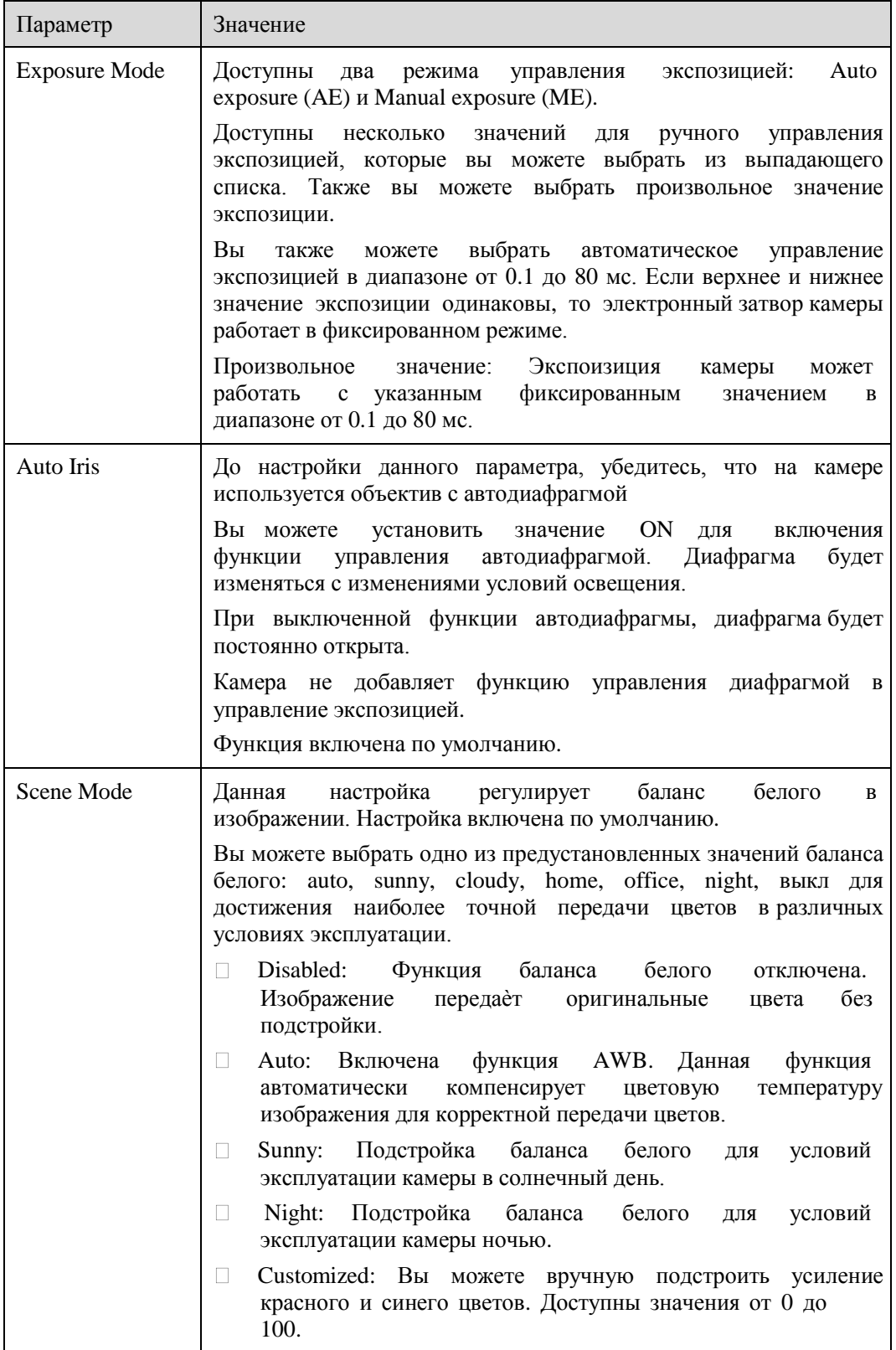

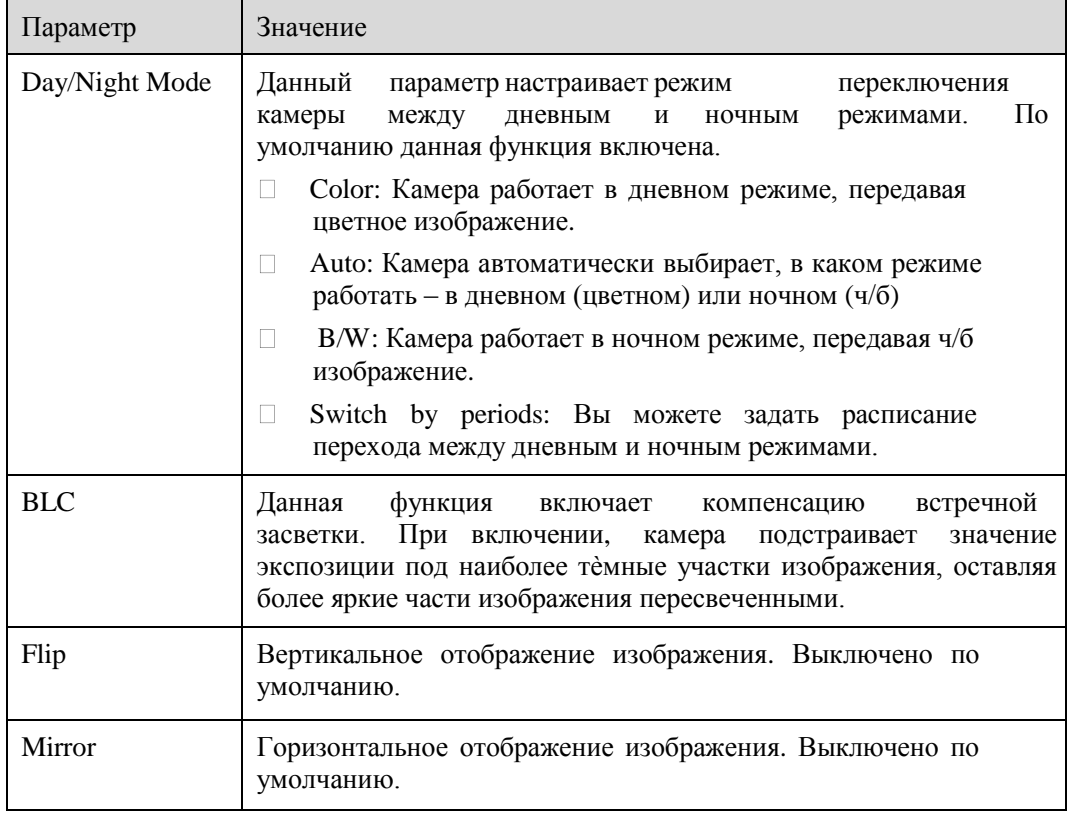

## **4.1.2 Видео**

 $\sim$ 

### 4.1.2.1 Видео поток

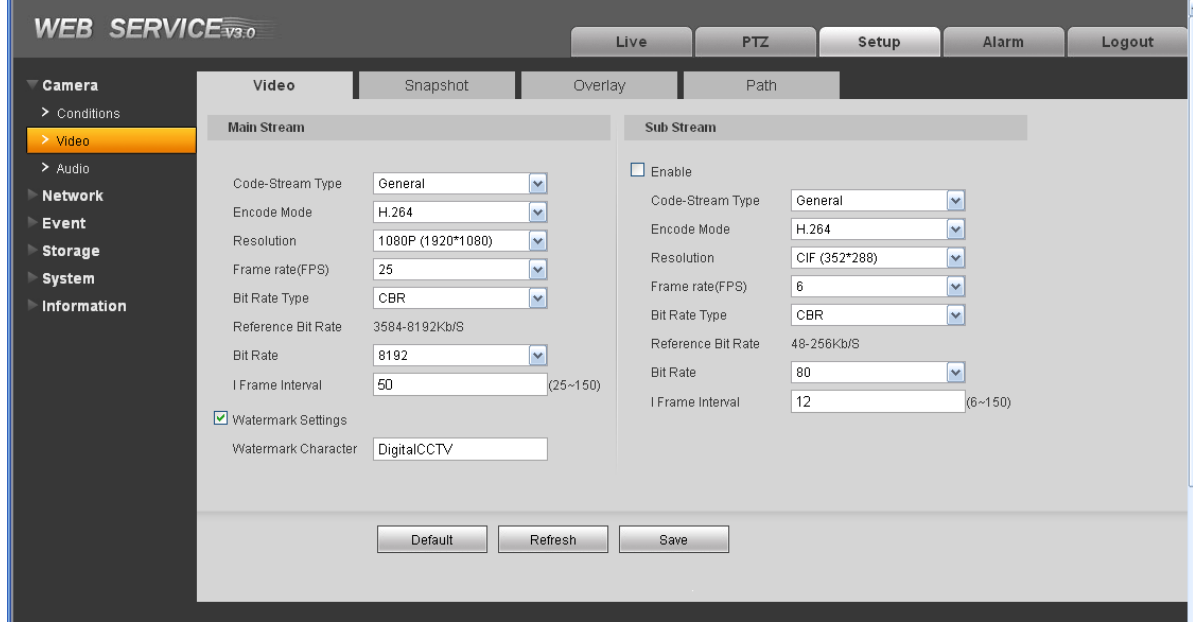

Рисунок 4-2. Настройка видеопотока

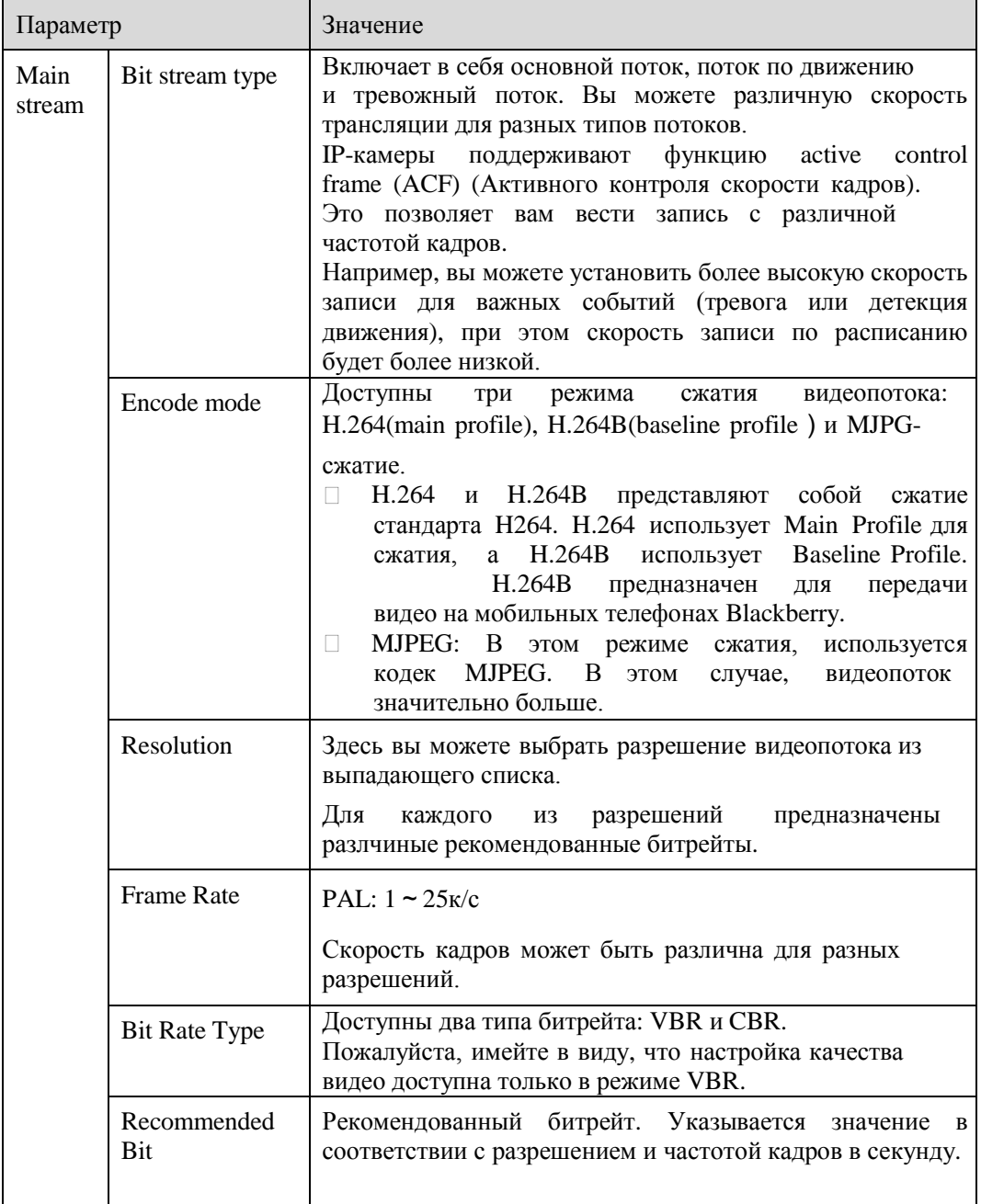

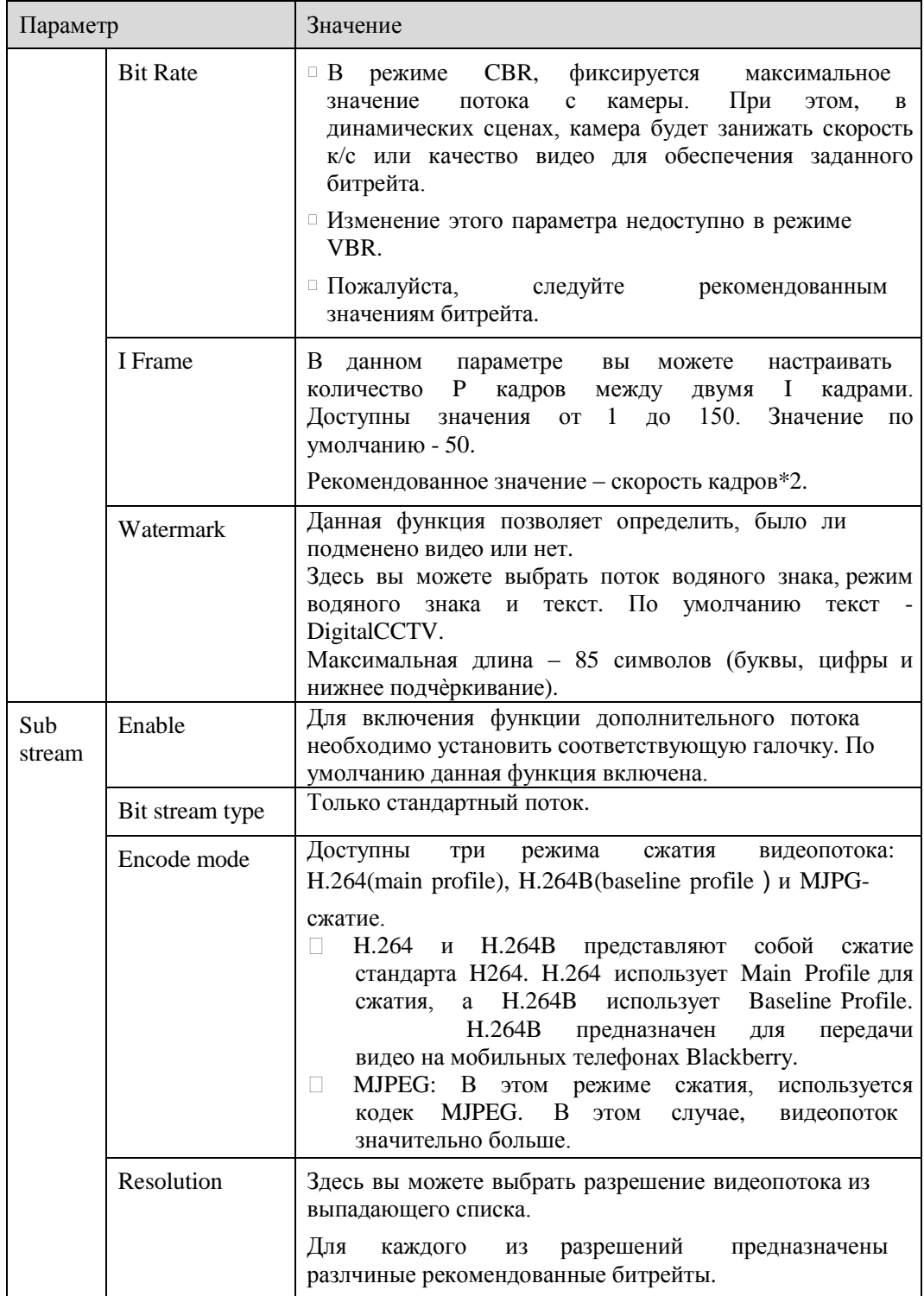

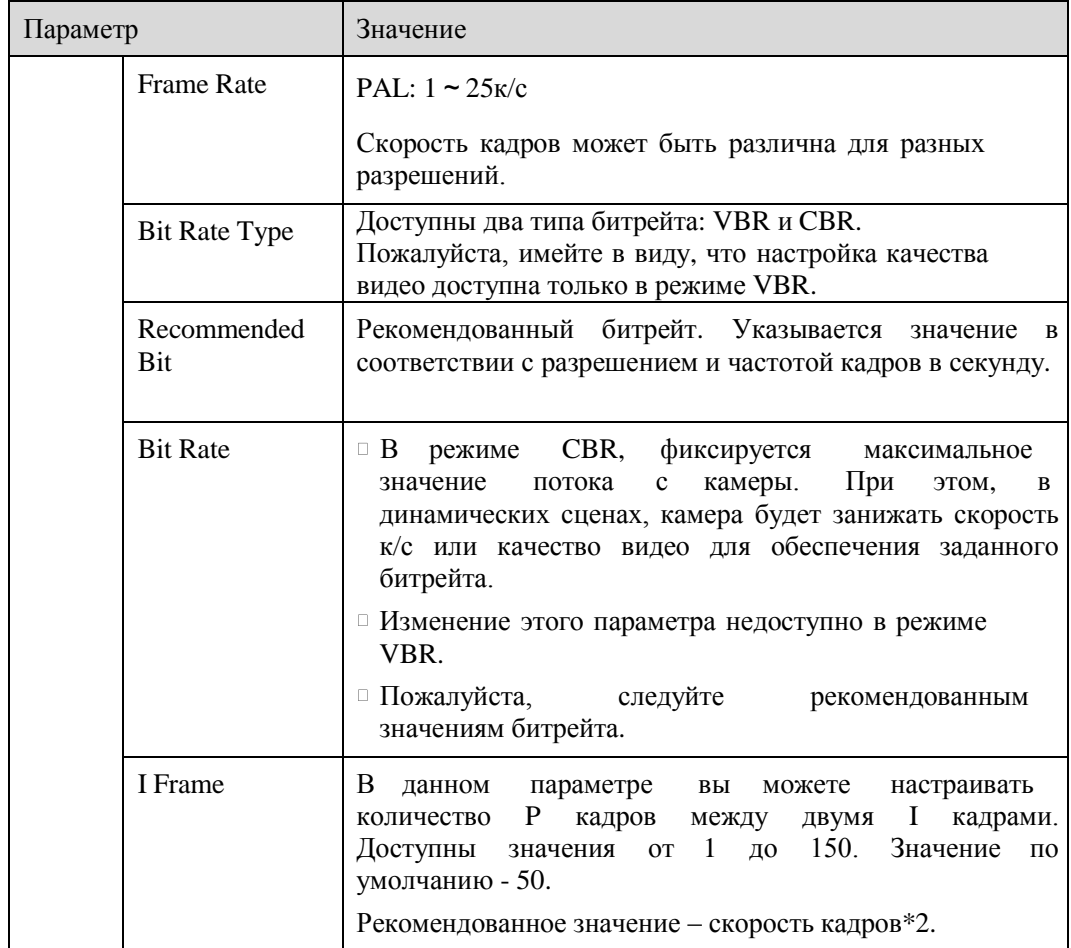

## 4.1.2.2 Моментальный снимок

Настройки моментального снимка показаны на рисунке 4-3.

| <b>WEB SERVICE</b> <sub>V3.0</sub> |                       |                        |                         |      |      |       |              |        |
|------------------------------------|-----------------------|------------------------|-------------------------|------|------|-------|--------------|--------|
|                                    |                       |                        |                         | Live | PTZ  | Setup | <b>Alarm</b> | Logout |
| Camera                             | Video                 | Snapshot               | Overlay                 |      | Path |       |              |        |
| > Conditions<br>$>$ Video          | Snapshot Type         | General                | $\checkmark$            |      |      |       |              |        |
| $>$ Audio                          | Image Size<br>Quality | 1080P (1920*1080)<br>5 | $\overline{\mathbf{v}}$ |      |      |       |              |        |
| Network<br>Event                   | Interval              | 1 S                    | $\checkmark$            |      |      |       |              |        |
| <b>Storage</b>                     |                       | Default                | Refresh                 | Save |      |       |              |        |
| System<br>Information              |                       |                        |                         |      |      |       |              |        |
|                                    |                       |                        |                         |      |      |       |              |        |

Рисунок 4-3. Моментальный снимок.

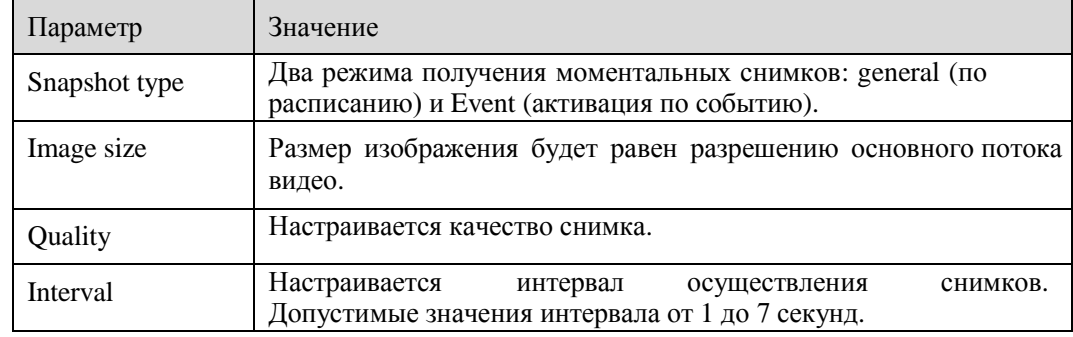

## 4.1.2.3 Наложение текста

Настройка наложения текста на видео показана на рисунке 4-4.

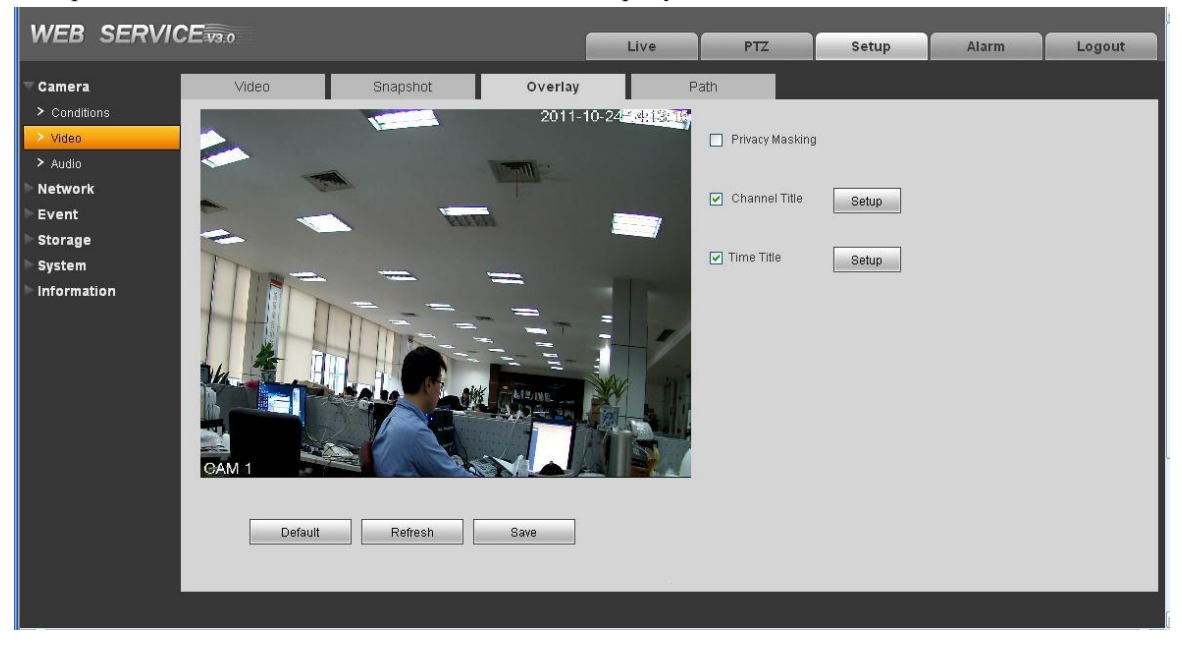

Рисунок 4-4. Наложение текста на видео.

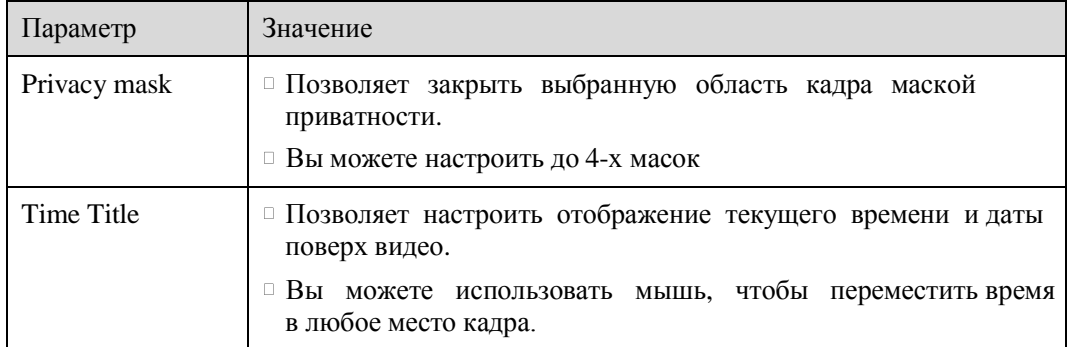

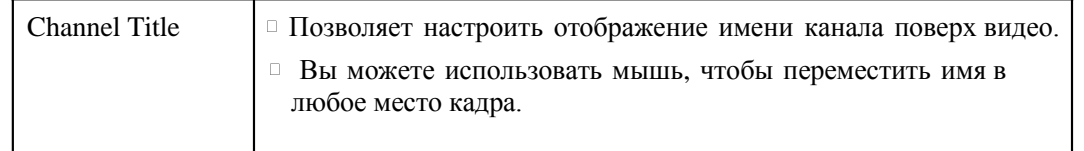

#### 4.1.2.4 Путь сохранения

Настройка пути сохранения показана на рисунке 4-5.

Здесь вы можете задать путь сохранения моментальных снимков ( • которые осуществляются при

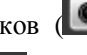

нажатии данной кнопки) путь сохранения видеозаписей ( которые осуществляются при нажатии данной кнопки).Путь по умолчанию - C:\PictureDownload.

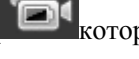

Необходимо нажать кнопку Save для применения настроек.

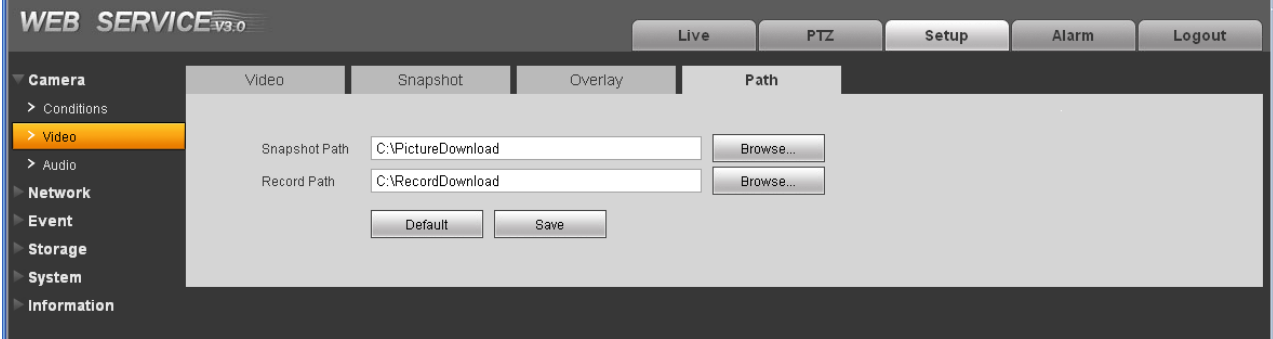

Figure 4-5. Настройка пути сохранения моментальных снимков и видео.

## **4.1.3 Аудио**

**Некоторые модели IP-камер не поддерживают данную настройку!**

| <b>WEB SERVICE</b> <sub>V3.0</sub> |                    |         |              |                  |        |                       |        |  |
|------------------------------------|--------------------|---------|--------------|------------------|--------|-----------------------|--------|--|
|                                    |                    |         | Live         | PTZ              | Setup  | <b>Alarm</b>          | Logout |  |
| Camera                             | Audio              |         |              |                  |        |                       |        |  |
| > Conditions                       | <b>Main Stream</b> |         |              | Sub Stream       |        |                       |        |  |
| $>$ Video                          |                    |         |              |                  |        |                       |        |  |
| $\geq$ Audio                       | ☑<br>Enable        |         |              | $\Box$<br>Enable |        |                       |        |  |
| Network                            | Encode Mode        | G.711A  | $\checkmark$ | Encode Mode      | 6.711A | $\mathbf{\mathsf{v}}$ |        |  |
| Event                              |                    |         |              |                  |        |                       |        |  |
| Storage                            |                    | Default | Refresh      | Save             |        |                       |        |  |
| System                             |                    |         |              |                  |        |                       |        |  |
| Information                        |                    |         |              |                  |        |                       |        |  |
|                                    |                    |         |              |                  |        |                       |        |  |

Рисунок 4-6. Настройка аудио.

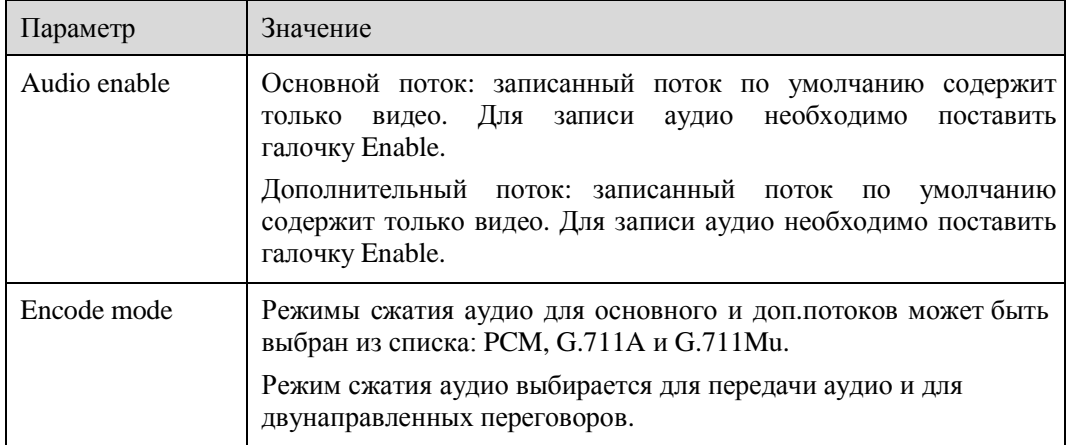

## 4.2 Сеть

### **4.2.1 TCP/IP**

Настройки TCP/IP изображены на рисунке 4-7.

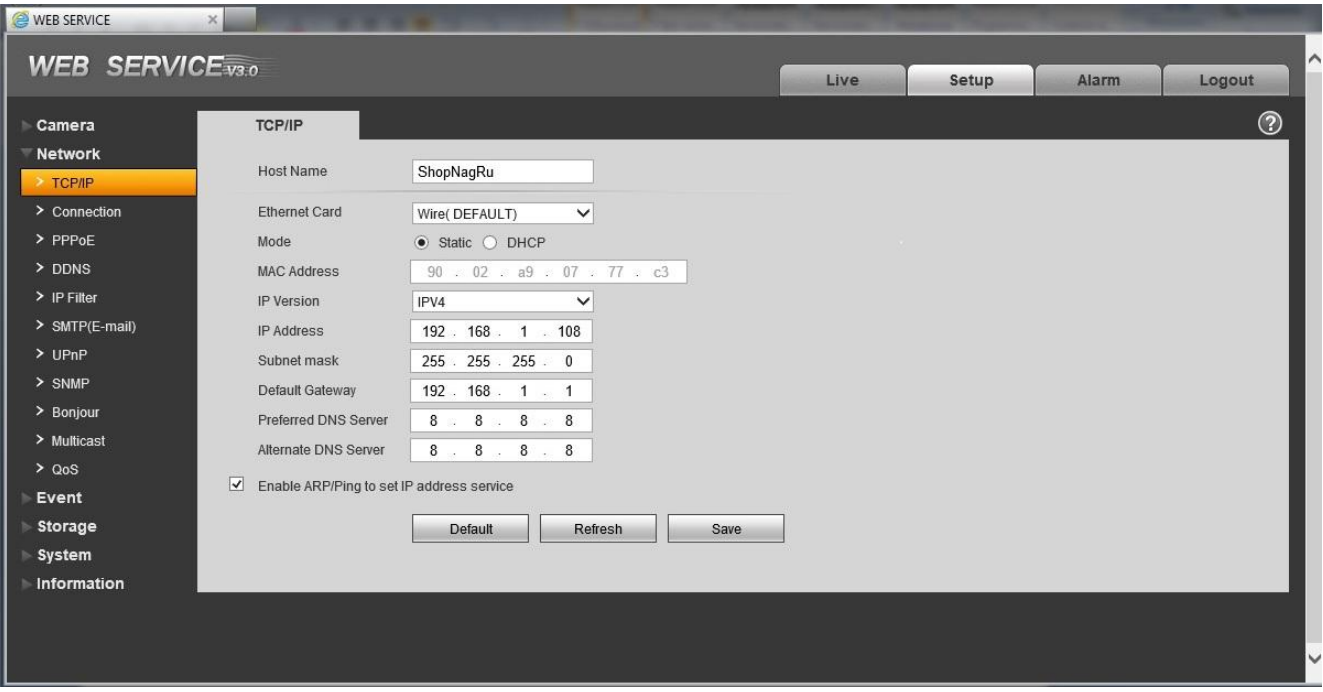

Рисунок 4-7. Сетевые настройки.

| <i>H</i> араметр | Функции                                     |                         |  |
|------------------|---------------------------------------------|-------------------------|--|
| Host Name        | Настройте имя устройства.<br>символов - 32. | Максимальное количество |  |

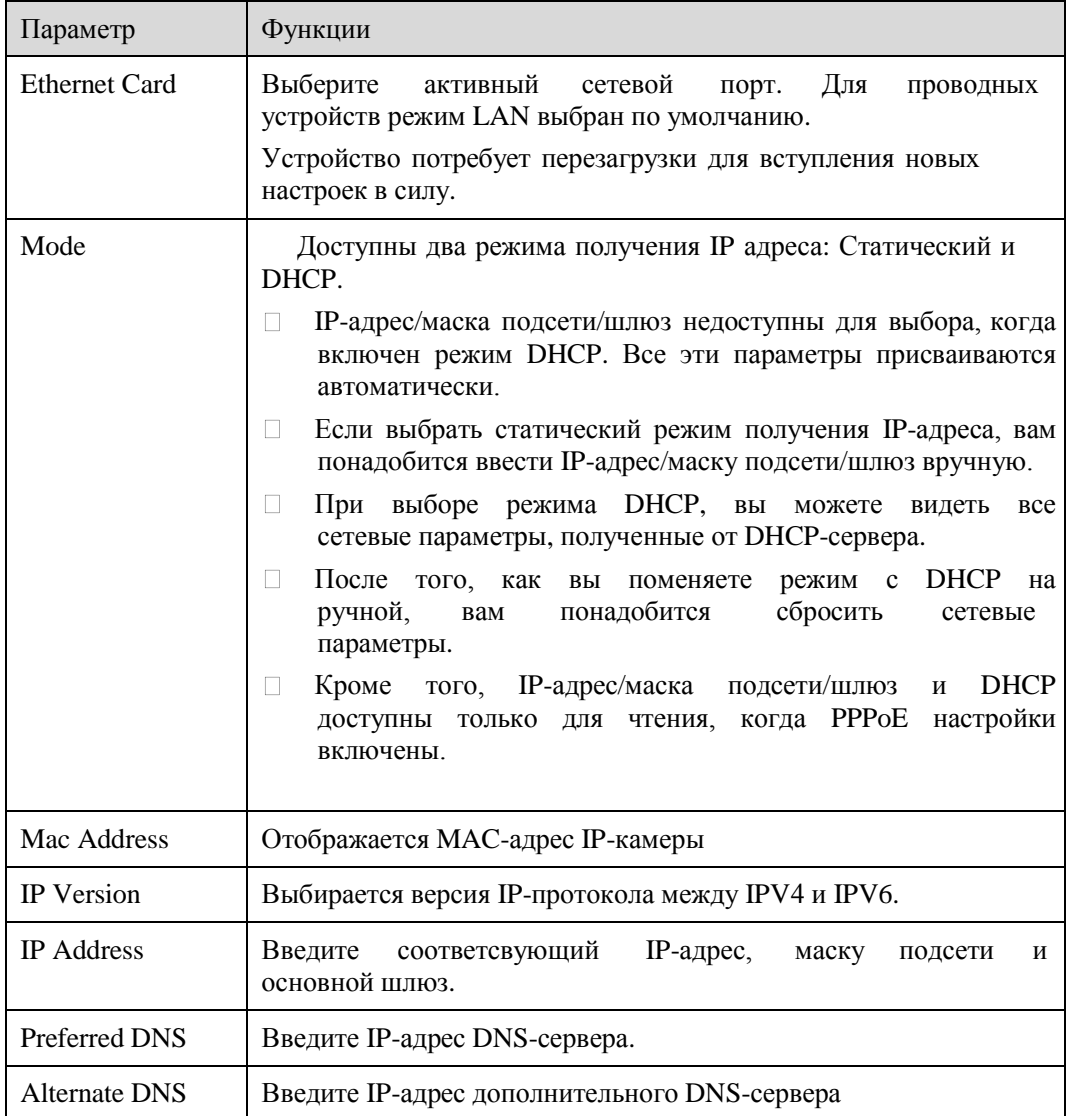

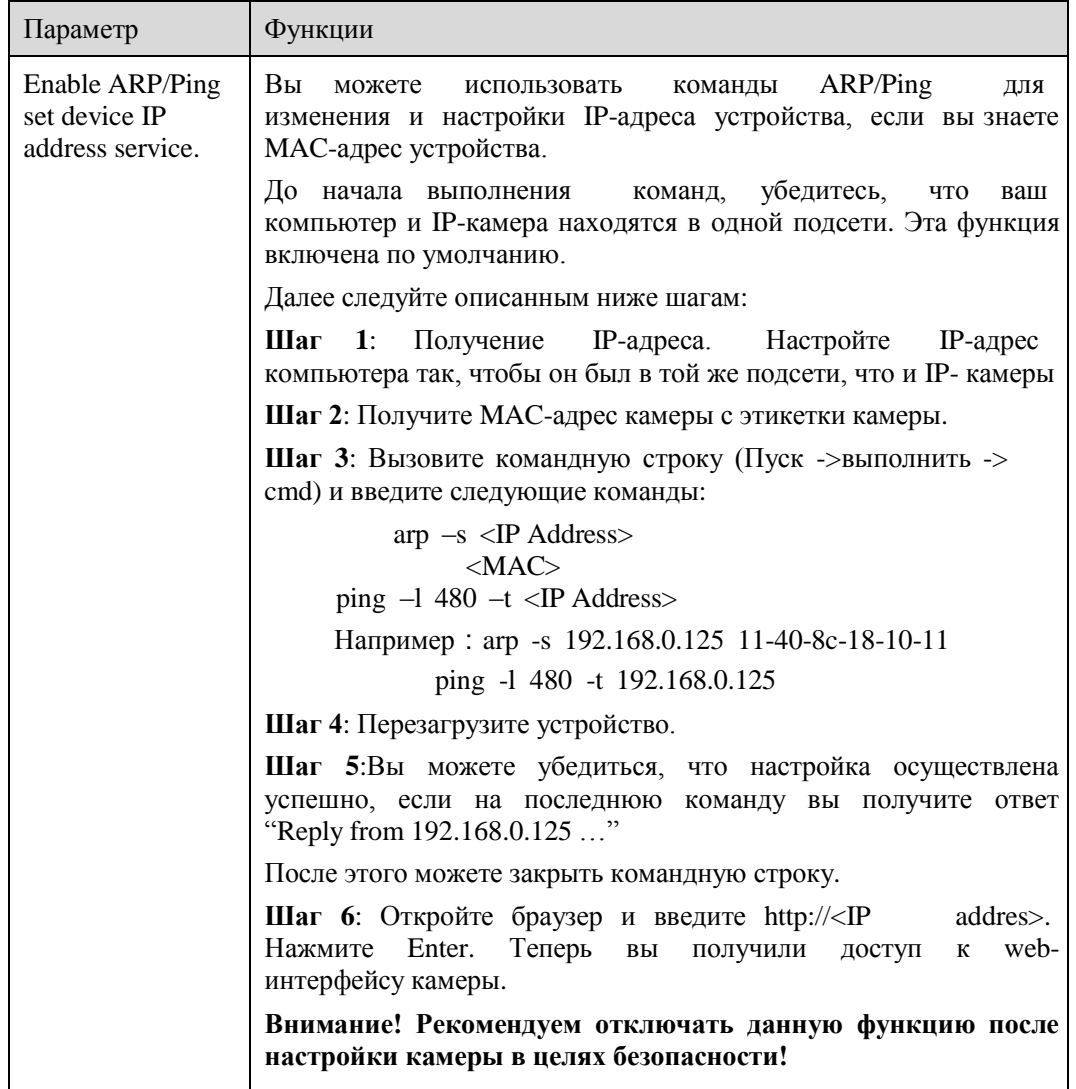

#### 4.2.2 Соединение

Настройки соединения изображены на рисунке 4-8.

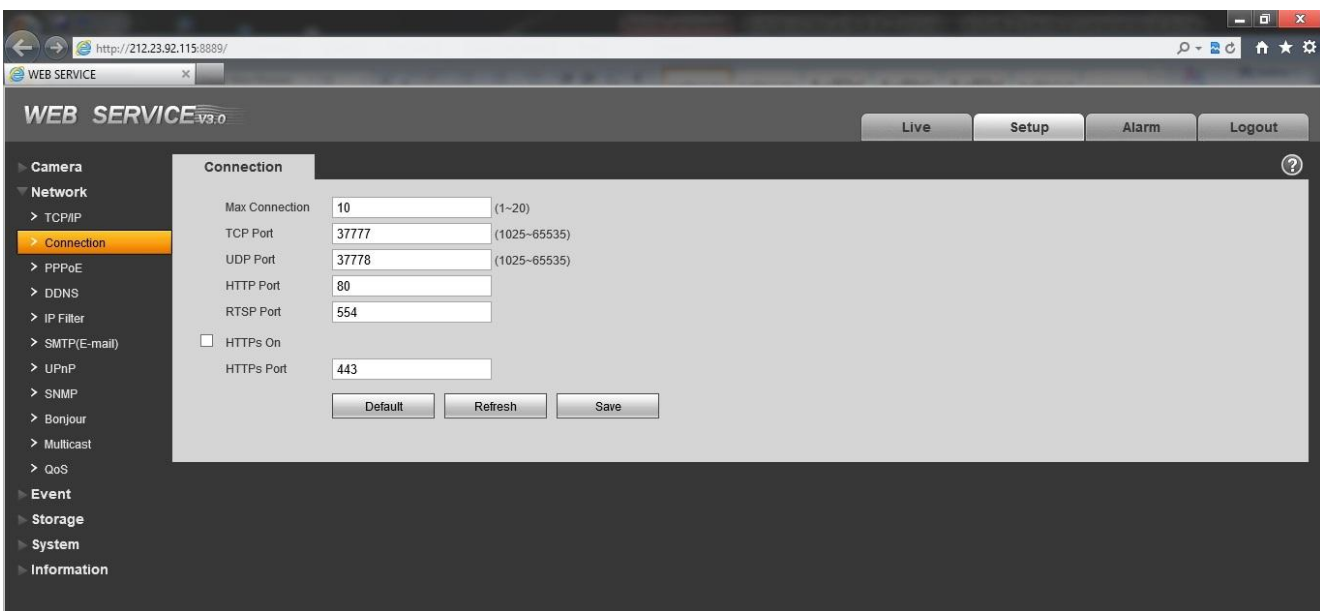

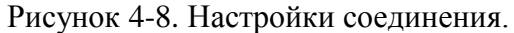

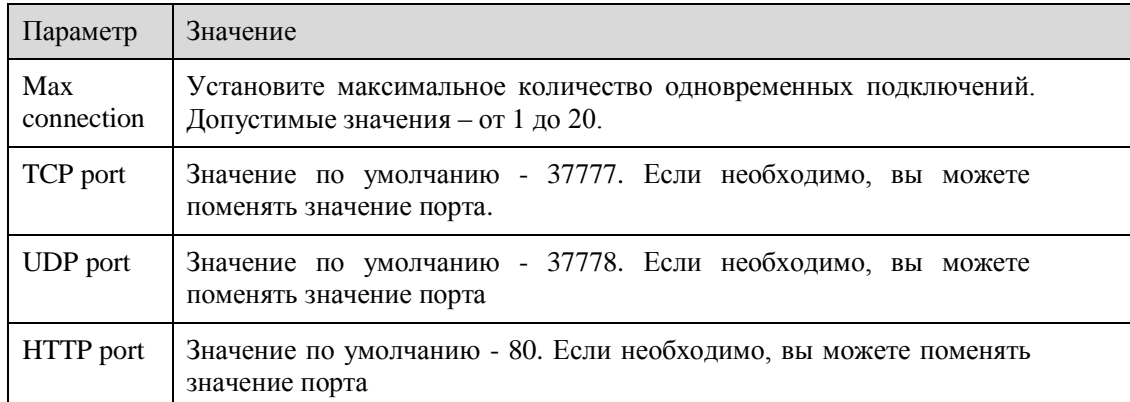

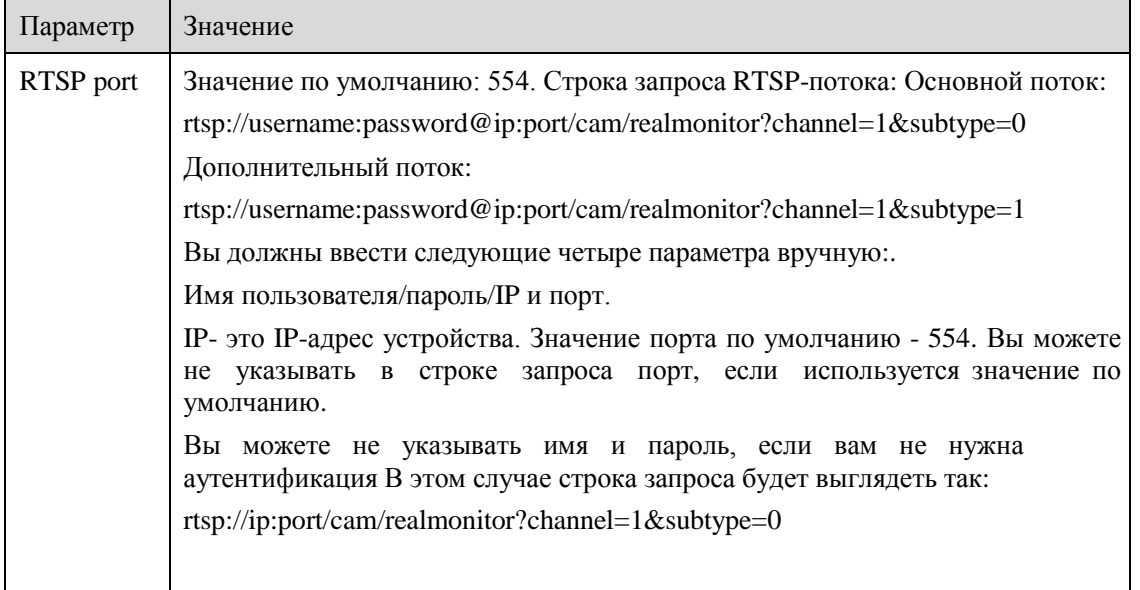

#### **4.2.3 PPPoE**

Настройки PPPoE-соединения показаны на рисунке 4-9.

Введите имя пользователя и пароль PPPoE-соединения, которые вам должен был предоставить вам интернет-провайдер и включите функцию PPPoE-соединения. Нажмите кнопку save для сохранения настроек и перезагрузите устройство для вступления настроек в силу.

Устройство будет подключено к интернету через PPPoE соединение после перезагрузки. Вы можете получить доступ к IP-камере по IP-адресу WAN, который должен был предоставить провайдер.

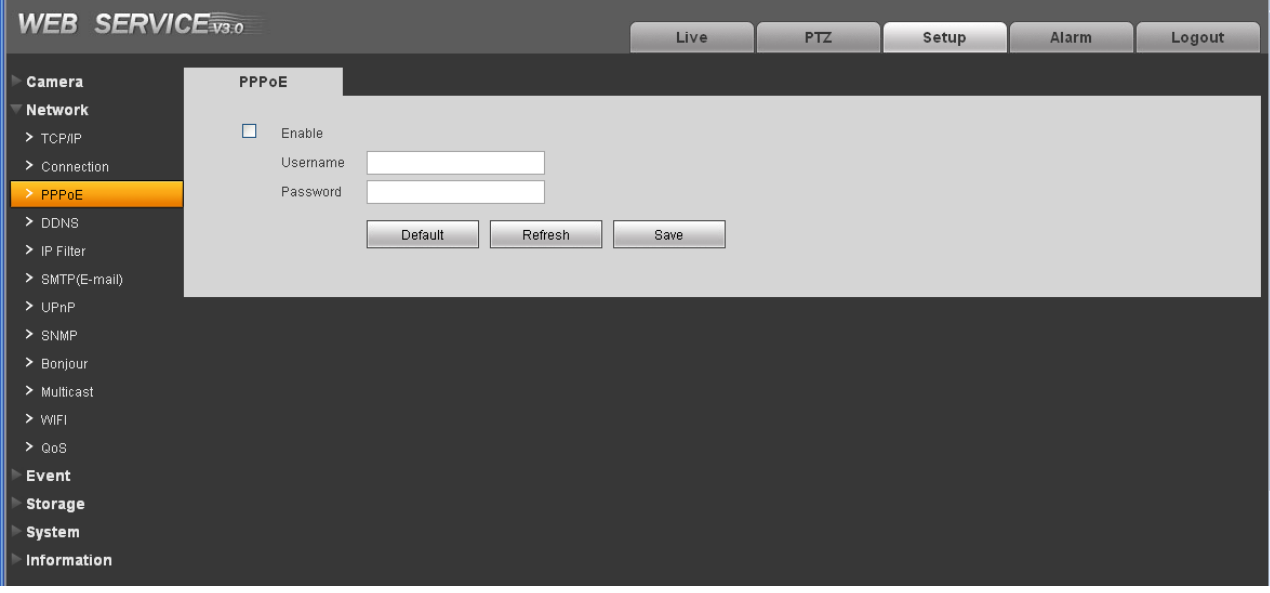

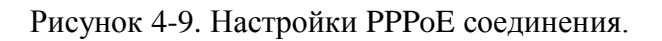

#### **4.2.4 DDNS**

Настройки DDNS показаны на рисунке 4-10..

Hастройки DDNS позволяют настроить соединение с нескольким серверами таким образом, чтобы иметь возможность получения доступа к камере через сервер DDNS

Перейдите на web-сайт соответствующего сервиса дл присвоения IP-камере доменного имени и дальнейшего доступа к камере по доменному имени. Данная настройка необходима при использовании реального внешнего динамического IP-адреса.

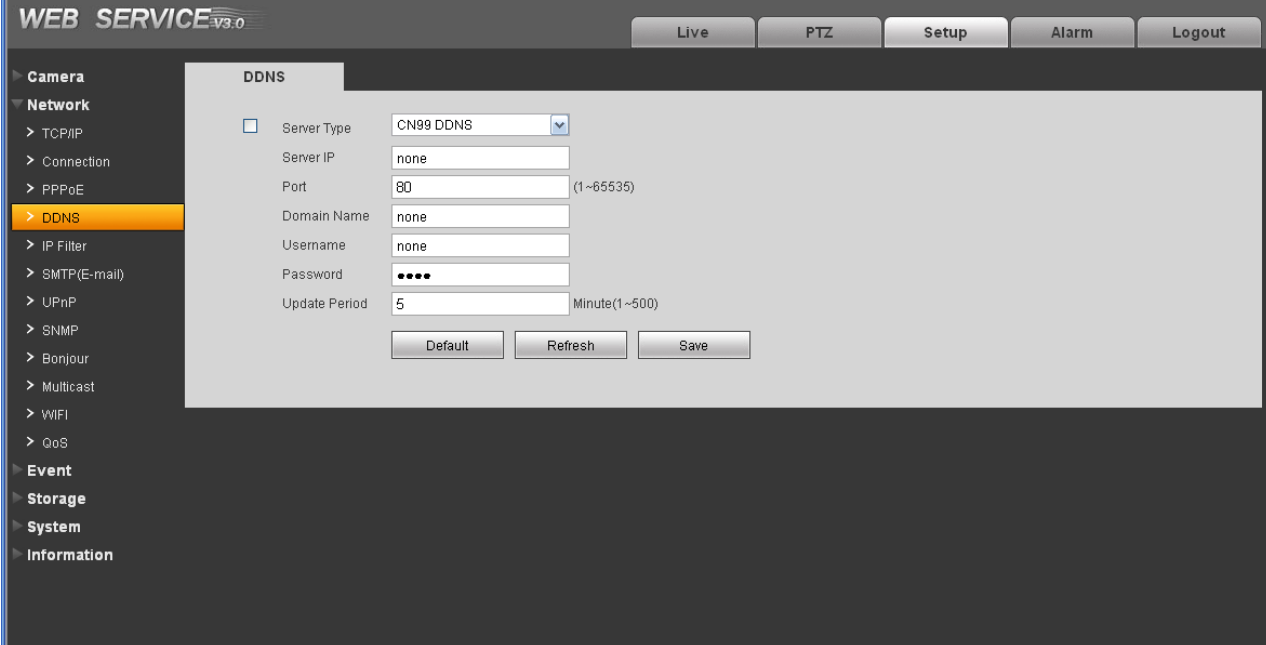

#### Рисунок 4-10. Настройки DDNS

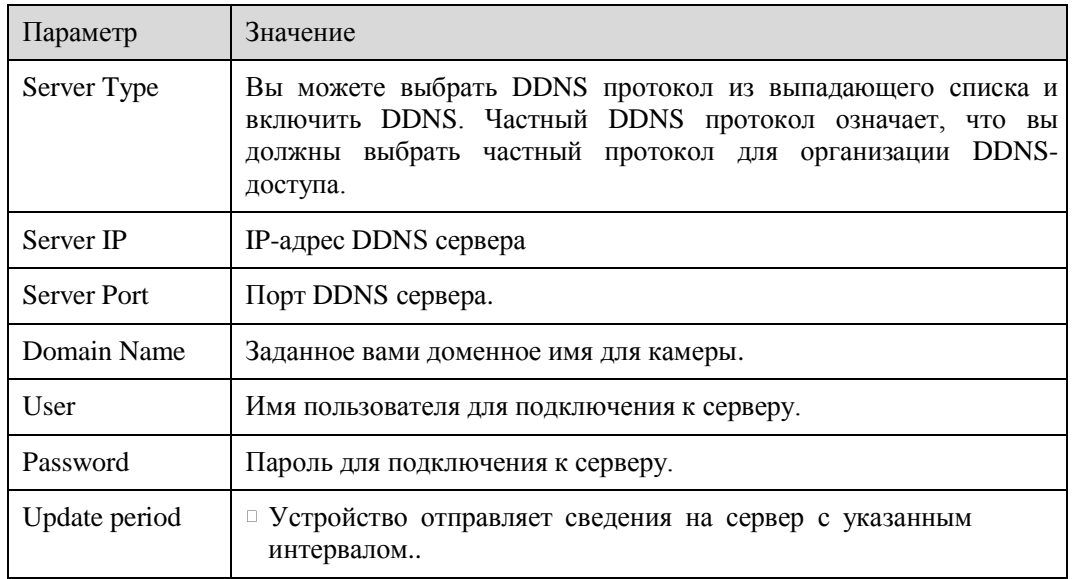

### **4.2.5 IP фильтр**

Настройки IP-фильтра показаны на рисунке 4-11.

Вы можете включить функцию IP-фильтра для того, чтобы разрешить доступ к IP-камере только с определѐнных IP-адресов.

Вы можете задать отдельный IP-адрес или диапазон адресов.

Если данная функция не включена, никаких ограничений по доступу не действует.

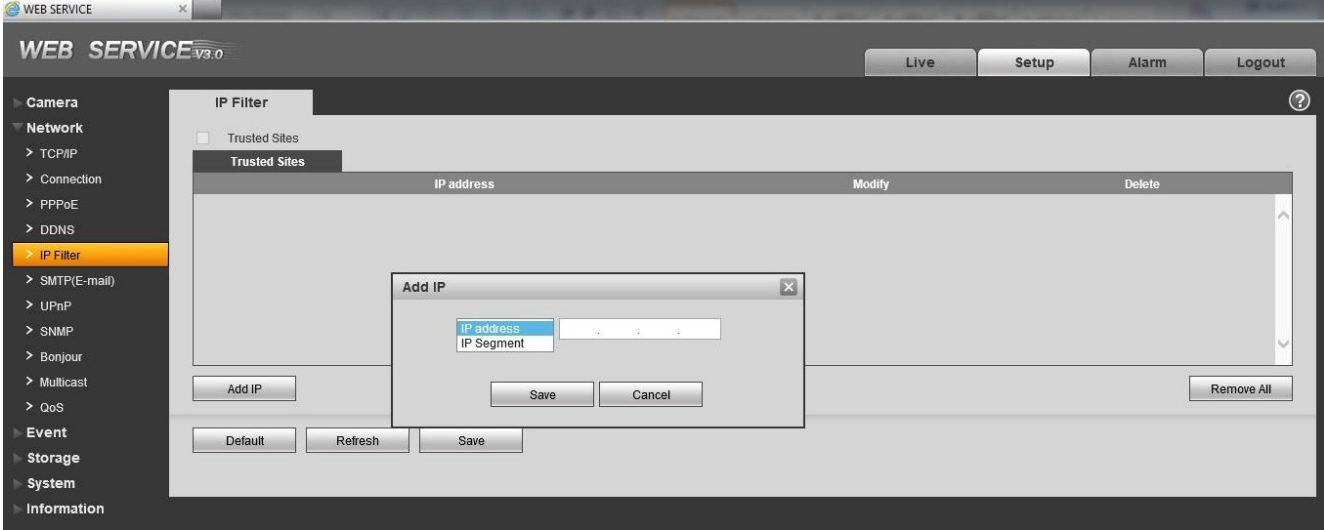

Рисунок 4-11. Настройки IP-фильтра.

### **4.2.6 SMTP** (**e-mail**)

Настройки SMTP показаны на рисунке 4-12.

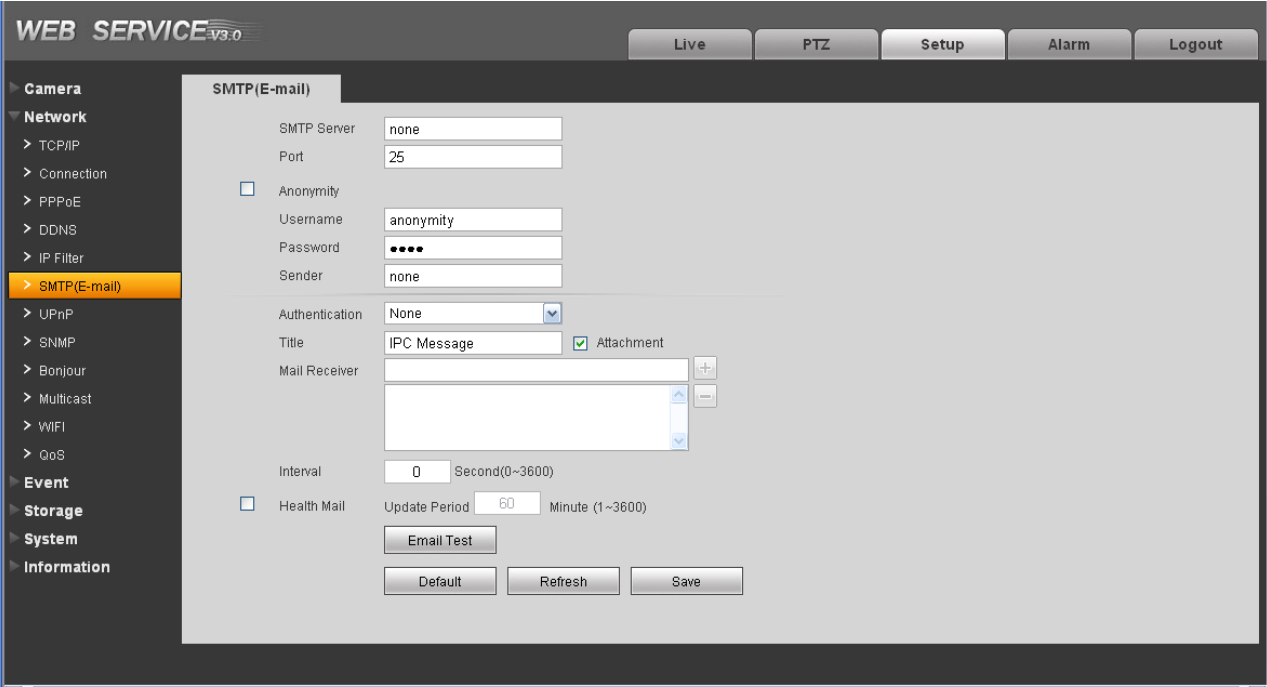

# Рисунок 4-12. Настройки SMTP.

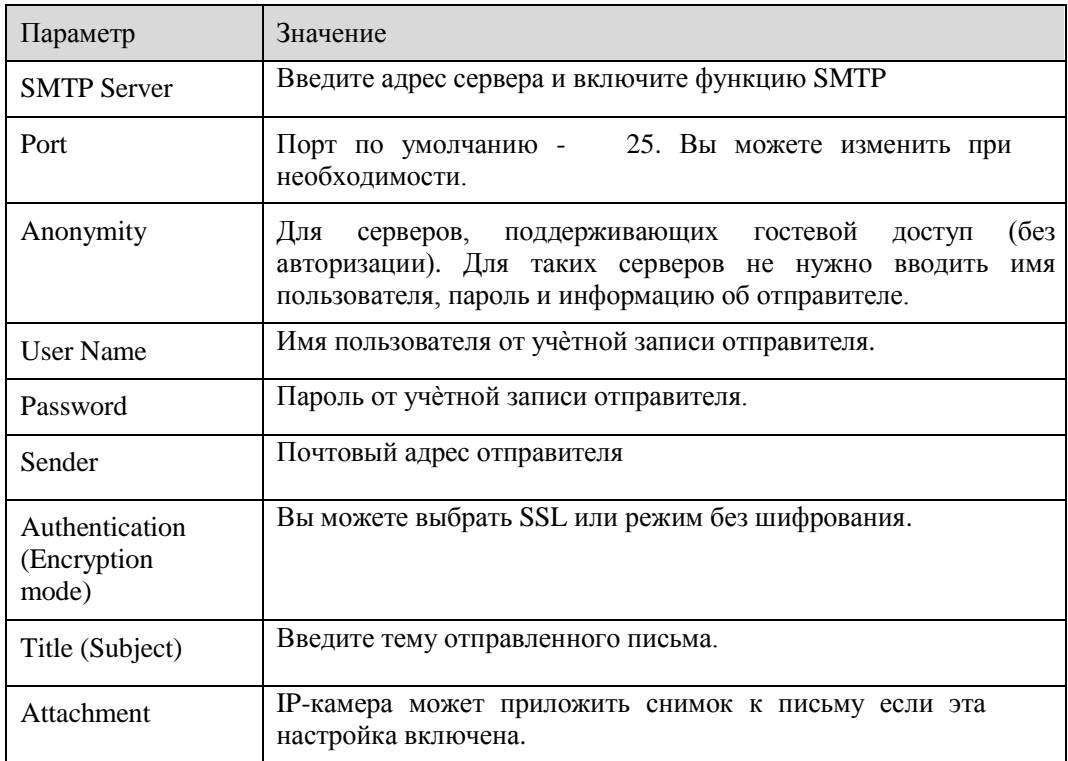

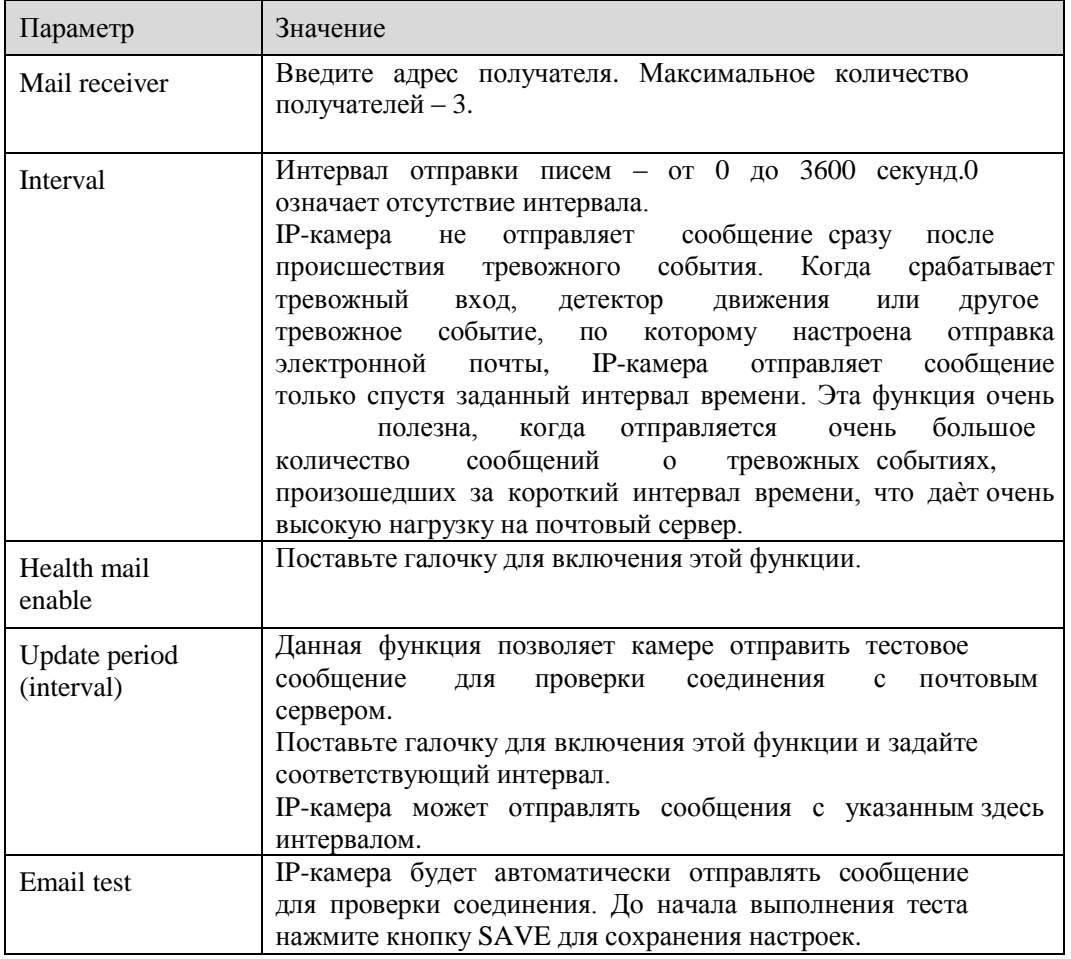

#### 4.2.7 UPnP (удалѐнный доступ к IP-камере)

Данная функция позволяет настроить доступ к IP-камере, находящейся внутри локальной сети через интернет.

Интерфейс настроек UPnP изображен на рисунке 4-13.

Если вы используете ОС Windows, откройте Пуск -> панель управления -> Установка и удаление программ. Откройте пункт «Установка/удаление компонентов Windows» и выберите «Сетевые службы» (Network Services) в мастере компонентов Windows.

Нажмите кнопку «Состав» (Details) и выберите для установки «Клиент обнаружения и управления устройствами шлюза Интернет» и «Пользовательский интерфейс UPnP». Нажмите ОК для начала установки.

Включите UPnP через Web-интерфейс IP-камеры. Если служба UPnP запущена в Windows, IPкамера будет автоматически обнаружена в сетевом окружении.

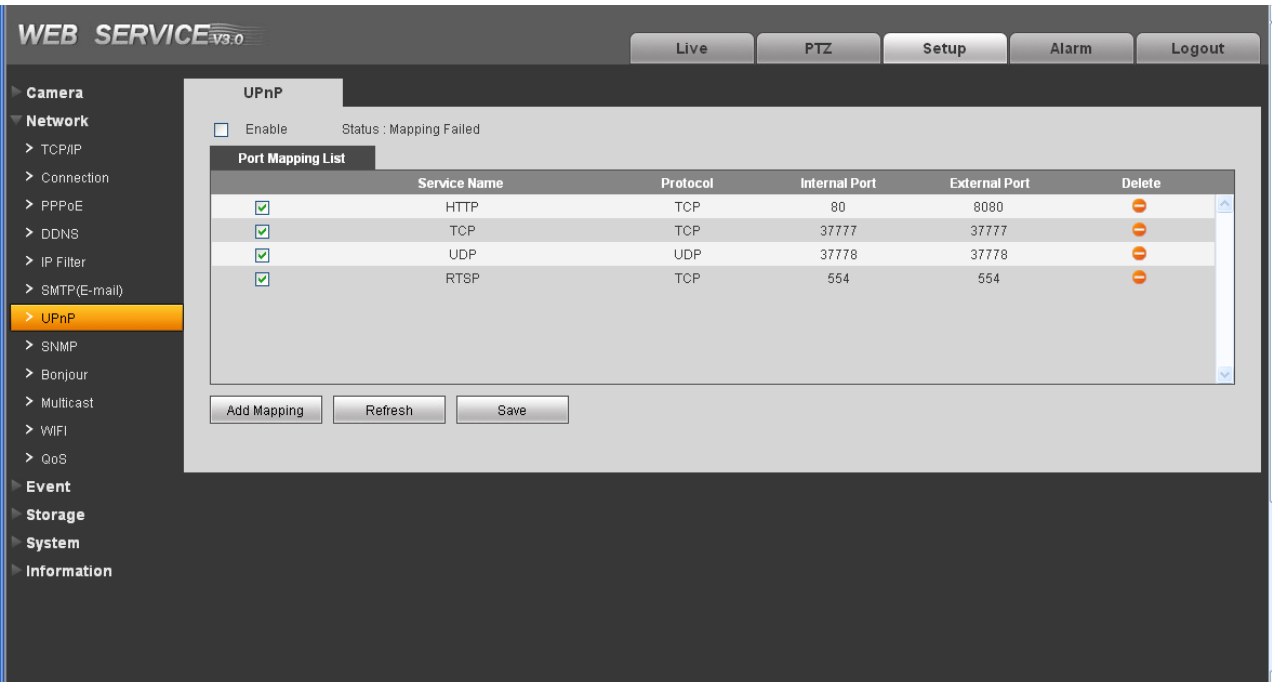

Рисунок 4-13. UPnP

#### **4.2.8 SNMP**

Настройки SNMP показаны на рисунке 4-14.

Протокол SNMP позволяет настроить соединение между рабочей станцией, управляющей сетью и IPкамерой. Вам понадобится установить специальное программное обеспечение, такое как MG MibBrowser 8.0c для установки SNMP-соединения. Необходимо перезагрузить устройство для вступления изменений настроек данного меню в силу.

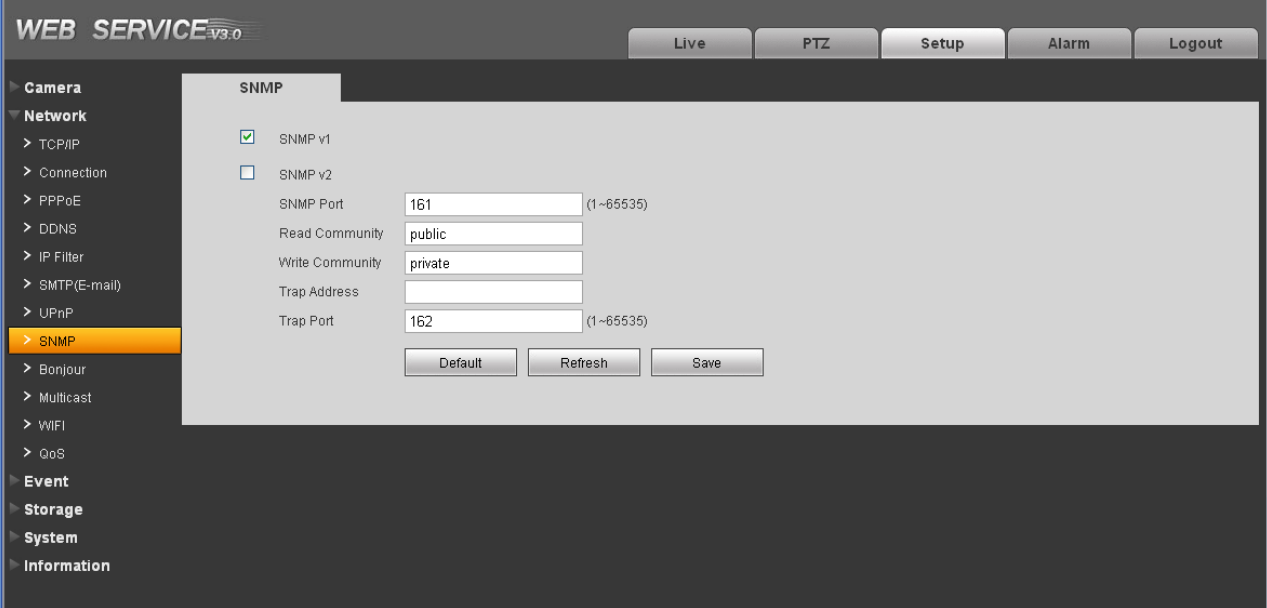

Рисунок 4-14. SNMP

| Параметр           | Значение                                                                                                    |  |  |  |  |  |  |
|--------------------|----------------------------------------------------------------------------------------------------|--|--|--|--|--|--|
| SNMP <sub>V1</sub> | IP-камера передает информацию по протоколу SNMP V1                                                                                                    |  |  |  |  |  |  |
| SNMP <sub>V2</sub> | IP-камера передает информацию по протоколу SNMP V2                                                                                                    |  |  |  |  |  |  |
| <b>SNMP</b> Port   | Порт соединения по SNMP-протоколу. Это порт UDP, не TCP.<br>Доступны значения от 1 до 65535. Значение по умолчанию -<br>161.                                                                                                    |  |  |  |  |  |  |
| Read Community     | Строковое значение. Это команда между управляющим<br>процессом и процессом в IP-камере Определяет<br>аутентификацию, контроль доступа<br>И<br>отношения<br>управления между IP-камерой и группой управления.<br>Read Community будет считывать состояние<br><b>BCCX</b><br>SNMP, поддерживающих<br>объектов<br>указанное<br>ИМЯ.<br>Значение по умолчанию - public.                                |  |  |  |  |  |  |
| Write Community    | Строковое значение. Это команда между управляющим<br>процессом в ІР-камере. Определяет<br>процессом и<br>аутентификацию, контроль<br>доступа<br>И<br>отношения<br>управления между IP-камерой и группой управления.<br>Write<br>Community<br>будет<br>считывать/записывать/осуществлять доступ к состоянию всех<br>объектов SNMP, поддерживающих указанное имя. Значение по<br>умолчанию - private |  |  |  |  |  |  |
| Trap address       | Адрес назначения Тгар-команд от IP-камеры                                                                                                    |  |  |  |  |  |  |

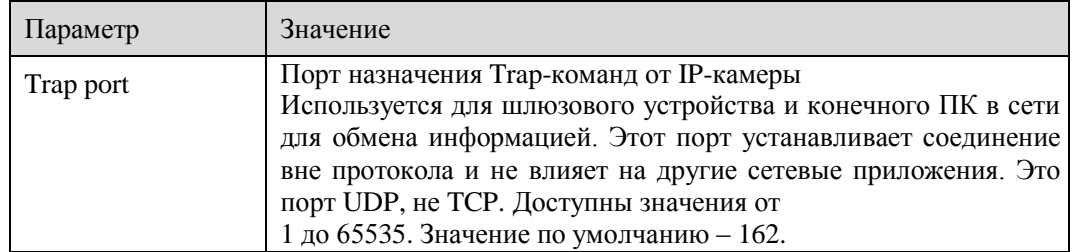

#### **4.2.9 Bonjour**

Настройки Bonjour протокола показаны на рисунке 4-15.

Bonjour основан на multicast DNS сервисе от компании Apple. Устройство, поддерживающее протокол Bonjour будет автоматически осуществлять широковещательную рассылку сервисной информации и слушать информацию от других устройств в сети.

Вы можете использовать средства Bonjour для поиска устройств в локальной сети, если, например, вам неизвестны параметры IP-камеры (такие как IP или MAC адреса).

Вы можете видеть имя сервера, если IP-камера обнаружена с помощью протокола Bonjour. Данную функцию поддерживает Web-браузер Safari. Нажмите «отображать все закладки», откройте Bonjour, в этой вкладке вы сможете найти вашу IP-камеру, поддерживающую протокол Bonjour.

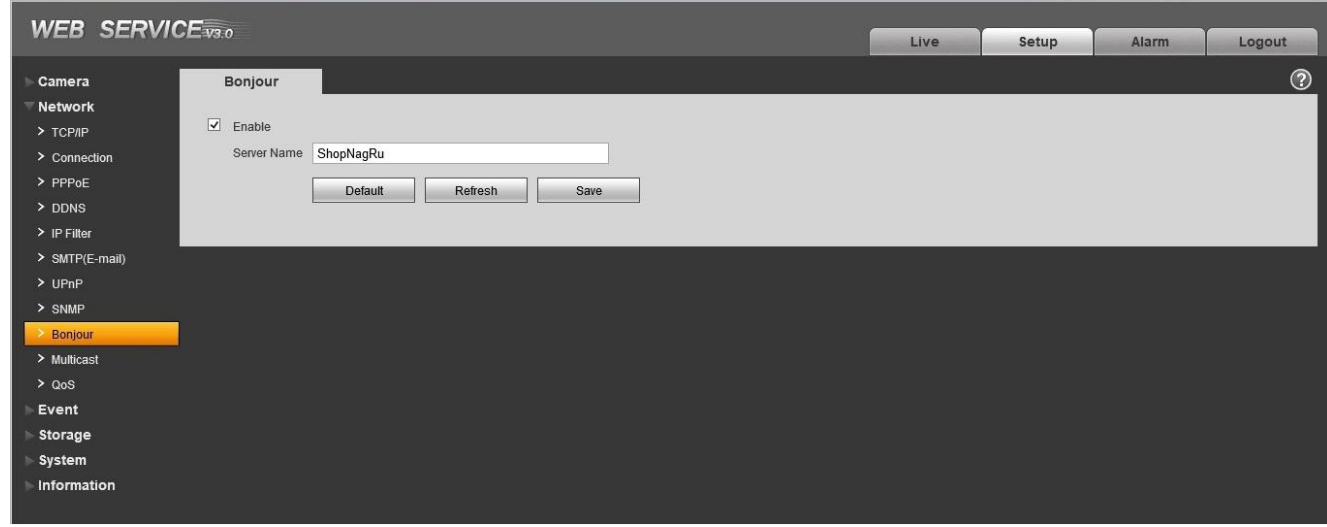

Рисунок 4-15. Bonjour

#### **4.2.10 Multicast**

Настройки Multicast показаны на рисунке 4-16.

Multicast – это режим передачи данных в сегменте локальной сети. В этом режиме множественные клиенты, запрашивающие данные от устройства, получают одни и те же данные, что создаѐт значительно меньшую нагрузку на сеть. Передающее устройство (IP-камера) отправляет только один экземпляр данных, независимо от количества получателей.

В данном меню вы можете настроить Multicast адрес и порт. При этом в окне просмотра вам также надо будет выбрать режим Multicast.

| <b>WEB SERVICE</b> <sub>V3.0</sub>                       |                   |                             | Live                      | PTZ | Setup | Alarm | Logout |
|----------------------------------------------------------|-------------------|-----------------------------|---------------------------|-----|-------|-------|--------|
| Camera                                                   | Multicast         |                             |                           |     |       |       |        |
| Network<br>$>$ TCP/IP<br>> Connection                    | Multicast Address | 239 . 255 . 42 . 42<br>Port | 36666<br>$(1025 - 65535)$ |     |       |       |        |
| $>$ PPPoE<br>$>$ DDNS                                    |                   | Refresh<br>Save             |                           |     |       |       |        |
| $\triangleright$ IP Filter<br>> SMTP(E-mail)<br>$>$ UPnP |                   |                             |                           |     |       |       |        |
| $>$ SNMP<br>> Bonjour<br>> Multicast                     |                   |                             |                           |     |       |       |        |
| $>$ WIFI<br>$\geq$ QoS                                   |                   |                             |                           |     |       |       |        |
| Event<br>Storage<br>System                               |                   |                             |                           |     |       |       |        |
| Information                                              |                   |                             |                           |     |       |       |        |

Рисунок 4-16. Multicast.

#### **4.2.11 QoS (Quality of Service)**

Настройки QoS показаны на рисунке 4-17.

QoS (Quality of Service) – это механизм защиты сети. Данная технология позволяет решить проблему задержек с доставкой пакетов в локальной сети. QoS включает в себя информацию о пропускной способности сети, задержке, количестве потерянных пакетов и т.д.

В QoS мы можем настроить DSCP (Differentiated Services Code Point) каждого IP-адреса для того, чтобы роутер или свич могли отличать различные пакеты данных друг от друга и предоставлять

различным пакетам различные приоритеты для предоставления необходимой ширины канала.
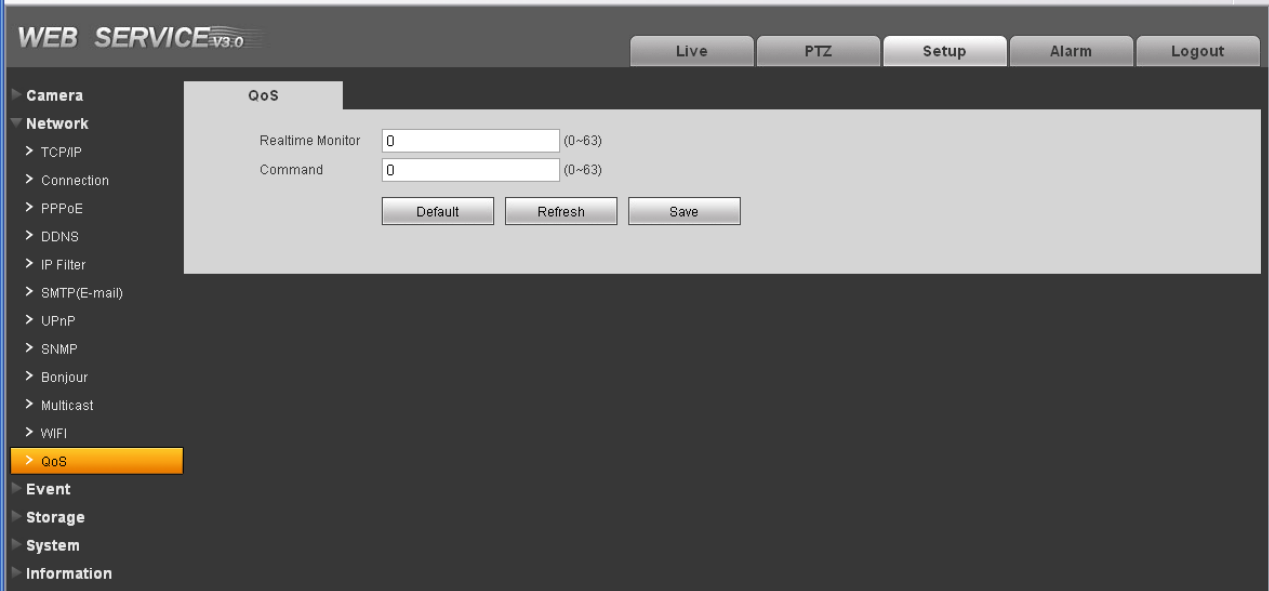

# Рисунок 4-17. Настройки QoS

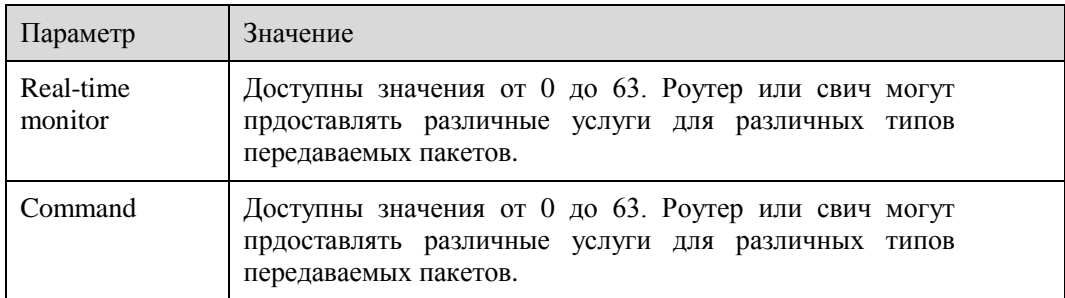

# 4.3 События

# **4.3.1 Видео детекторы**

4.3.1.1 Детектор движения

Настройки детектора движения показаны на рисунке 4-18.

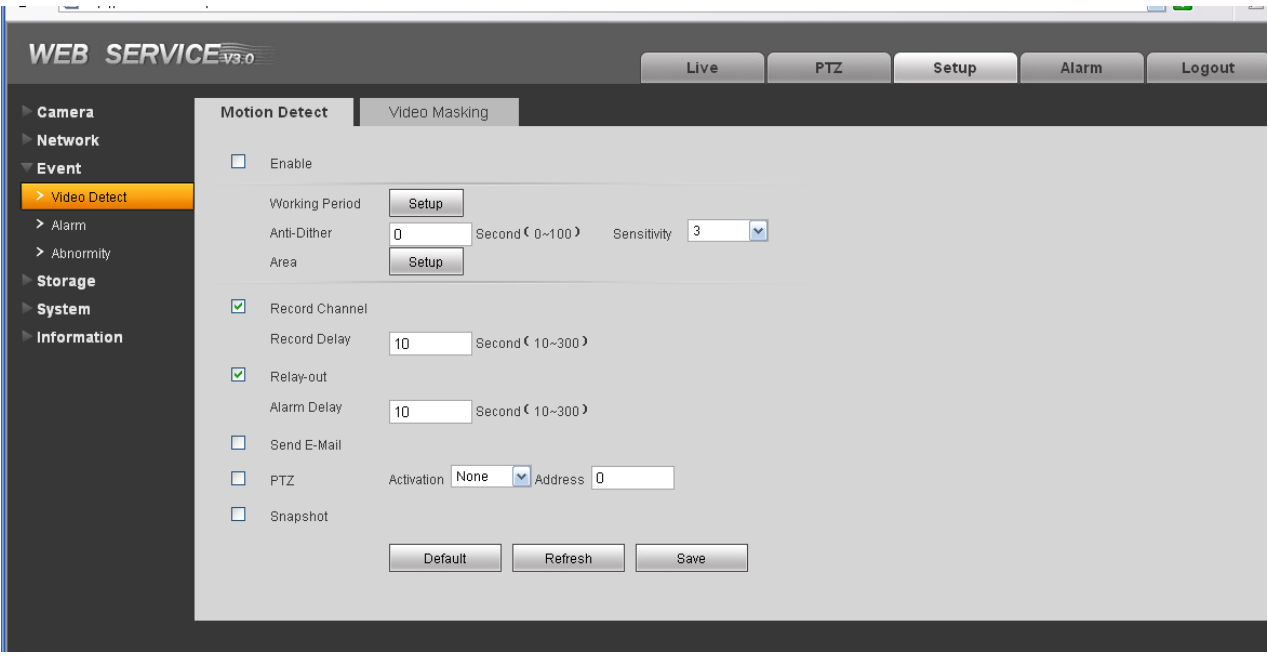

Рисунок 4-18. Настройки детектора движения

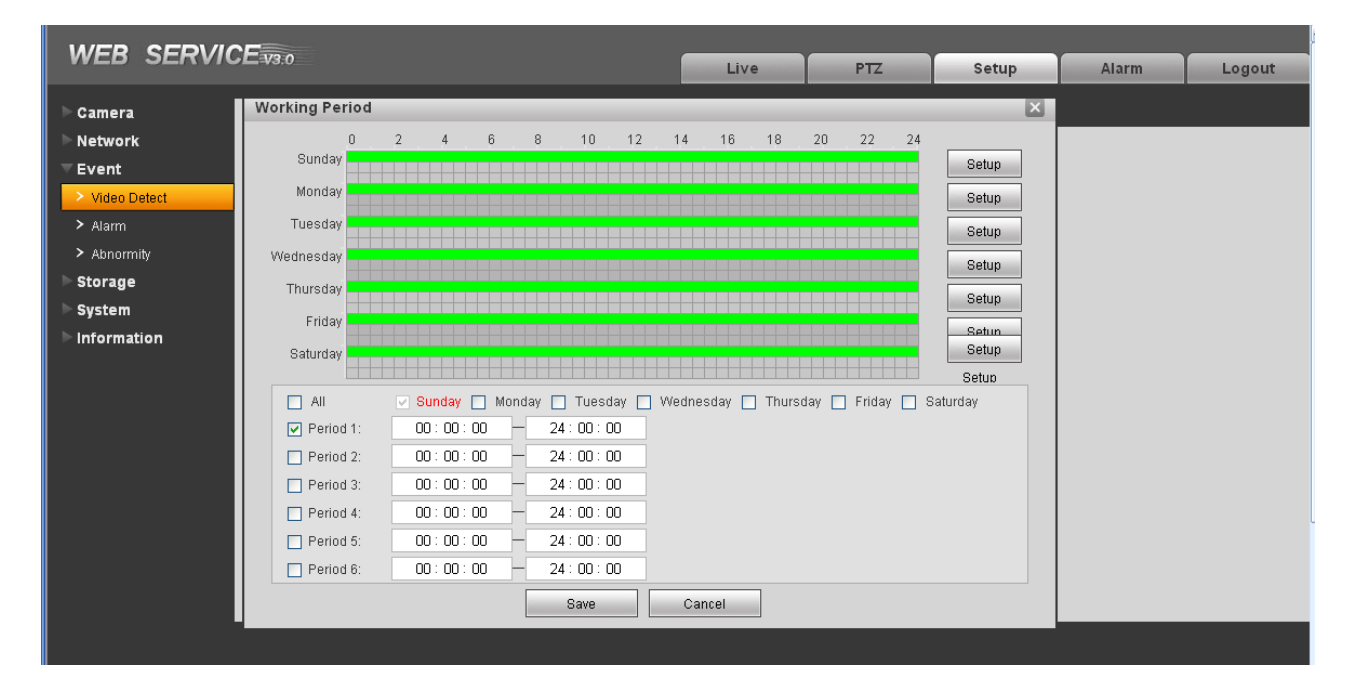

Рисунок 4-19. Настройки расписания детектора движения

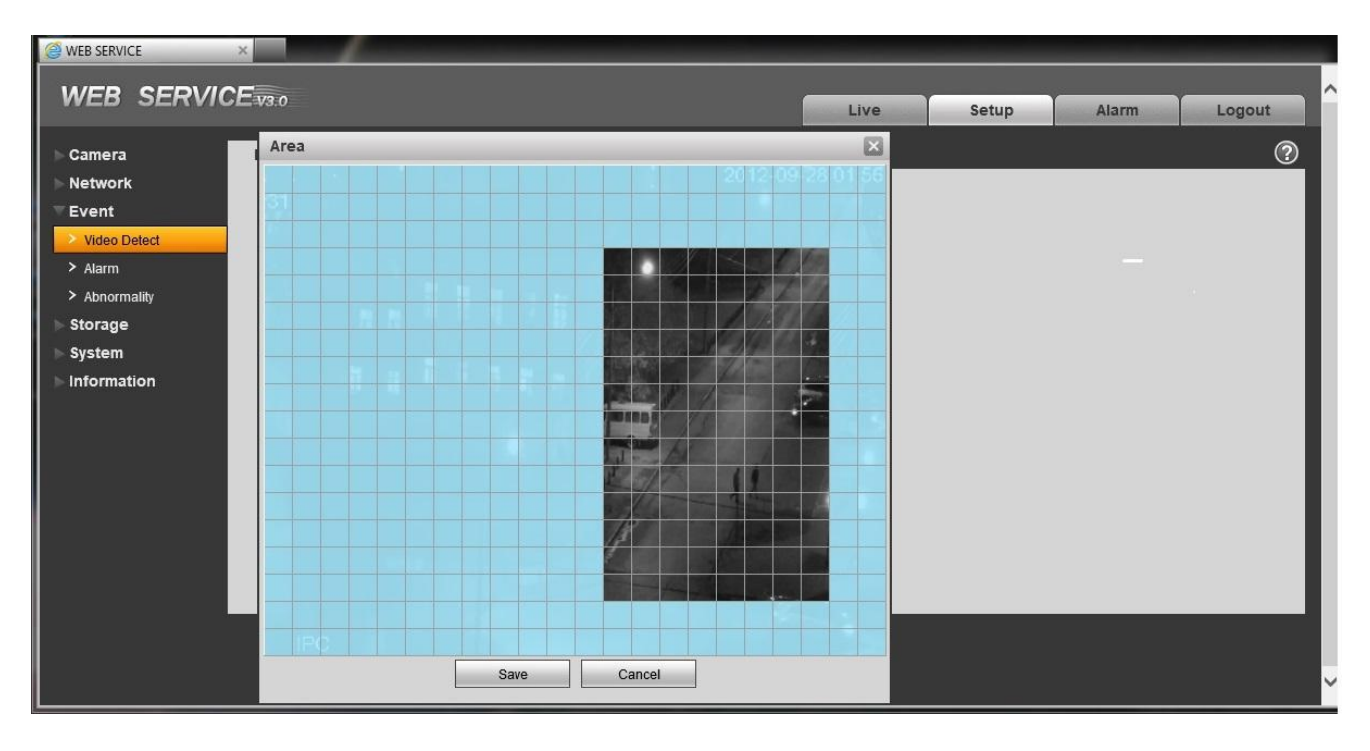

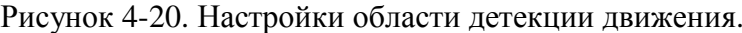

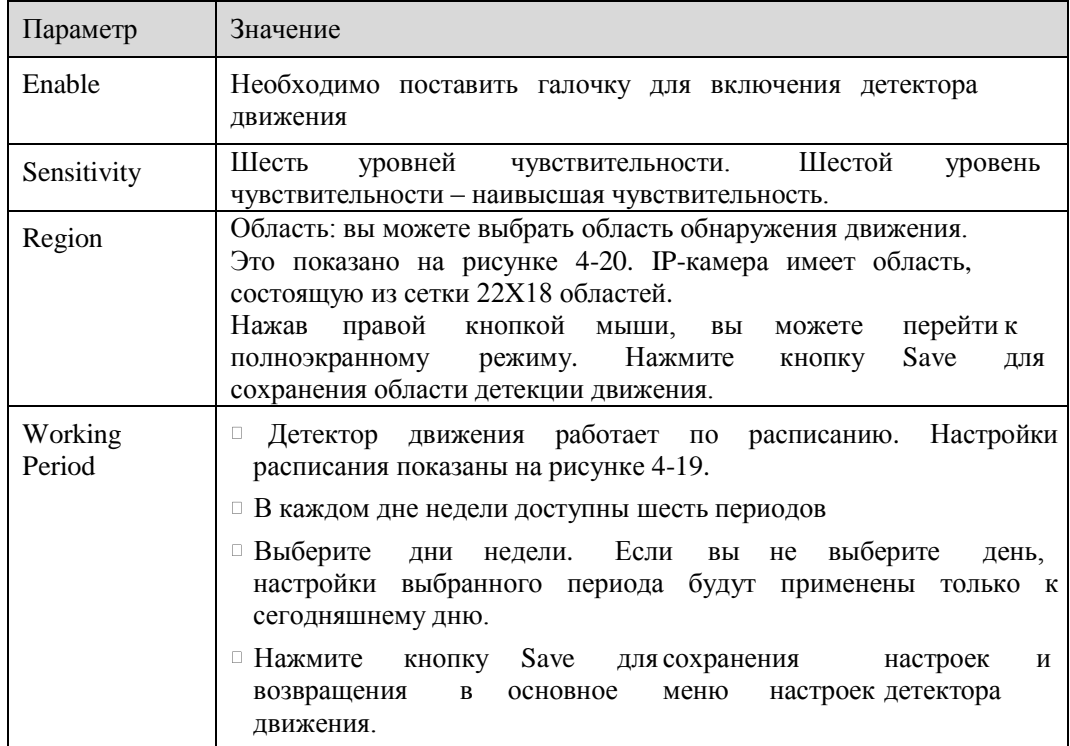

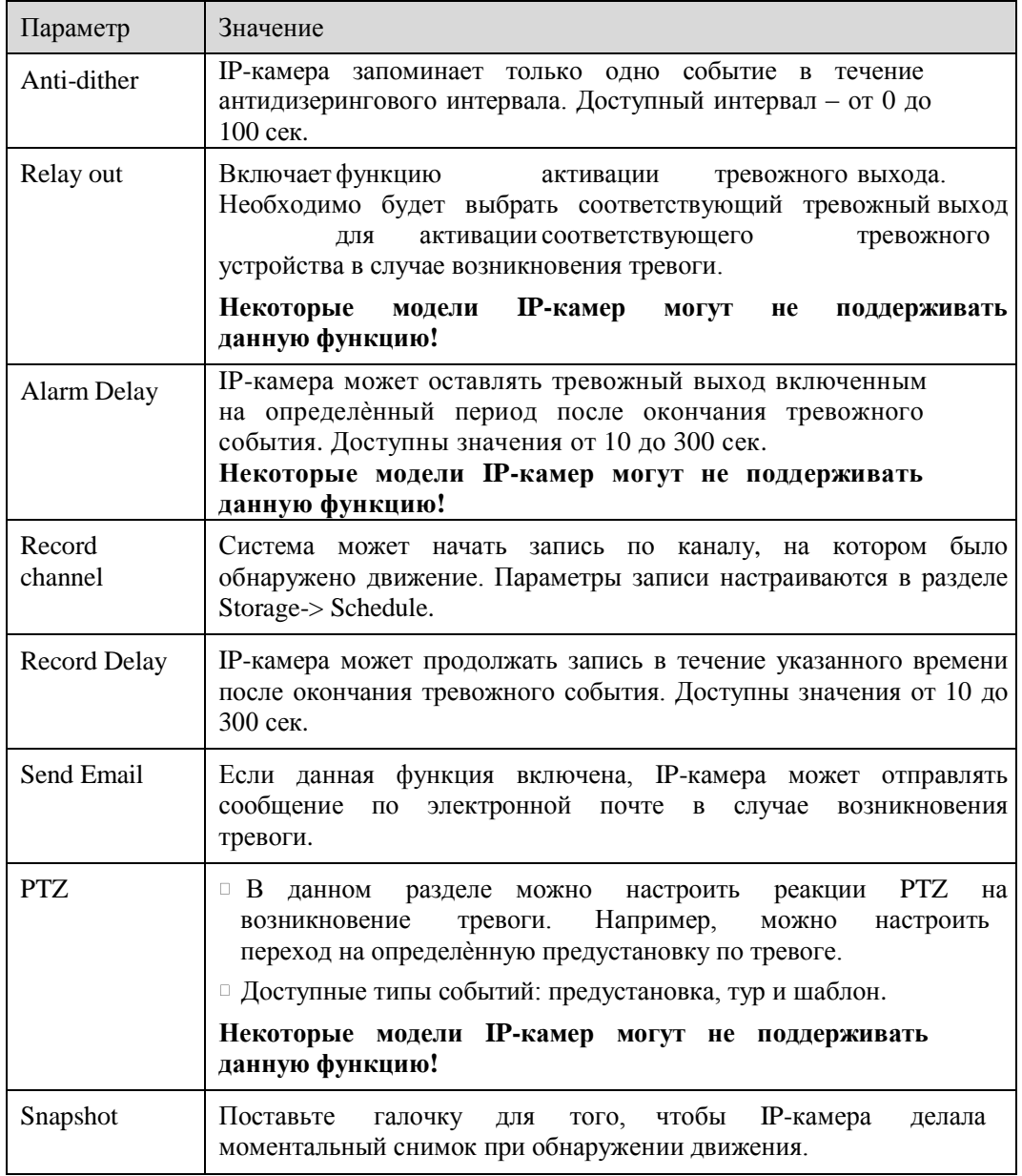

# 4.3.1.2 Закрытие камеры

Настройки реакции на закрытие камеры показаны на рисунке 4-21.

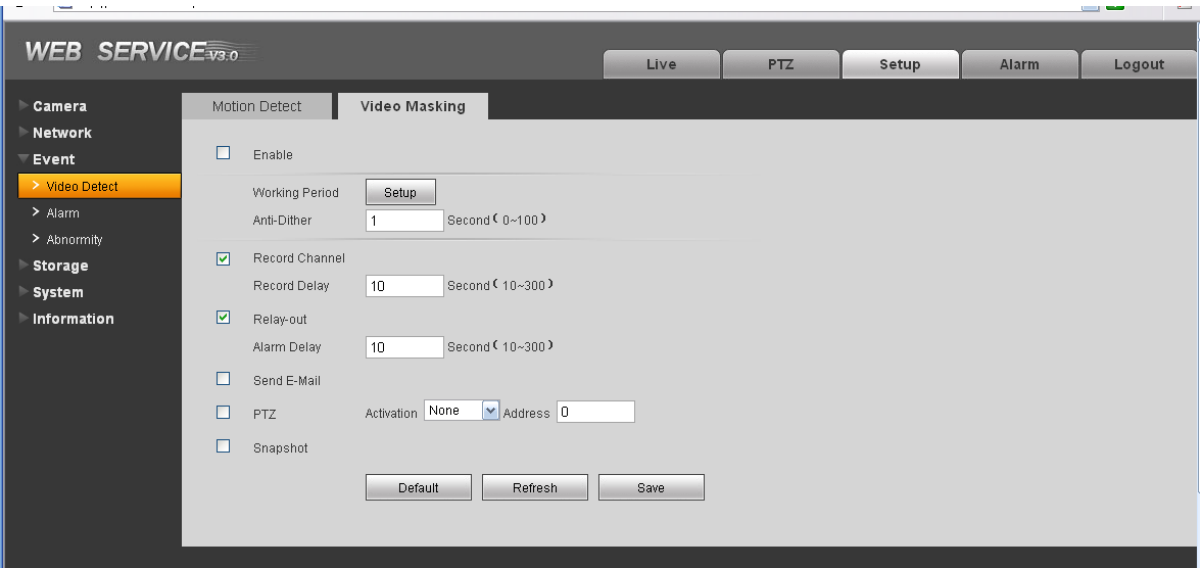

Риснуок 4-171. Настройки реакций на закрытие камеры.

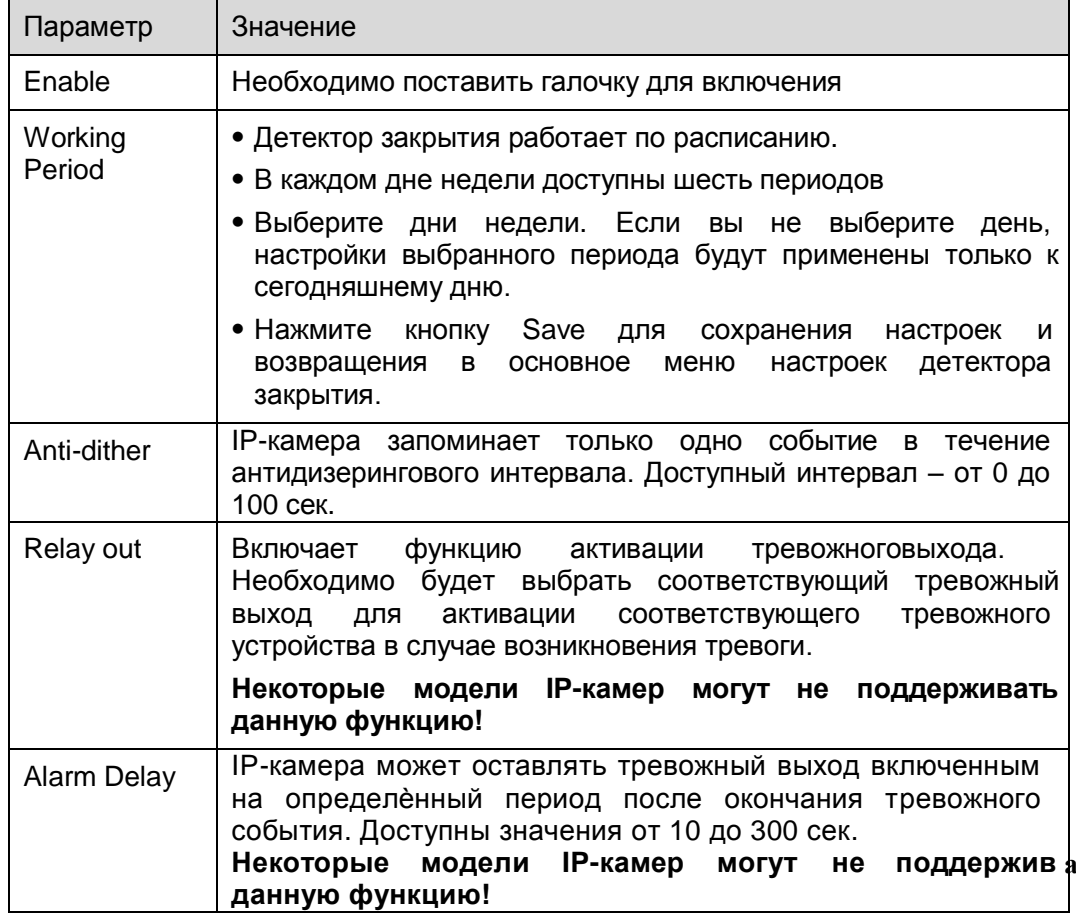

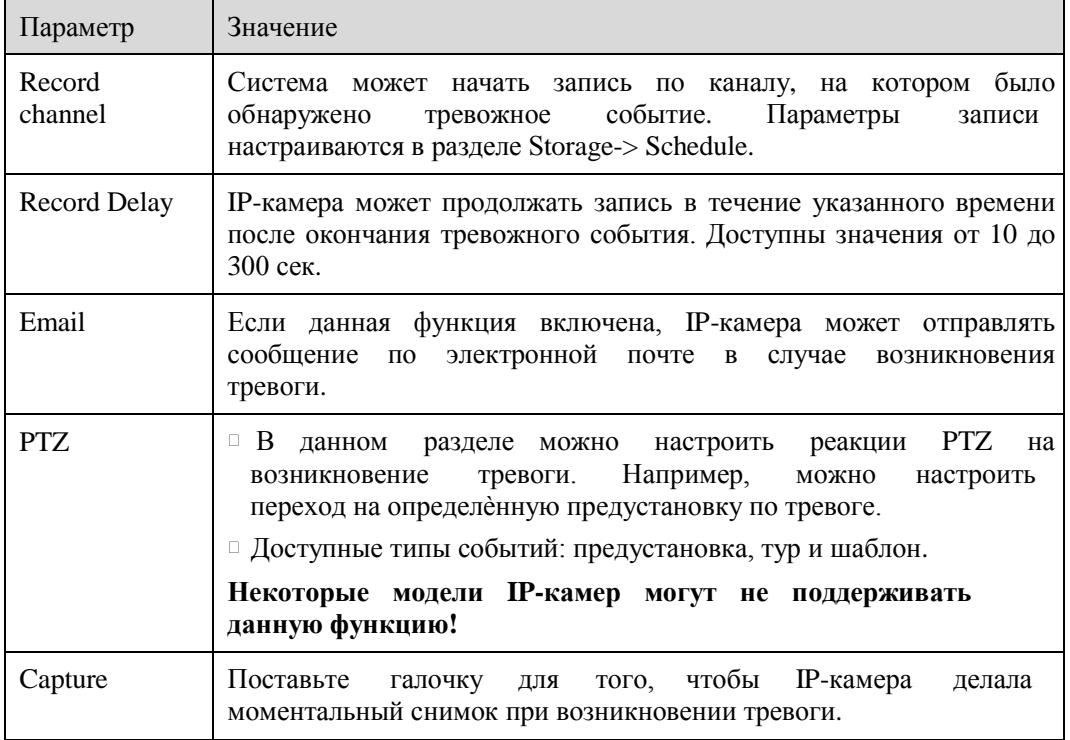

### **4.3.2 Тревоги**

# **Некоторые модели IP-камер могут не поддерживать данную функцию!**

# 4.3.2.1 Активация тревоги

Настройки активации тревоги показаны на рисунке 4-22.

| <b>WEB SERVICE</b> <sub>V3.0</sub> |                      |                  |                                       | Live         | PTZ | Setup | <b>Alarm</b> | Logout |
|------------------------------------|----------------------|------------------|---------------------------------------|--------------|-----|-------|--------------|--------|
|                                    |                      |                  |                                       |              |     |       |              |        |
| Camera                             |                      | Relay Activation | Relay-out                             |              |     |       |              |        |
| Network                            | $\Box$               | Enable           |                                       |              |     |       |              |        |
| Event                              |                      | Relay-in         | $\blacktriangledown$<br>Alarm1        |              |     |       |              |        |
| > Video Detect                     |                      |                  |                                       |              |     |       |              |        |
| $>$ Alarm                          |                      | Working Period   | Setup                                 |              |     |       |              |        |
| > Abnormity                        |                      | Anti-Dither      | Second (0~100) Sensor Type NO<br>l O  | $\mathbf{v}$ |     |       |              |        |
| <b>Storage</b>                     | ☑                    | Record Channel   |                                       |              |     |       |              |        |
| System                             |                      | Record Delay     | Second (10~300)<br>10                 |              |     |       |              |        |
| Information                        |                      |                  |                                       |              |     |       |              |        |
|                                    | $\boxed{\mathbf{v}}$ | Relay-out        |                                       |              |     |       |              |        |
|                                    |                      | Alarm Delay      | Second (10~300)<br>10                 |              |     |       |              |        |
|                                    | □                    | Send E-Mail      |                                       |              |     |       |              |        |
|                                    | $\Box$               | PTZ              | $\vee$ Address $0$<br>Activation None |              |     |       |              |        |
|                                    | $\Box$               | Snapshot         |                                       |              |     |       |              |        |
|                                    |                      |                  | Default<br>Refresh                    | Save         |     |       |              |        |
|                                    |                      |                  |                                       |              |     |       |              |        |
|                                    |                      |                  |                                       |              |     |       |              |        |

Рисунок 4-22. Настройка активации тревоги

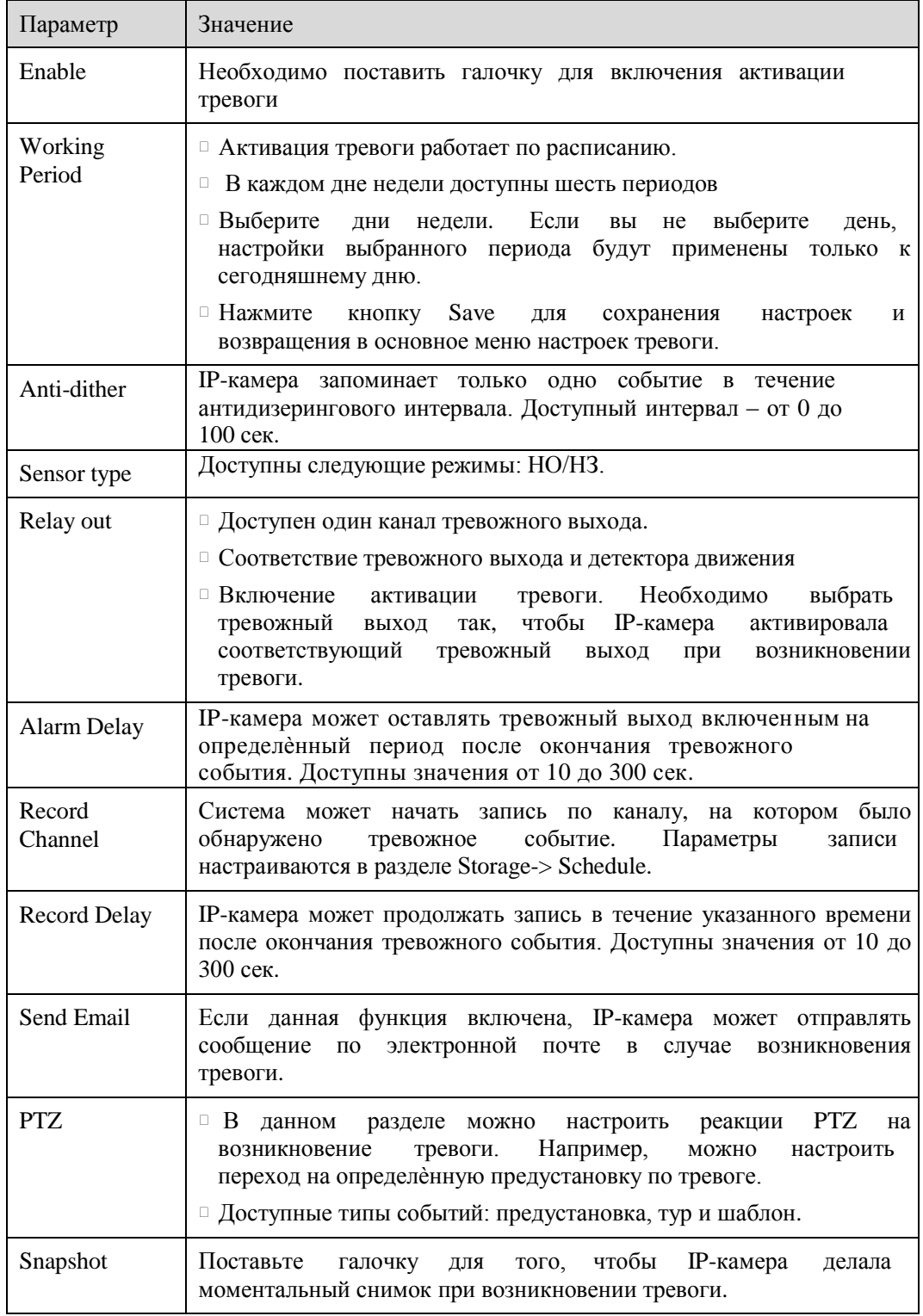

Настройки тревожного выхода показаны на рисунке 4-23.

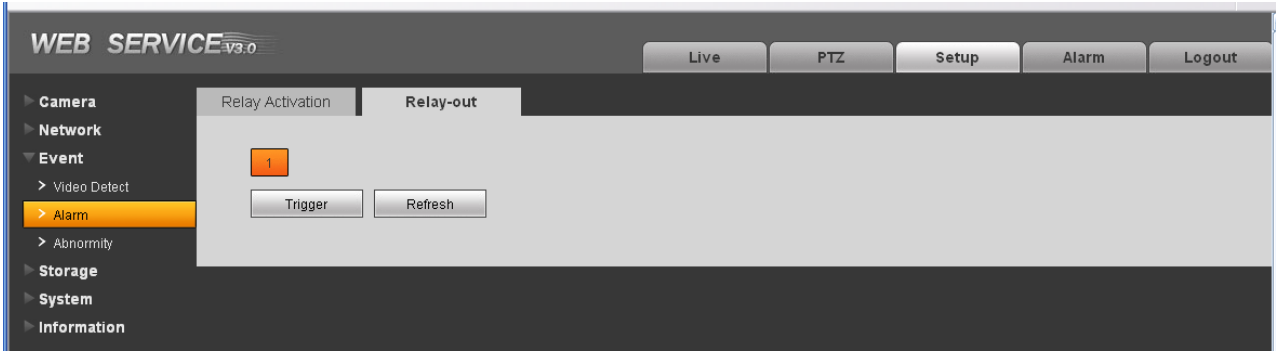

Рисунок 4-23. Настройки тревожного выхода.

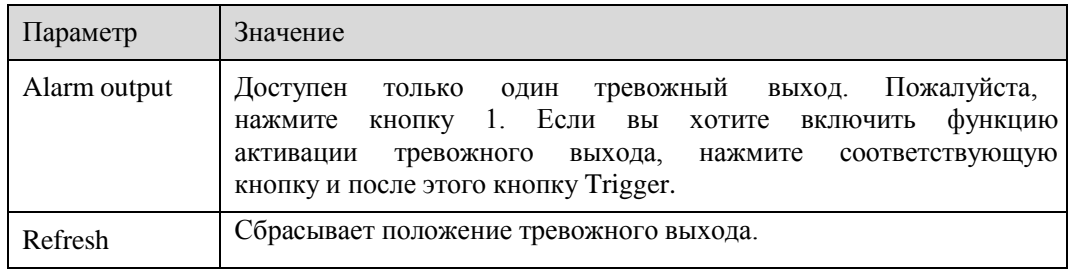

#### **4.3.3 Неисправность**

Возможны 5 различных статусов: Нет SD-карты, заканчивается место на SD-карте, ошибка SD-

карты, отключение и конфликт IP-адресов.

Настройки реакций камеры на неисправности показаны на рисунках 4-24 – 4.28.

| <b>WEB SERVICE</b> <sub>33.0</sub> |   |                 |                  |                 | Live          | PTZ | Setup       | Alarm | Logout |
|------------------------------------|---|-----------------|------------------|-----------------|---------------|-----|-------------|-------|--------|
| Camera                             |   | No SD Card      | Capacity Warning | SD Card Error   | Disconnection |     | IP Conflict |       |        |
| Network<br>Event                   | ☑ | Enable          |                  |                 |               |     |             |       |        |
| > Video Detect                     | ☑ | Relay-out       |                  |                 |               |     |             |       |        |
| > Alarm                            |   | Relay-out Delay | 10               | Second (10~300) |               |     |             |       |        |
| > Abnormity                        | □ | Send E-Mail     |                  |                 |               |     |             |       |        |
| Storage                            |   |                 |                  |                 |               |     |             |       |        |
| System                             |   |                 | Default          | Refresh         | Save          |     |             |       |        |
| Information                        |   |                 |                  |                 |               |     |             |       |        |

Рисунок 4-24

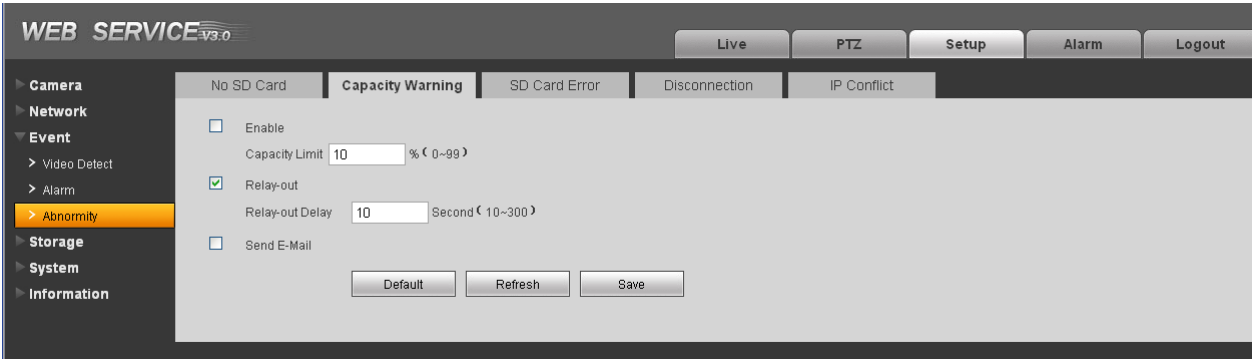

Рисунок 4-25

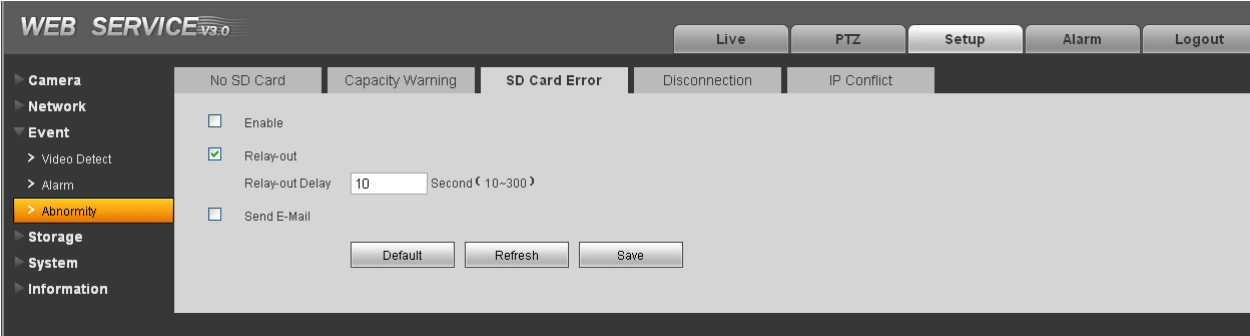

Рисунок 4-26

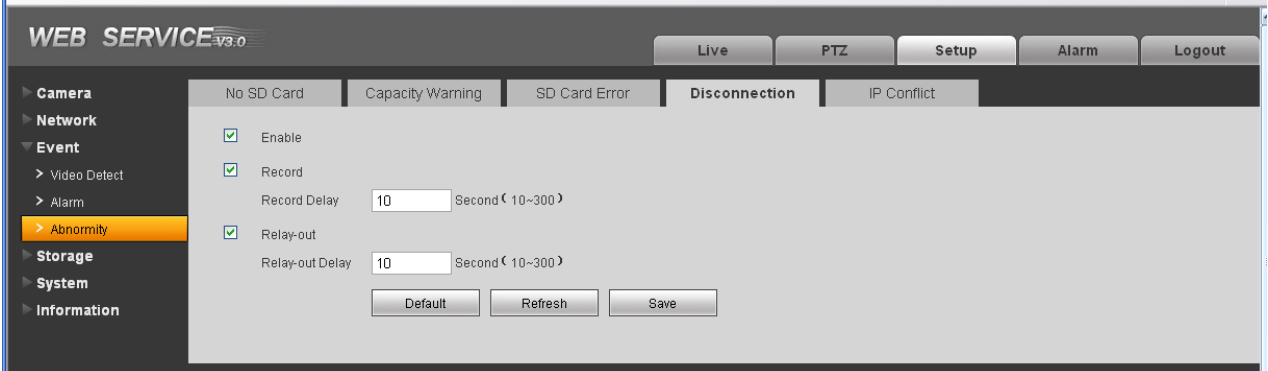

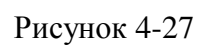

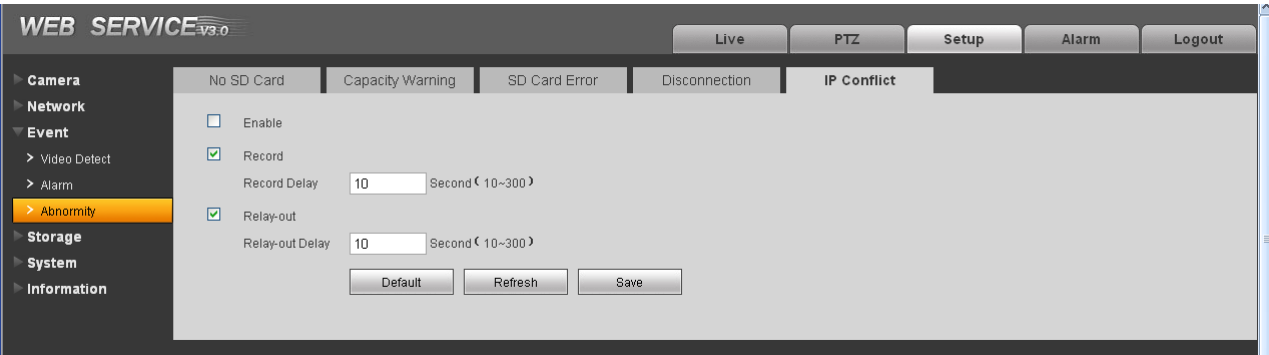

Рисунок 4-28

| Параметр           | Значение                                                                                                    |  |  |  |  |  |
|--------------------|----------------------------------------------------------------------------------------------------|--|--|--|--|--|
| Event<br>Type      | □ Виды неисправностей: Нет SD-карты, заканчивается место на SD-<br>карте, ошибка SD-карты, отключение и конфликт IP-адресов.                                                                                     |  |  |  |  |  |
|                    | □ Порог: задается порог свободного места на SD-карте, при<br>достижении которого срабатывает уведомление о тревоге.                                                                                              |  |  |  |  |  |
| Record             | <b>IP-камера</b><br>при срабатывании<br>автоматически начинает запись<br>тревоги. Необходимо поставить галочку для включения записи.                                                                             |  |  |  |  |  |
| Record<br>Delay    | IP-камера может продолжать запись в течение указанного времени после<br>окончания тревожного события. Доступны значения от 10 до<br>300 сек                                                                      |  |  |  |  |  |
| Relay Out          | Включает функцию активации тревожного выхода. Необходимо будет<br>соответствующий<br>тревожный<br>выбрать<br>выход<br>ДЛЯ<br>активации<br>соответствующего тревожного устройства в случае возникновения тревоги. |  |  |  |  |  |
|                    | Некоторые модели IP-камер могут не поддерживать данную функцию!                                                                                                    |  |  |  |  |  |
| Relay out<br>Delay | IP-камера может оставлять тревожный выход включенным на<br>определенный период после окончания тревожного события.<br>Доступны значения от 10 до 300 сек.                                                        |  |  |  |  |  |
|                    | Некоторые модели IP-камер могут не поддерживать данную<br>функцию!                                                                                                    |  |  |  |  |  |
| Send<br>email      | Если данная функция включена, IP-камера может отправлять<br>сообщение по электронной почте в случае возникновения тревоги.                                                                                       |  |  |  |  |  |
|                    | Данная функция недоступна для неисправности типа отключение и<br>конфликт IP-адресов.                                                                                                    |  |  |  |  |  |

# 4.4 Хранение

# **4.4.1 Запись и снимки по расписанию.**

В данном разделе вы можете добавить или удалить расписание для записи/снимков. Смотрите рисунок 4- 29.

Доступны три режима записи: по расписанию (авто), по обнаружению движения и по тревоге. Для каждого дня доступны шесть периодов. Убедитесь, что вы настроили корректные параметры записи в разделе Setup->Storage->Conditions.

Вы можете видеть текущий временной интервал и параметры записи в строке

- $\Box$ Зелѐный цвет – запись/снимки по расписанию.
- $\Box$ Жѐлтый цвет – запись/снимки по детектору движения.
- $\Box$ Красный цвет – запись/снимки по тревоге.

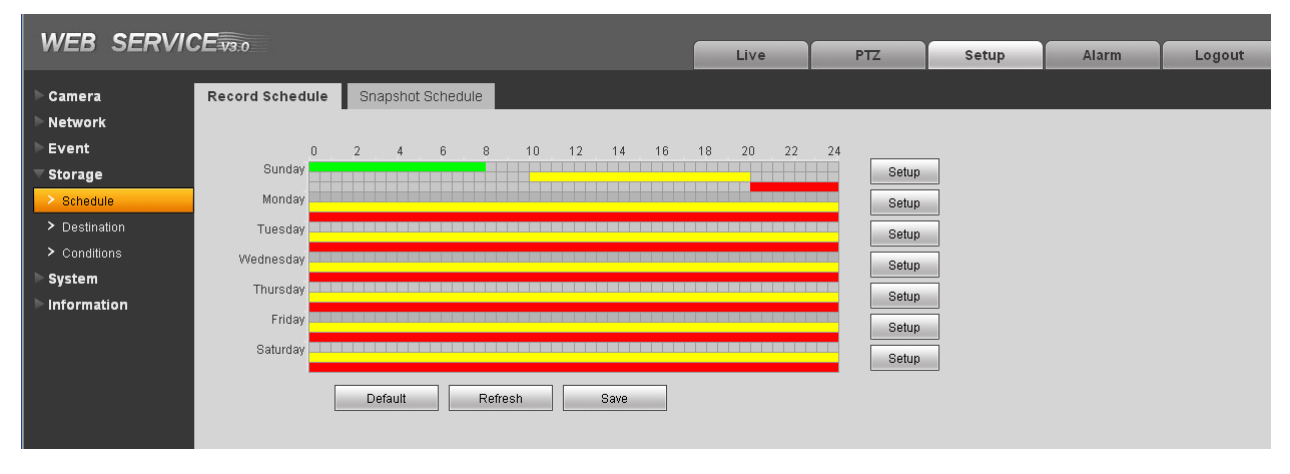

Рисунок 4-29. Настройка расписания записи.

#### **4.4.2 Путь записи**

Настройка пути записи показана на рисунке 4-30.

Здесь вы можете настроить путь, куда IP-камера будет записывать видео и сохранять снимки. Доступны три варианта: локальное хранение (SD-карта)/FTP/сетевое хранилище. Вы можете выбрать только один из предложенных путей сохранения для видео и для снимков. Запись/снимки будут осуществляться согласно расписанию типа события, которое вы настроили в меню расписание.

| <b>WEB SERVICE</b> <sub>V3.0</sub> |            |        |               |        |         |            |        |               |        |
|------------------------------------|------------|--------|---------------|--------|---------|------------|--------|---------------|--------|
|                                    |            |        |               |        | Live    | PTZ        | Setup  | <b>Alarm</b>  | Logout |
| Camera                             | Path       | Local  | <b>FTP</b>    |        | Network |            |        |               |        |
| Network                            |            |        |               |        |         |            |        |               |        |
| Event                              | Record     |        |               |        |         | Snapshot   |        |               |        |
| <b>Storage</b>                     | Event Type | Timer  | Motion Detect | Alarm  |         | Event Type | Timer  | Motion Detect | Alarm  |
| $\ge$ Schedule                     | Local      | ☑      | ☑             | ☑      |         | Local      | ☑      | ☑             | ☑      |
| $\geq$ Destination                 | FTP        | $\Box$ | $\Box$        | $\Box$ |         | FTP        | $\Box$ | $\Box$        | $\Box$ |
| > Conditions                       | Network    | $\Box$ | $\Box$        | $\Box$ |         | Network.   | $\Box$ | $\Box$        | $\Box$ |
| System                             |            |        |               |        |         |            |        |               |        |
| Information                        | Save       | Cancel |               |        |         |            |        |               |        |
|                                    |            |        |               |        |         |            |        |               |        |
|                                    |            |        |               |        |         |            |        |               |        |

Рисунок 4-30. Настройки хранения

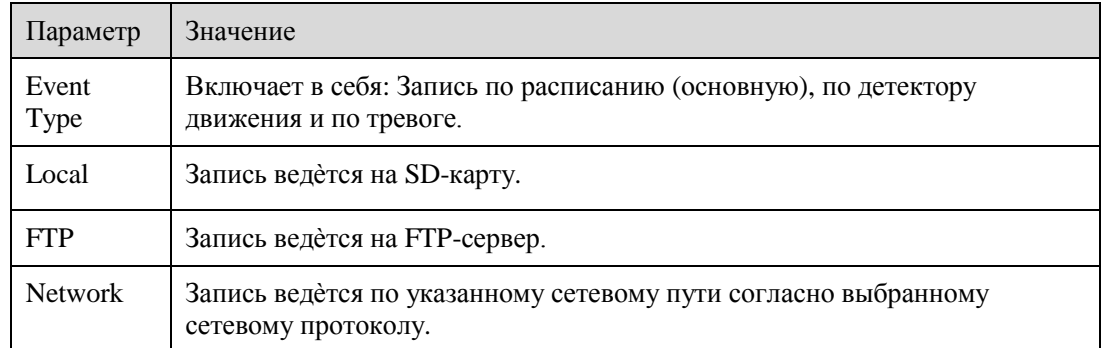

Параметры локальной записи (на SD-карту) показаны на рисунке 4-31. Здесь вы можете видеть информацию об установленной SD-карте. Вы можете также задать режим работы с SD-картой: только для чтения, только для записи, горячая замена и форматирование SD-карты.

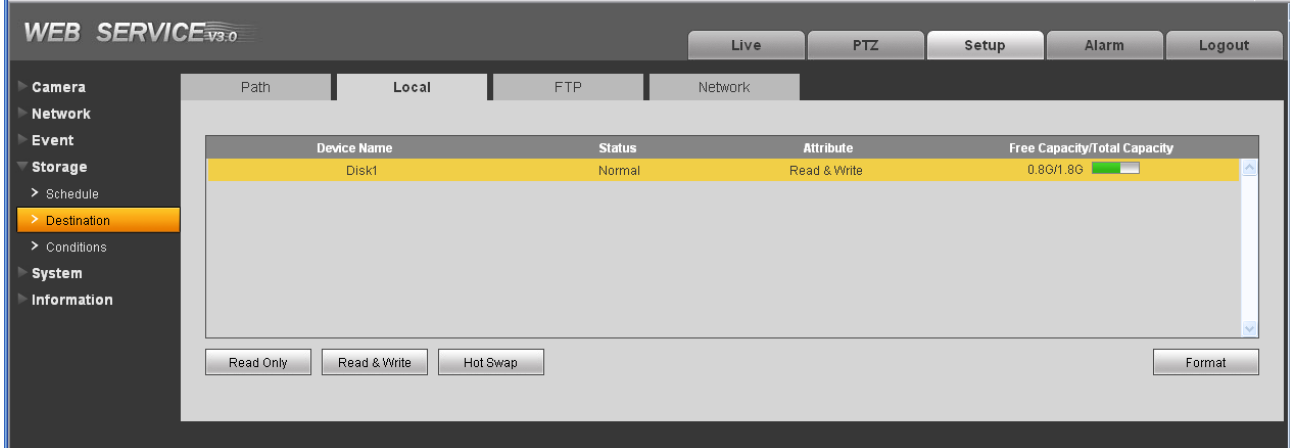

Рисунок 4-181. Настройка параметров SD-карты.

Параметры записи на FTP-сервер показаны на рисунке 4-32. Необходимо поставить галочку для включения этой функции. В случае отключения камеры от сети данная функция будет бесполезна. В чрезвычайных ситуациях лучше вести запись на SD-карту.

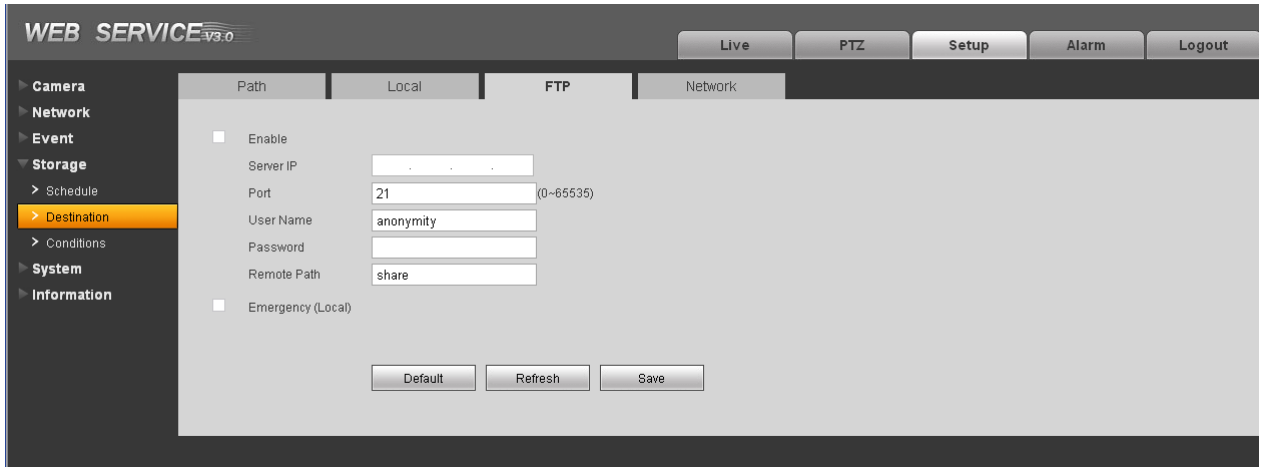

Рисунок 4-32. Настройка записи на FTP

Параметры записи на сетевое хранилище показаны на рисунке 4-33. Необходимо поставить галочку для включения этой функции. Выберите режим из выпадающего списка. Он включает NFS, ISCSI и т.д. Вы можете выбрать в соответствии с вашими требованиями.

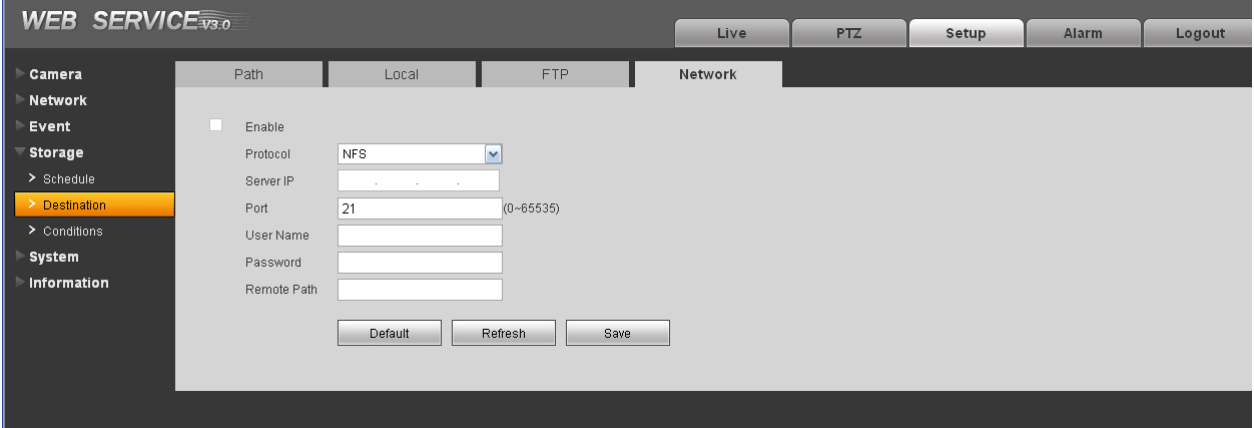

Рисунок 4-33. Настройка записи на сетевое хранилище.

#### **4.4.3 Параметры записи**

Настройки параметров записи показаны на рисунке 4-34.

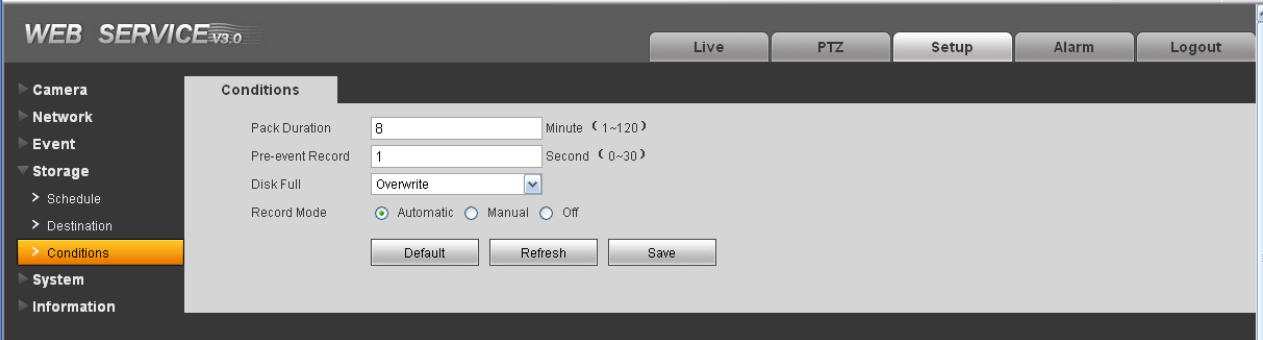

# Рисунок 4-34. Настройки параметров записи.

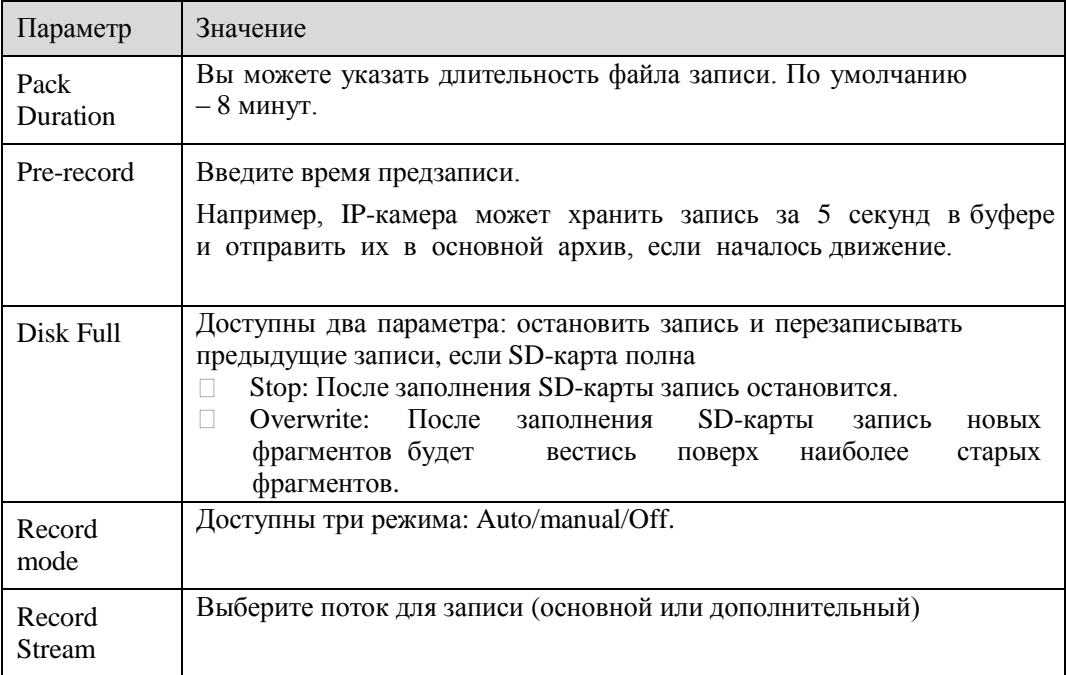

# 4.5 Система

#### **4.5.1 Основные**

Основные настройки интерфейса включают в себя настройки устройства и настройки даты/времени.

# 4.5.1.1 Настройки устройства

Настройки устройства показаны на рисунке 4-35.

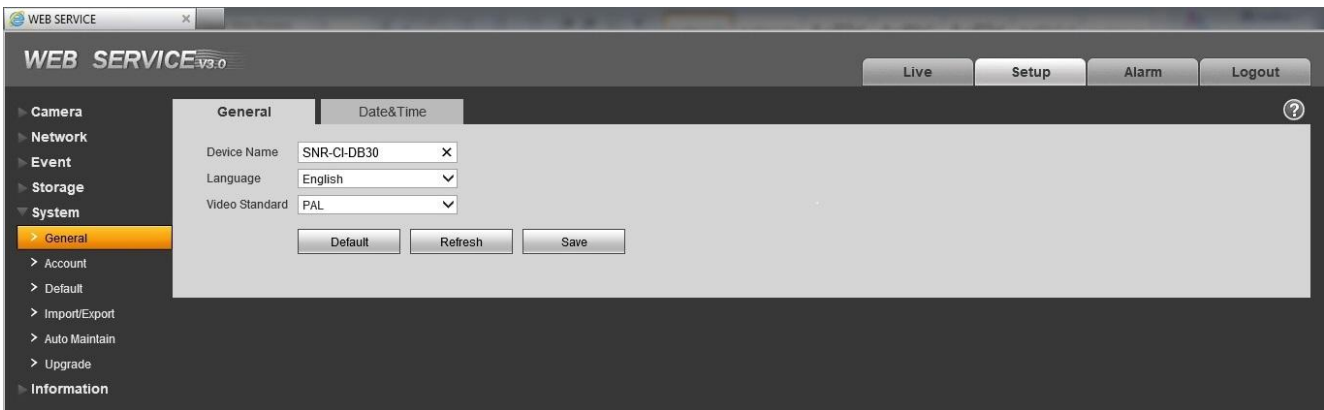

Рисунок 4-35.

| Параметр                 | Значение                                                                                                    |
|--------------------------|----------------------------------------------------------------------------------------------------|
| Device No                | Здесь можно задать имя устройства                                                                                        |
| Video<br><b>Standard</b> | Видео стандарт передачи.                                                                                                 |
| Language                 | Вы можете выбрать язык из выпадающего списка.<br>Перезагрузите устройства после изменений, чтобы они<br>вступили в силу. |

# 4.5.1.2 Дата и время

i.

Настройки даты и времени показаны на рисунке 4-36.

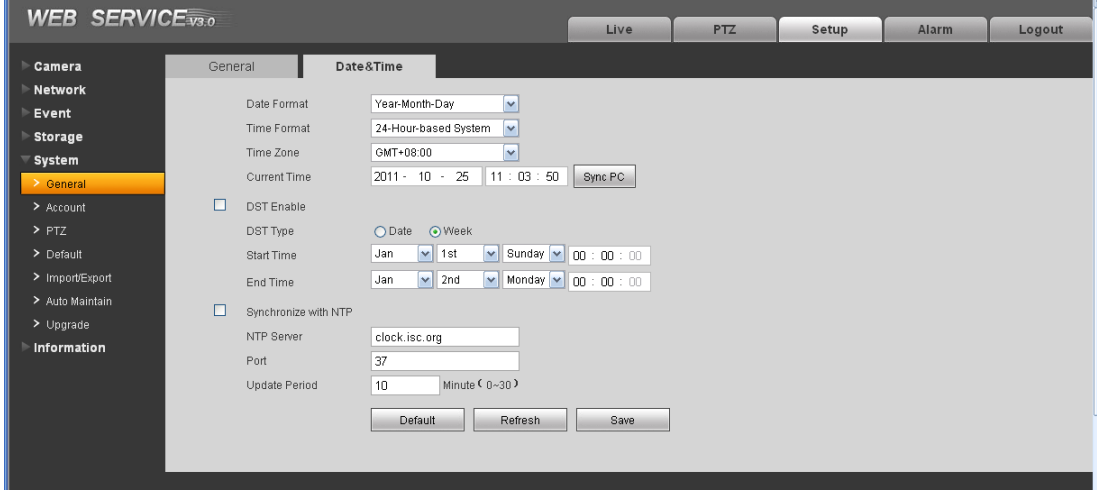

Рисунок 4-36. Настройки даты и времени.

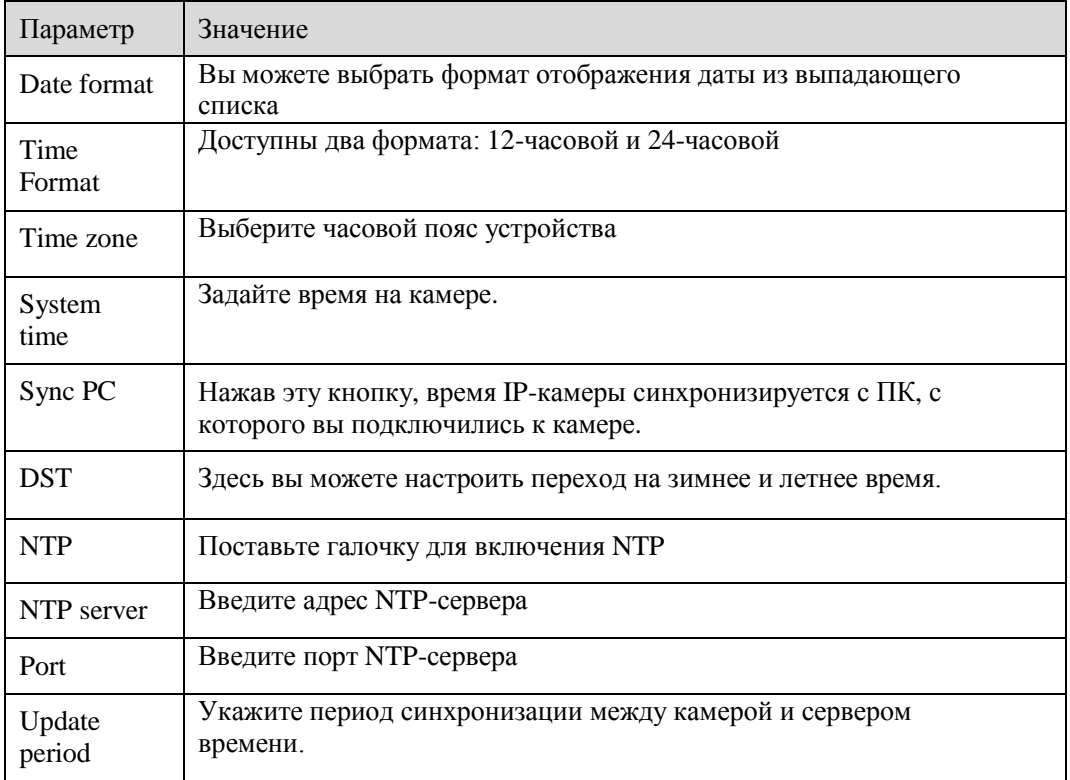

#### **4.5.2 Учѐтные записи**

#### **Внимание:**

- Имя пользователя и имя группы поддерживают максимальную длину в 6 символов. Пробел в начале или в конце имени не воспринимается. Доступные символы: буквы, цифры и нижнее подчѐркивание.
- Максимальное количество пользователей 20, групп 8. По умолчанию в камере  $\Box$ присутствует два уровня пользователей: user и admin. Вы можете выбрать нужную группу и после настроить необходимые права для группы и для пользователей.
- Имена пользователей и групп должны быть уникальными. Каждый пользователь может состоять только в одной группе.

#### 4.5.2.1 Имя пользователя

В этом разделе можно добавлять/удалять пользователей или изменять имя пользователя.

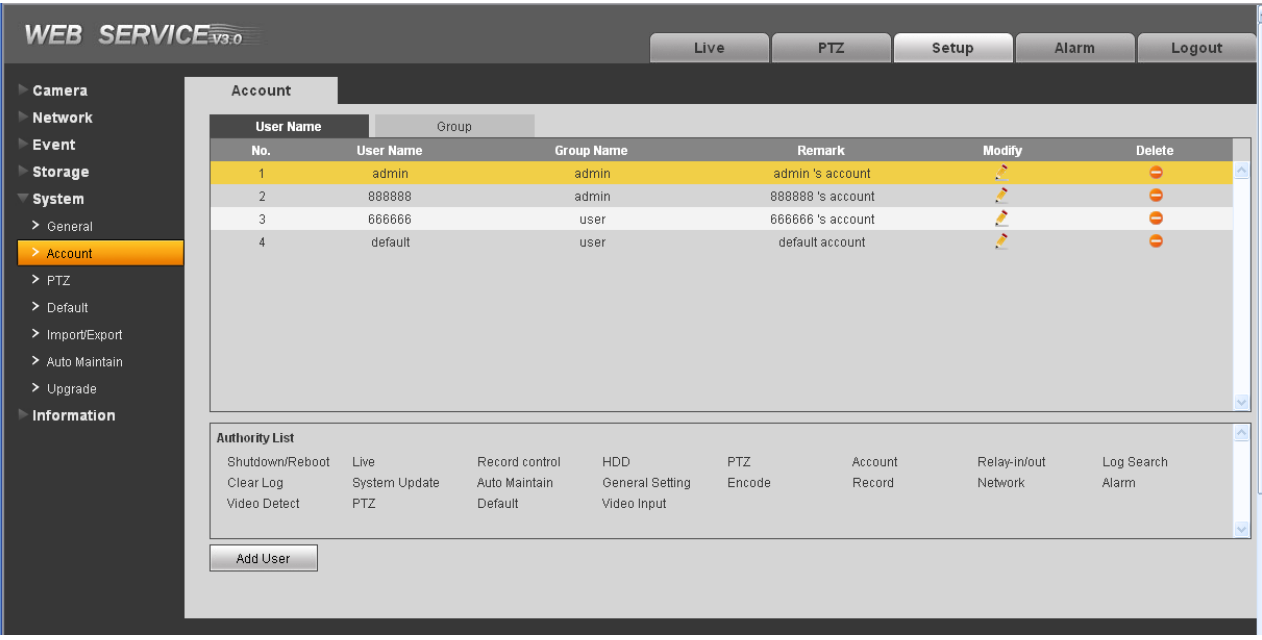

Рисунок 4-37. Редактирование пользователей.

**Добавить пользователя:** Здесь вы можете добавить пользователя в группу и задать ему права. Данный раздел показан на рисунке 4-38.

По умолчанию в устройстве созданы 4 пользователя: admin, 666666, 888888 и скрытый пользователь "default". Все пользователи, кроме 666666 имеют права администратора. Пользователь 666666 имеет права только на просмотр видео.

Пользователь "default" используется самой системой и не может быть удалѐн. Этот пользователь автоматически подключается к камере.

В этом разделе вы можете ввести имя пользователя и пароль и выбрать группу для текущего пользователя. Обратите внимание, что права пользователей не должны превышать права группы.

Для удобства настроек, убедитесь, что обычный пользователь имеет меньше прав, чем

администратор.

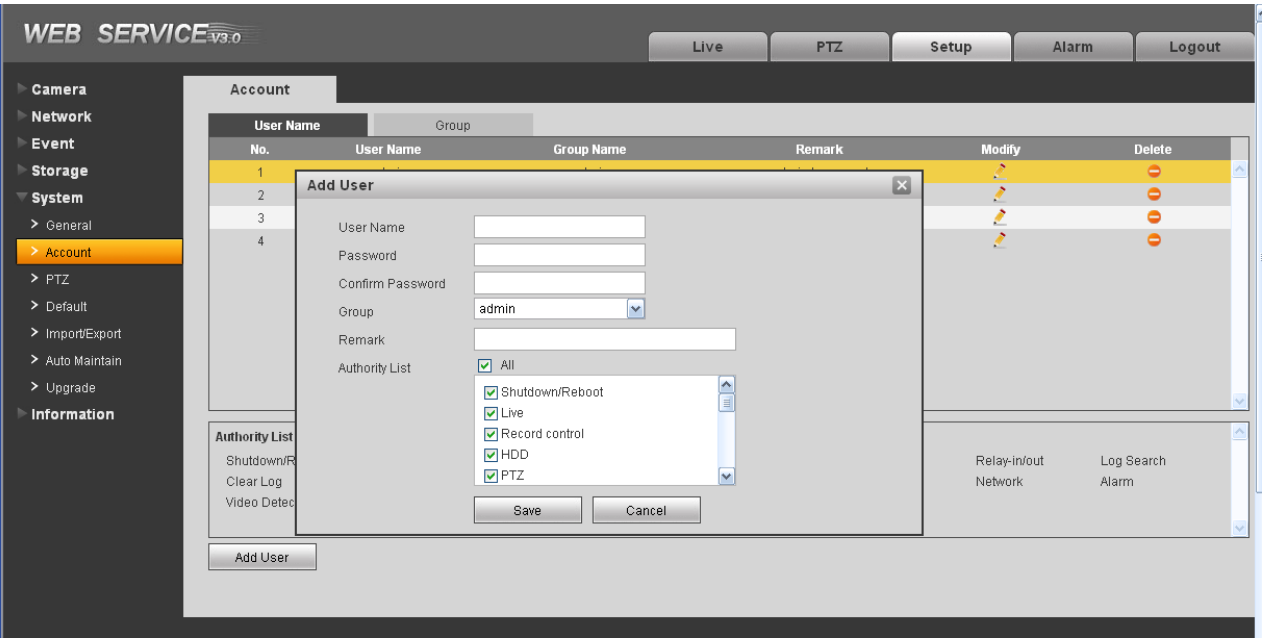

Рисунок 4-38. Добавление пользователя

#### **Редактирование пользователя**

В этом разделе вы можете отредактировать пользователя: принадлежность к группам, пароль и права пользователя. Смотрите рисунок 4-39.

#### **Изменение пароля**

В этом разделе вы можете изменить пароль пользователя. Вам понадобится сначала ввести старый пароль и дважды ввести новый пароль для подтверждения изменения. Необходимо нажать кнопку ОК для применения изменений.

Имейте в виду, что длина пароля может быть от 1 до 9 символов. Пароль может состоять из цифр, букв и символа нижнего подчѐркивания. Только пользователь с административными

правами может редактировать других пользователей.

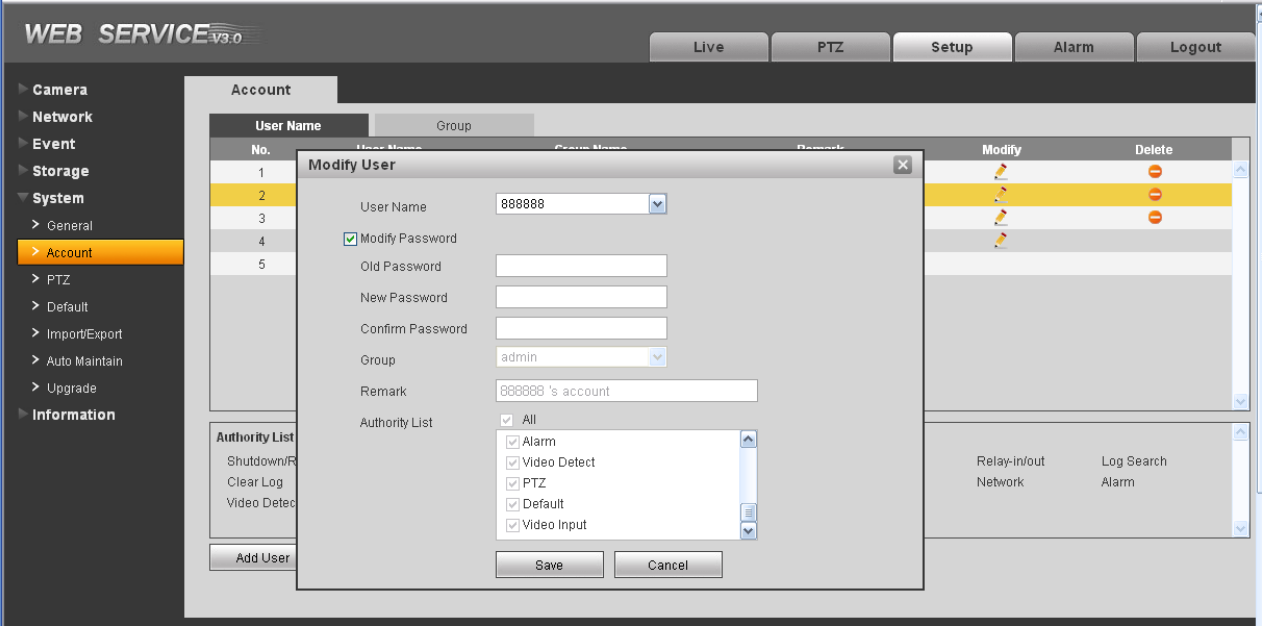

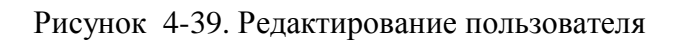

#### 4.5.2.2 Группы

В этом разделе вы можете управлять группами пользователей: добавлять или удалять их, редактировать групповой пароль и т.д. Меню настроек группы показано на рисунке 4-40.

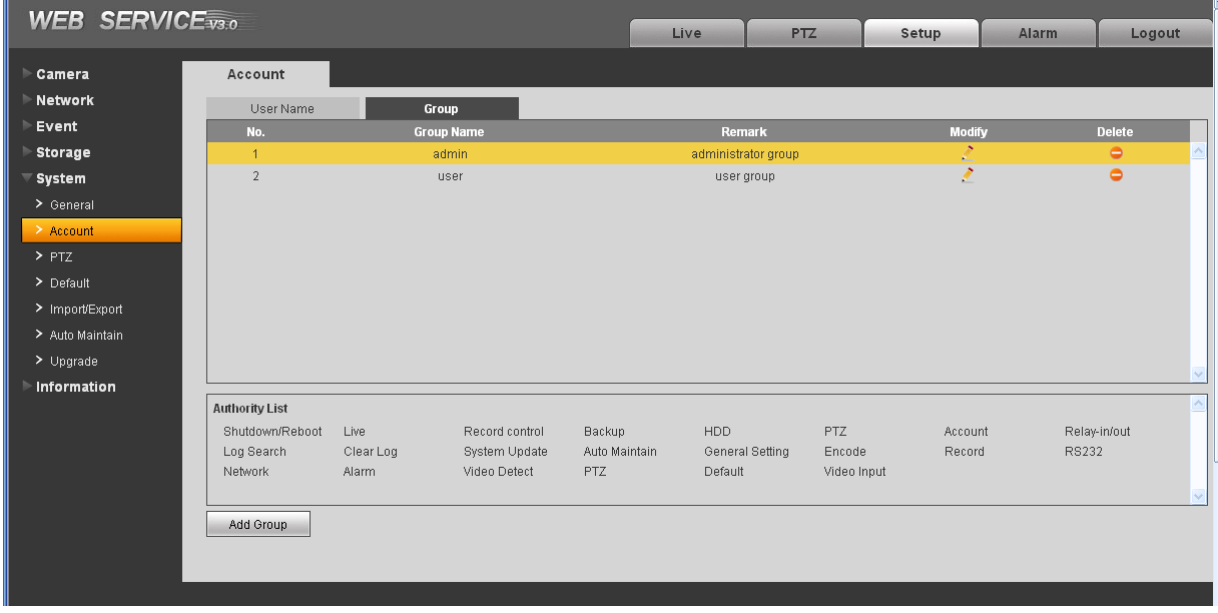

Рисунок 4-40. Настройки групп

**Добавить группу:** Здесь вы можете добавить группу и задать ей соответствующие права. Смотрите рисунок 4-41.

Введите имя группы и отметьте галочками разрешѐнные права для пользователей этой группы. Из прав вы можете разрешить: выключение/перезагрузку устройства, просмотр живого видео, настройки записи, PTZ-управление и т.д.

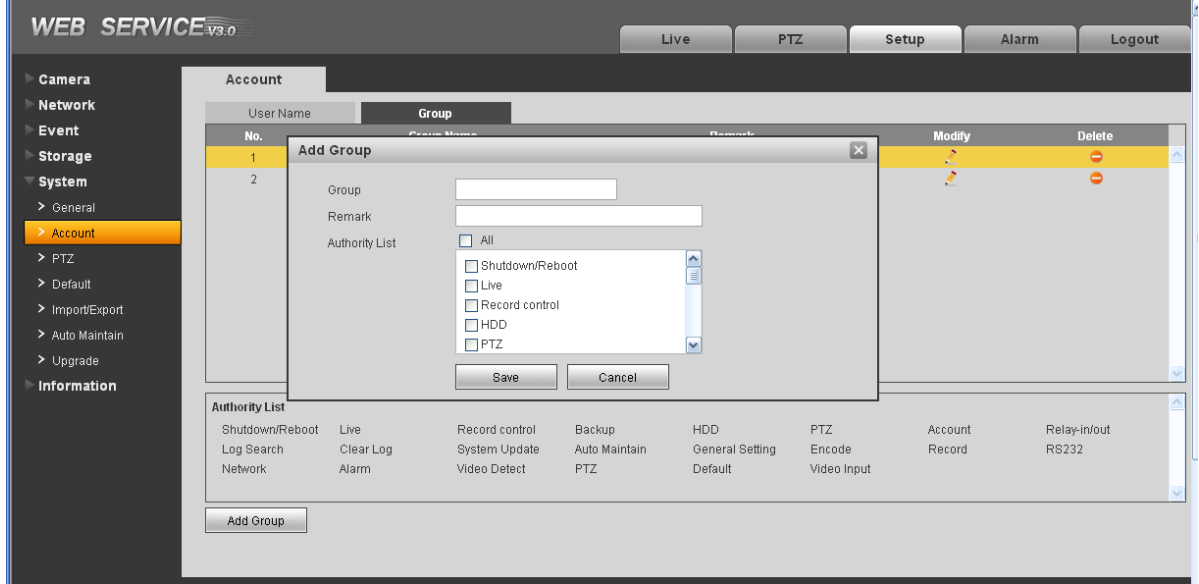

Рисунок 4-41. Добавление группы

#### **Редактирование группы**

 $\mathbf{u}$ 

Нажмите на символ изменения для того, чтобы изменить параметры группы. Смотрите рисунок 4-

42. Здесь вы можете изменять параметры группы такие как описание группы и права.

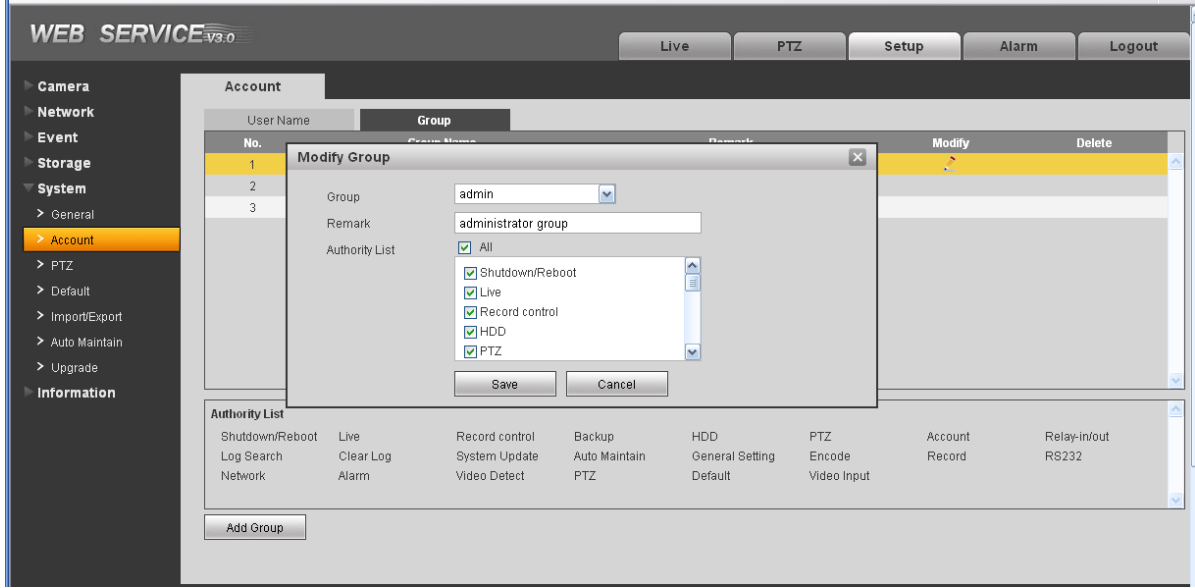

Рисунок 4-42. Редактирование группы.

# **4.5.3 PTZ**

#### **Некоторые модели IP-камер могут не поддерживать данную функцию!**

Меню настроек PTZ показано на рисунке 4-43.

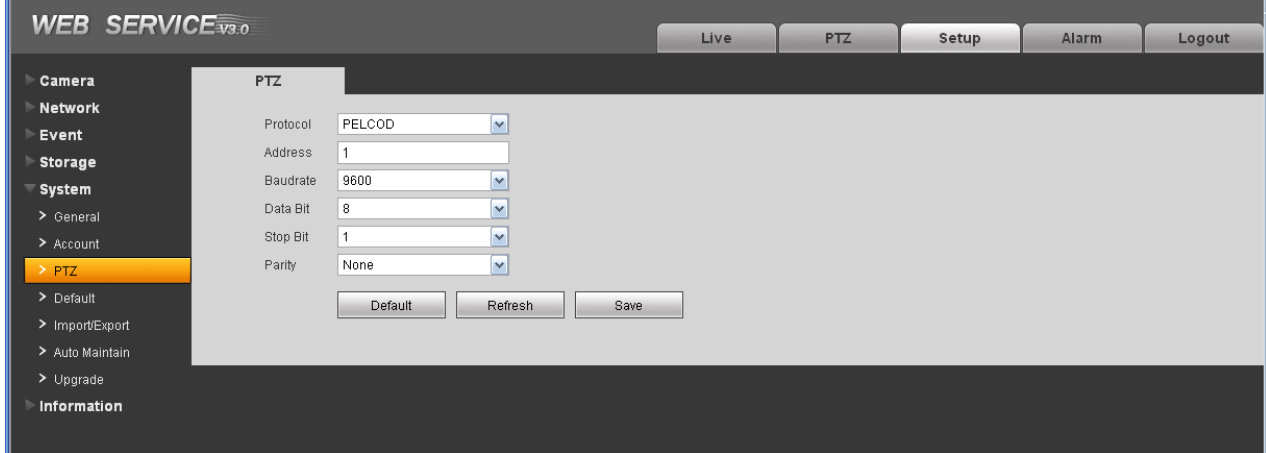

# Рисунок 4-43. Настройки PTZ.

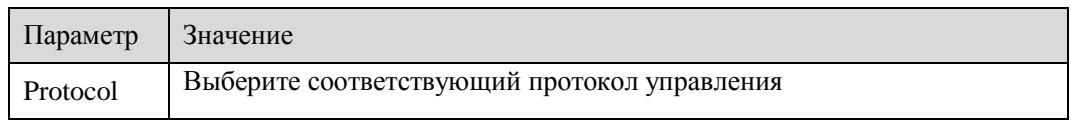

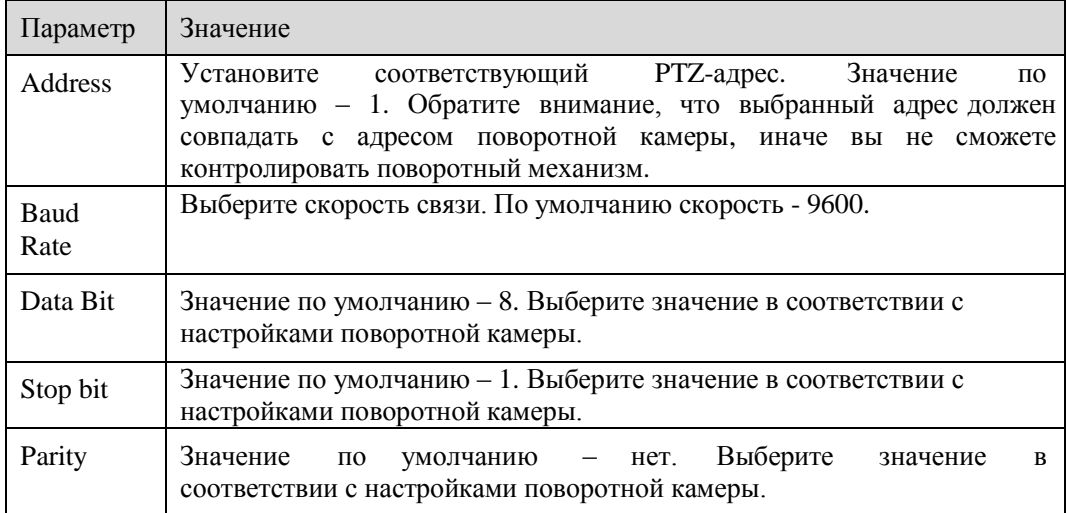

# **4.5.4 Заводские настройки**

Интерфейс сброса на заводские настройки показан на рисунке 4-44.

Обратите внимание! IP-камера не сможет восстановить свой IP-адрес после сброса настроек к заводским.

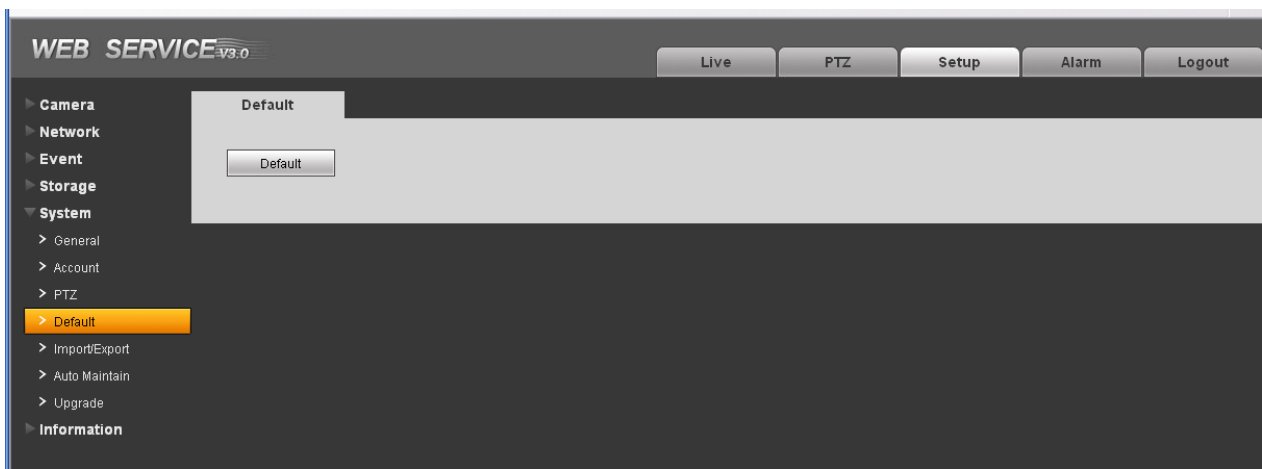

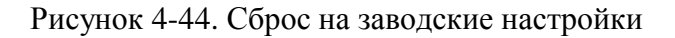

#### **4.5.5 Импорт/экспорт**

Меню импорта/экспорта показано на рисунке 4-45.

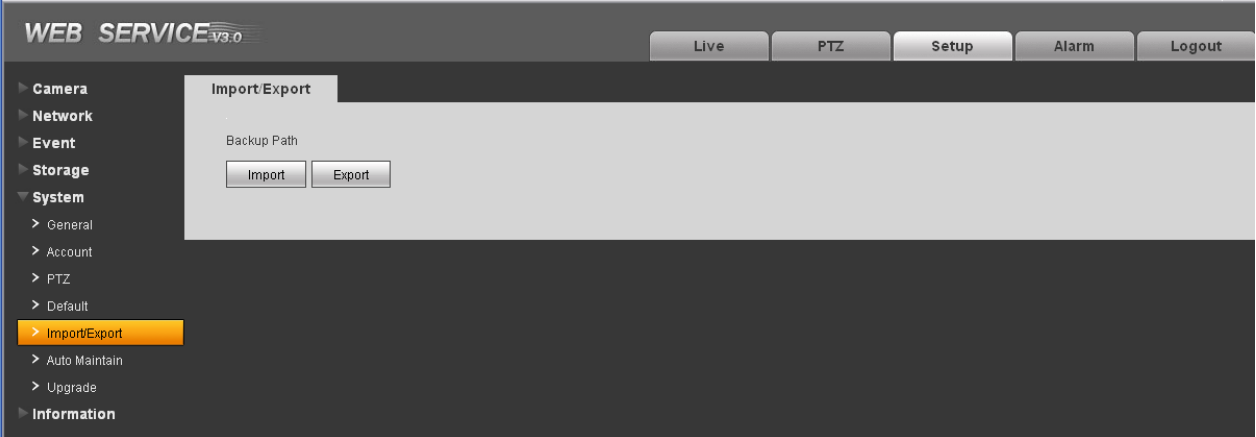

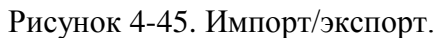

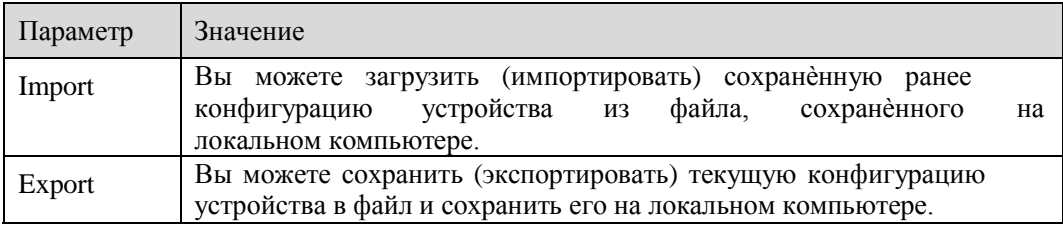

#### **4.5.6 Авто функции**

Автофункции показаны на рисунке 4-46.

В этом разделе вы можете настроить автоматическую перезагрузку и автоматическое удаление старых файлов.

Если вы хотите использовать функцию удаления старых файлов, вам нужно задать период хранения.

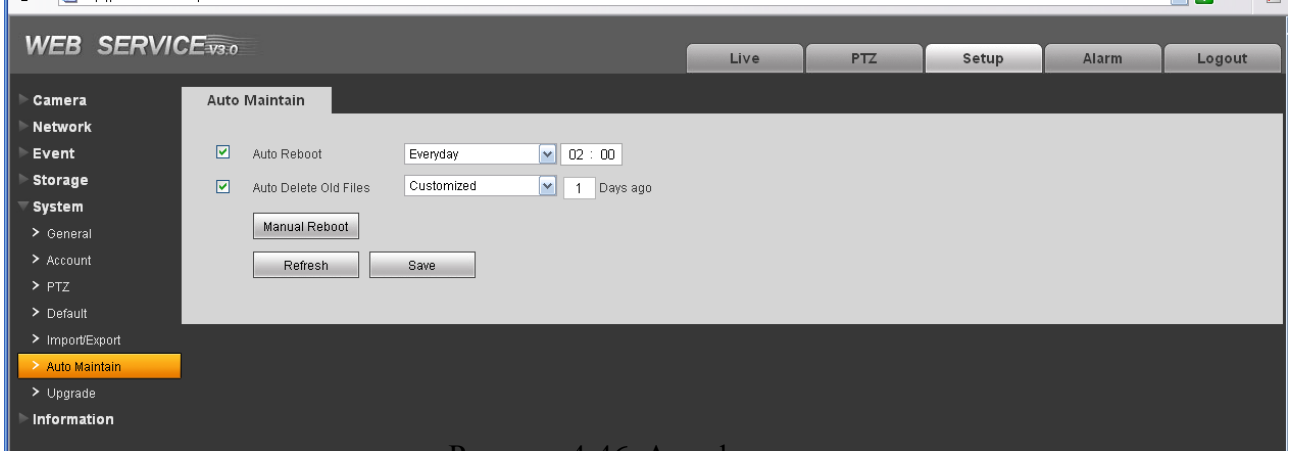

Рисунок 4-46. Автофункции

#### **4.5.7 Обновление прошивки**

Интерфейс обновления прошивки показан на рисунке 4-47.

Выберите файл новой прошивки нажмите кнопку «Update» для начала обновления прошивки.

#### **Внимание! Некорректная прошивка может повредить устройство!**

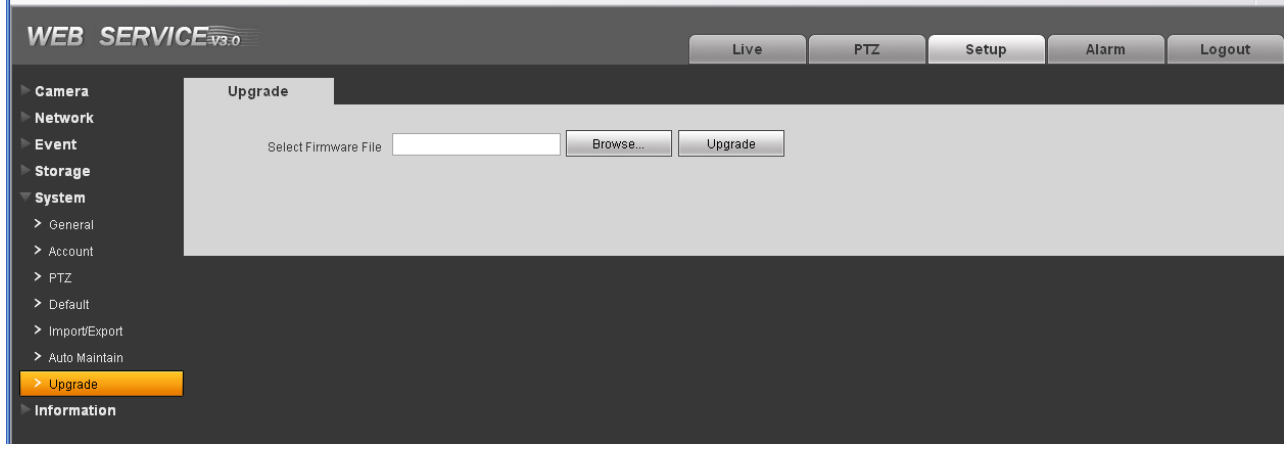

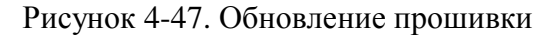

# 4.6 Информация

#### **4.6.1 Версия**

Интерфейс информации о версии устройства показан на рисунке 4-48.

В этом разделе вы можете увидеть наименование устройства, версию и дату прошивки, серийный номер и т.д. Данная информация предназначена только для ознакомления и не подлежит изменению.

| <b>WEB SERVICE</b> <sub>V3.0</sub> |             |                                                    |      |     |       |              |        |
|------------------------------------|-------------|----------------------------------------------------|------|-----|-------|--------------|--------|
|                                    |             |                                                    | Live | PTZ | Setup | <b>Alarm</b> | Logout |
| Camera                             | Version     |                                                    |      |     |       |              |        |
| Network                            | Device Type | IPC-HF3300                                         |      |     |       |              |        |
| Event                              |             | Software Version 2.100.0000.0.R, build: 2011-10-14 |      |     |       |              |        |
| Storage                            | WEB Version | 3.0.0.0                                            |      |     |       |              |        |
| System                             |             |                                                    |      |     |       |              |        |
| Information                        | <b>S/N</b>  | TZC1CW15200022                                     |      |     |       |              |        |
| > Version                          |             | CopyRight 2011, All Rights Reserved.               |      |     |       |              |        |
| $\geq$ Log                         |             |                                                    |      |     |       |              |        |
|                                    |             |                                                    |      |     |       |              |        |

Рисунок 4-48. Версия устройства

#### **4.6.2 Журнал событий**

Интерфейс журнала событий показан на рисунке 4-49.

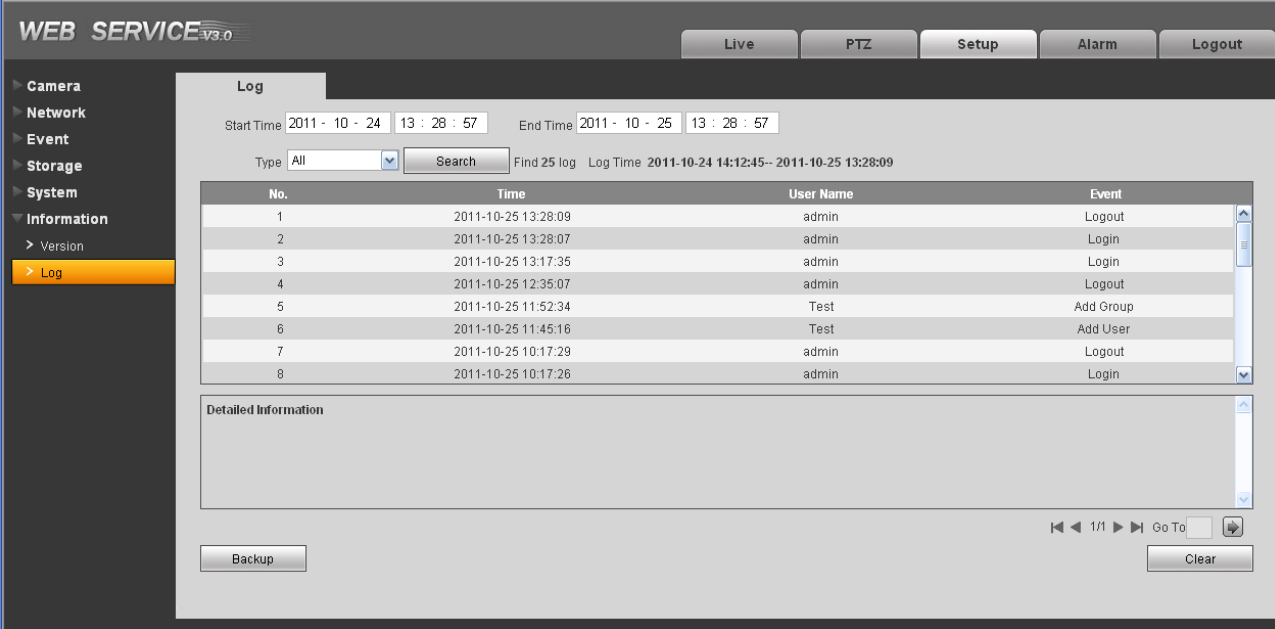

# Рисунок 4-49. Журнал событий

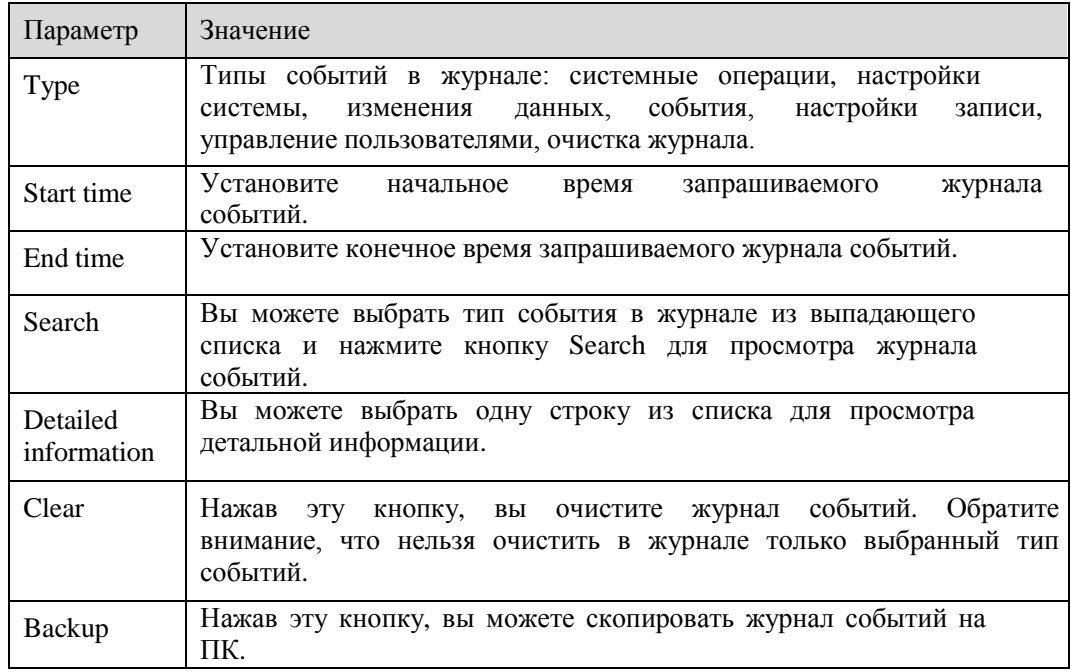

# 5 Тревоги

Настройки тревог показаны на рисунке 5-1.

В этом разделе вы можете настроить тип тревог и тревожные звуки.

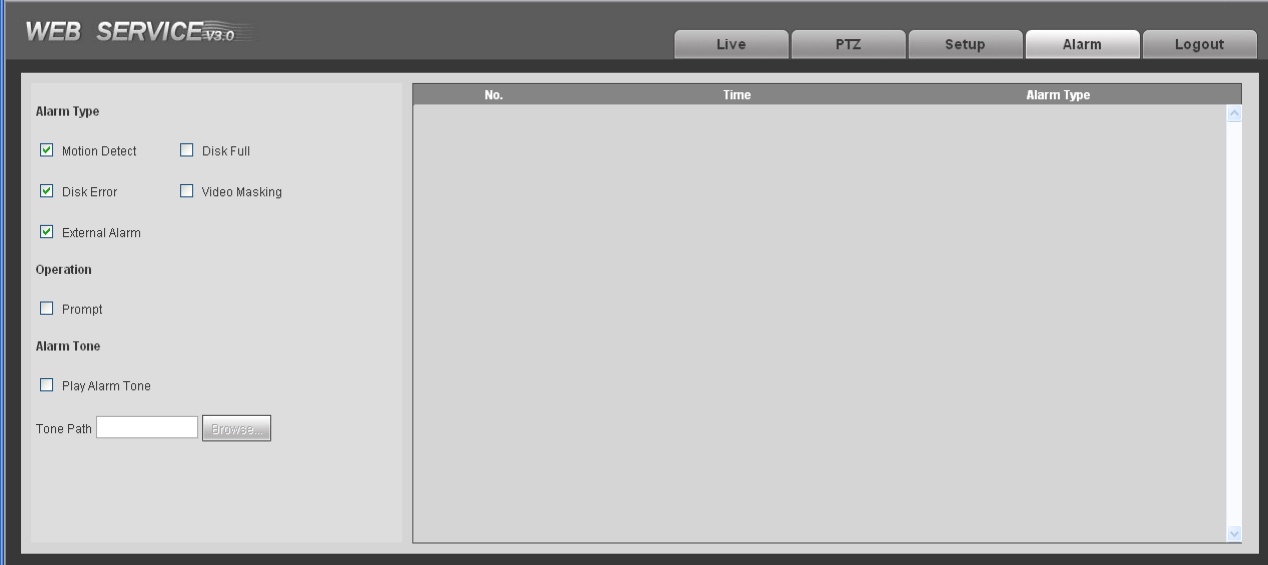

# Рисунок 5-1. Настройки тревог.

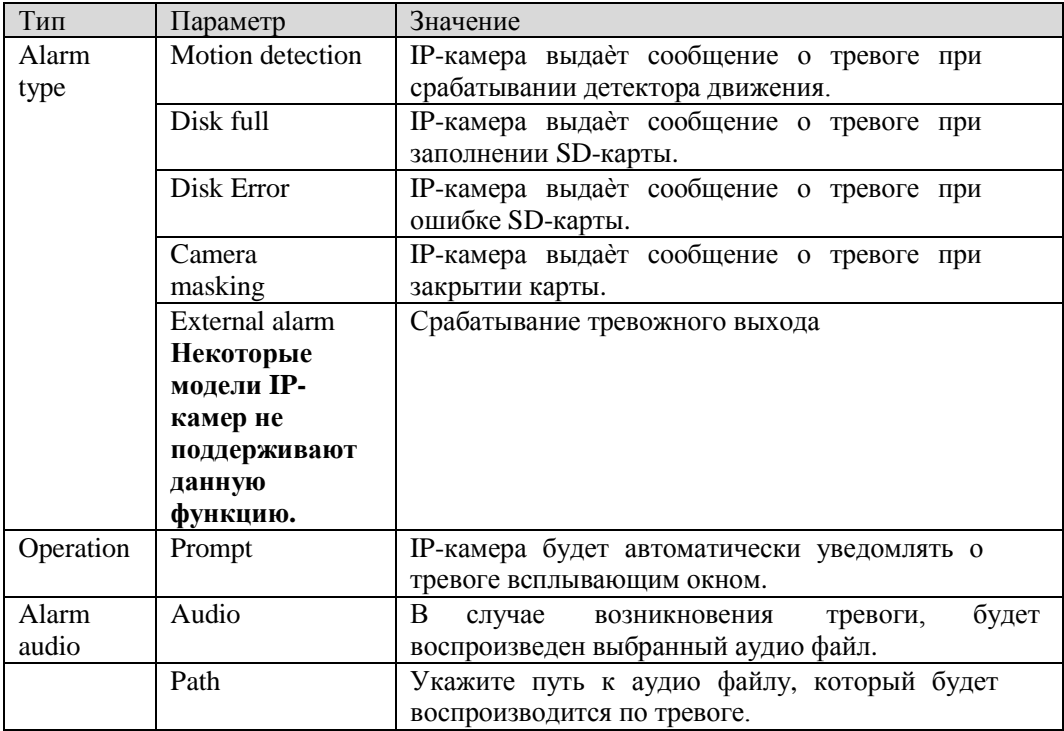

# 6 Выход

Нажмите кнопку выхода (Log out) для выхода из веб интерфейса камеры. После выхода вы увидите стартовую страницу авторизации (Рисунок 6-1)

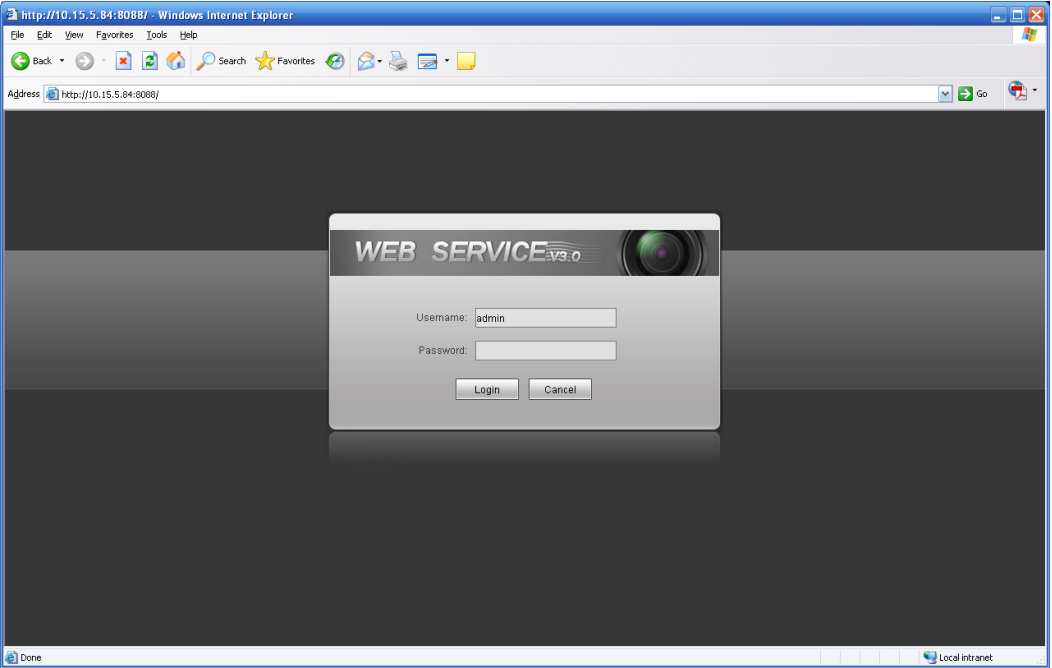

Рисунок 6-1. Стартовая страница авторизации

#### **Внимание:**

- $\Box$ **В Web-интерфейс IP-камер могут вноситься незначительные изменения.**
- $\Box$ **Все настройки, параметры и дизайн web-интерфейса могут быть изменены без предварительного уведомления.**
- **Если в данном руководстве пользователя для вас что-то непонятно, обращайтесь в службу технической поддержки.**
- $\Box$ **Также вы можете посетить наш сай[т http://shop.nag.ru](http://shop.nag.ru/) получения подробной информации.**

# 7 Технические характеристики IP-камер

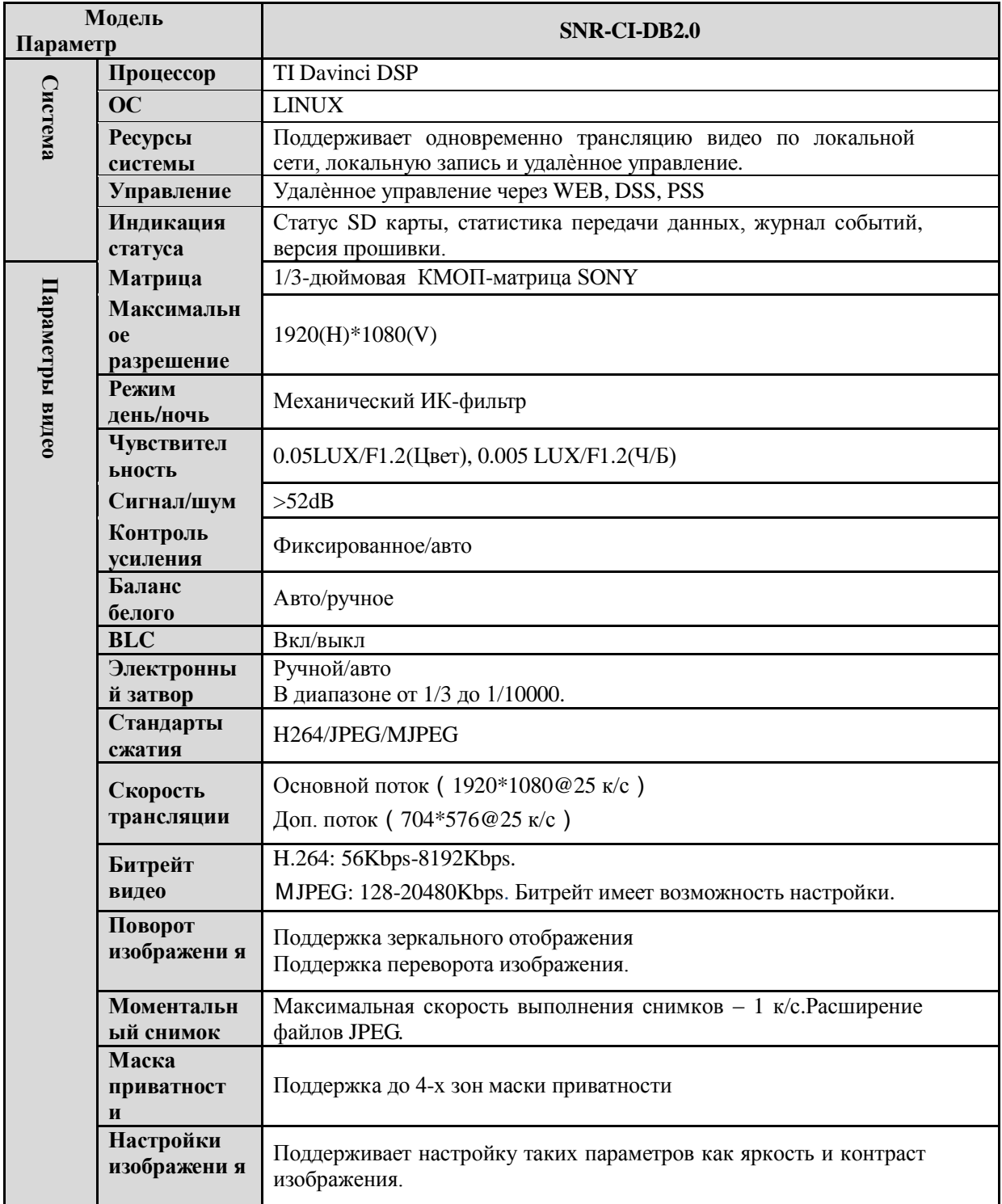

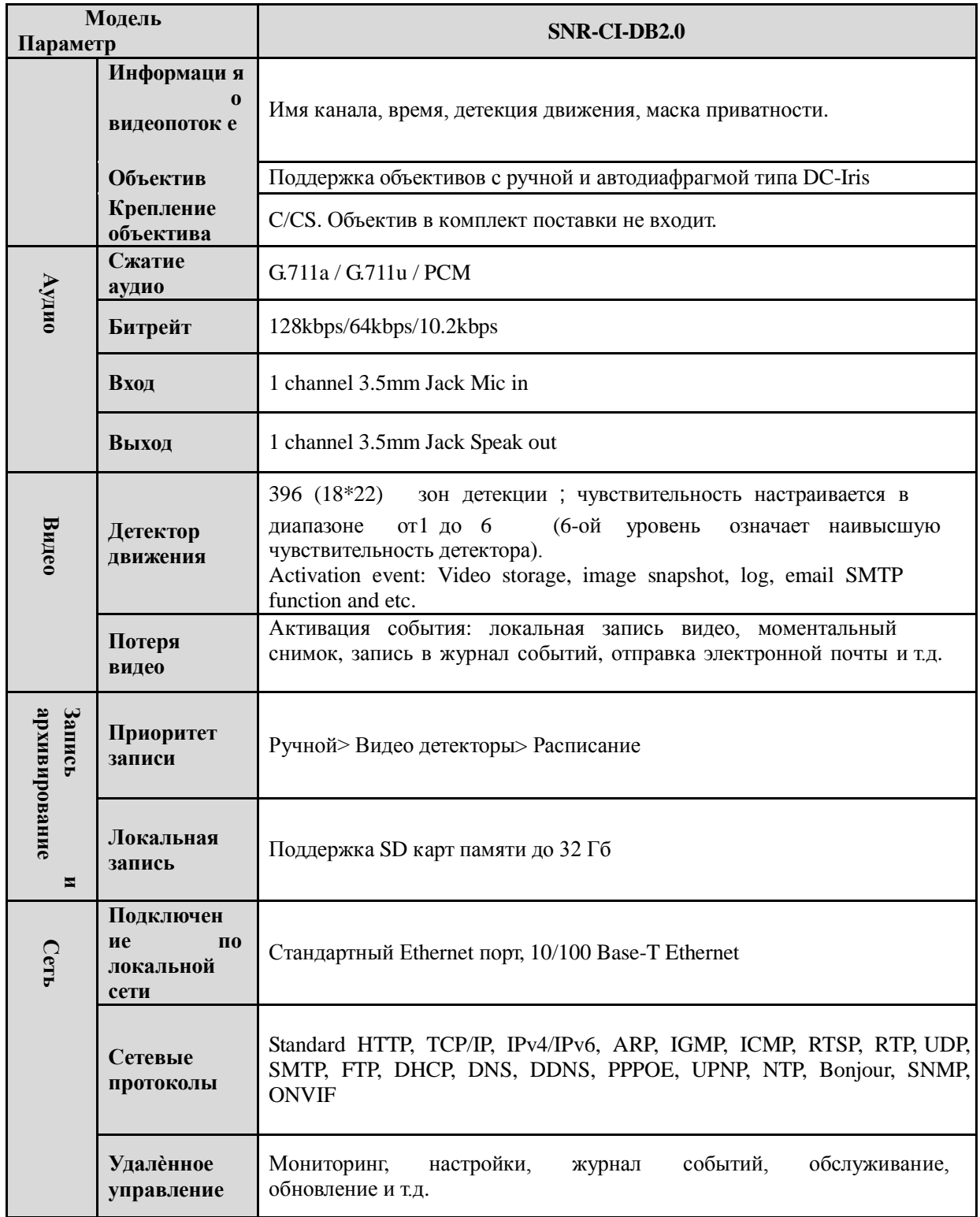

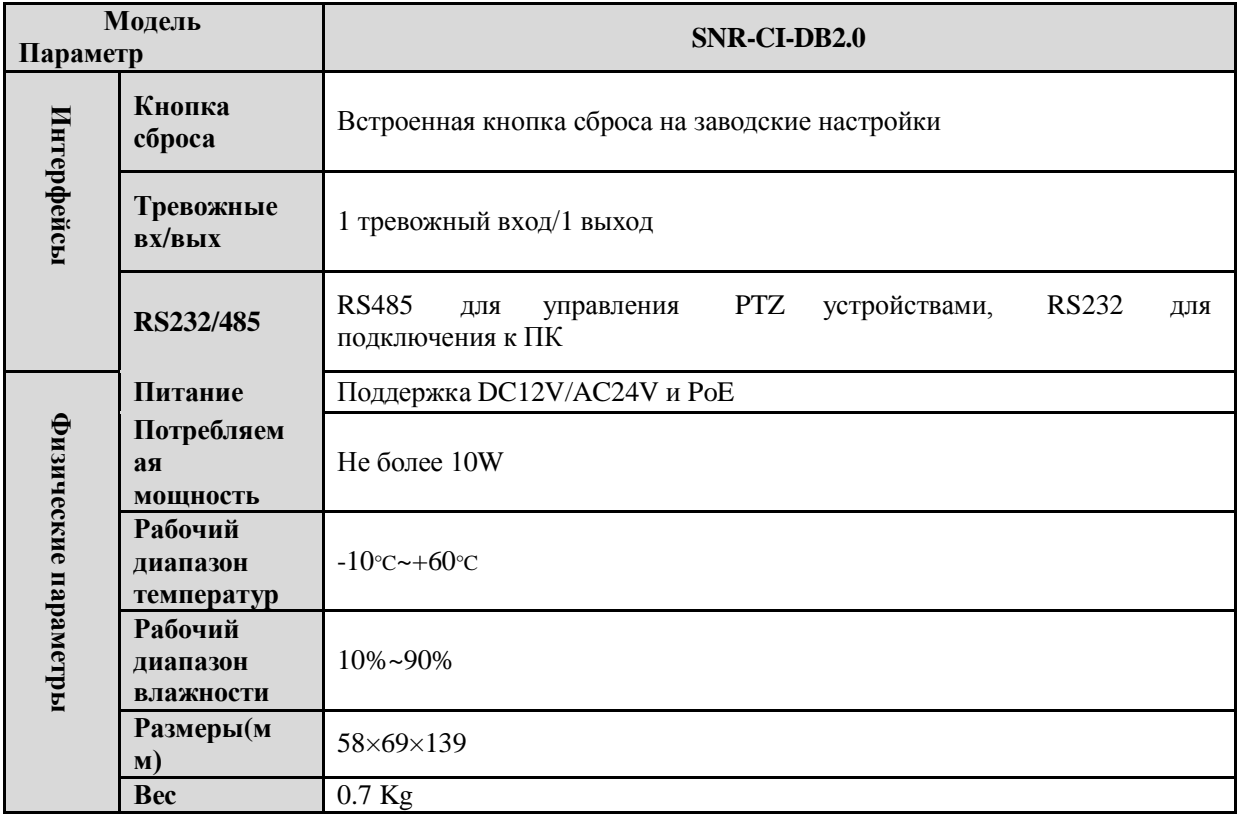

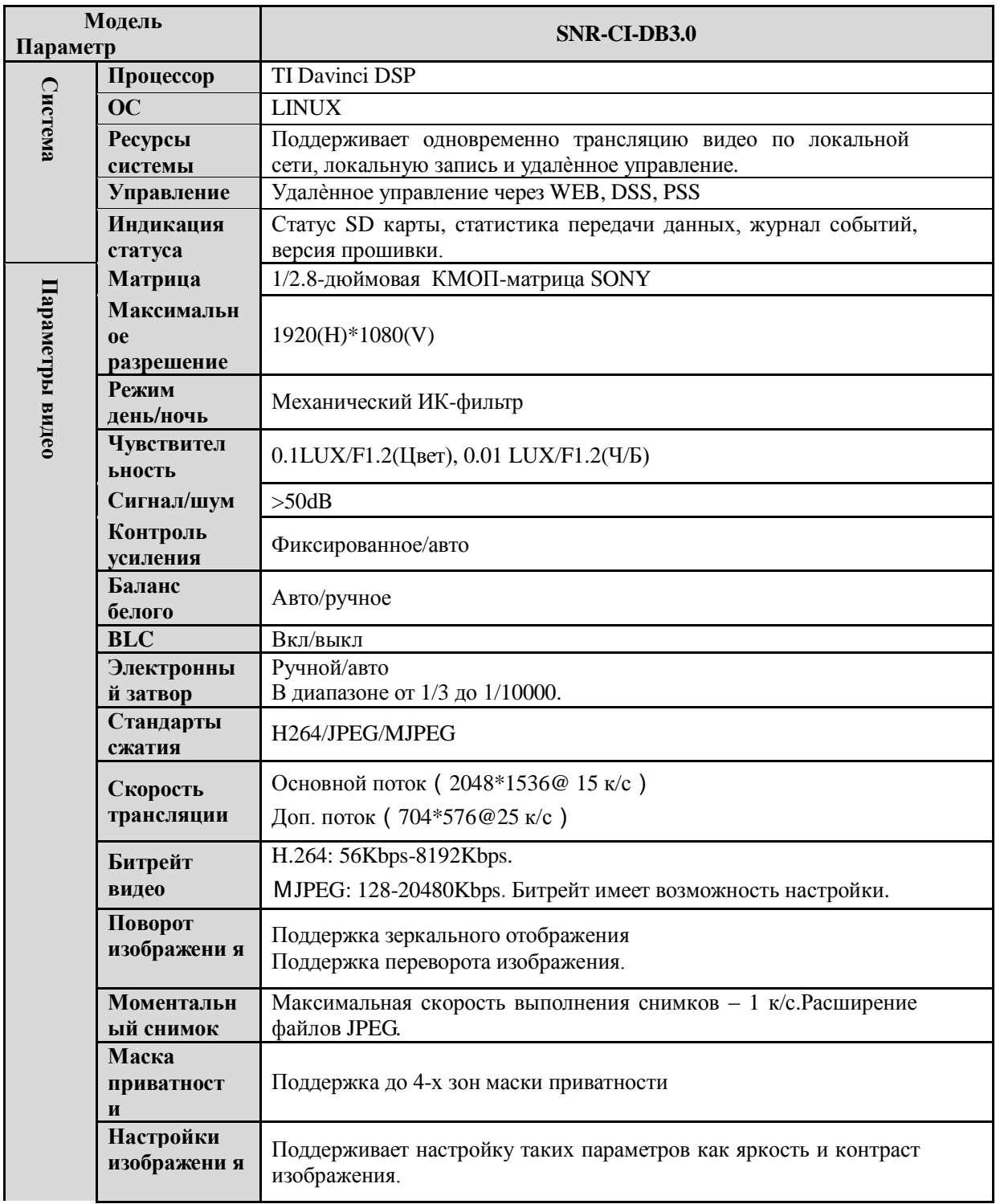

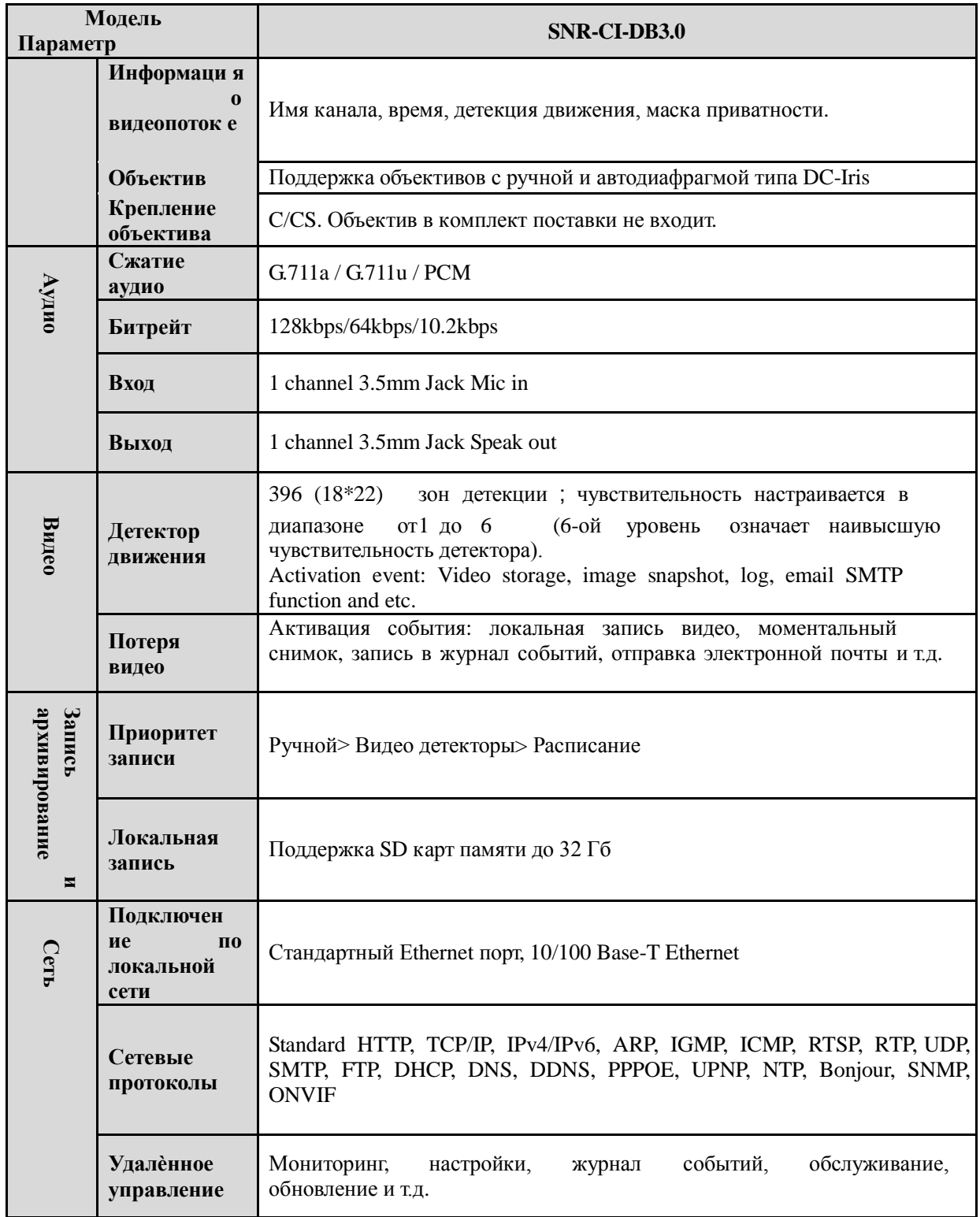

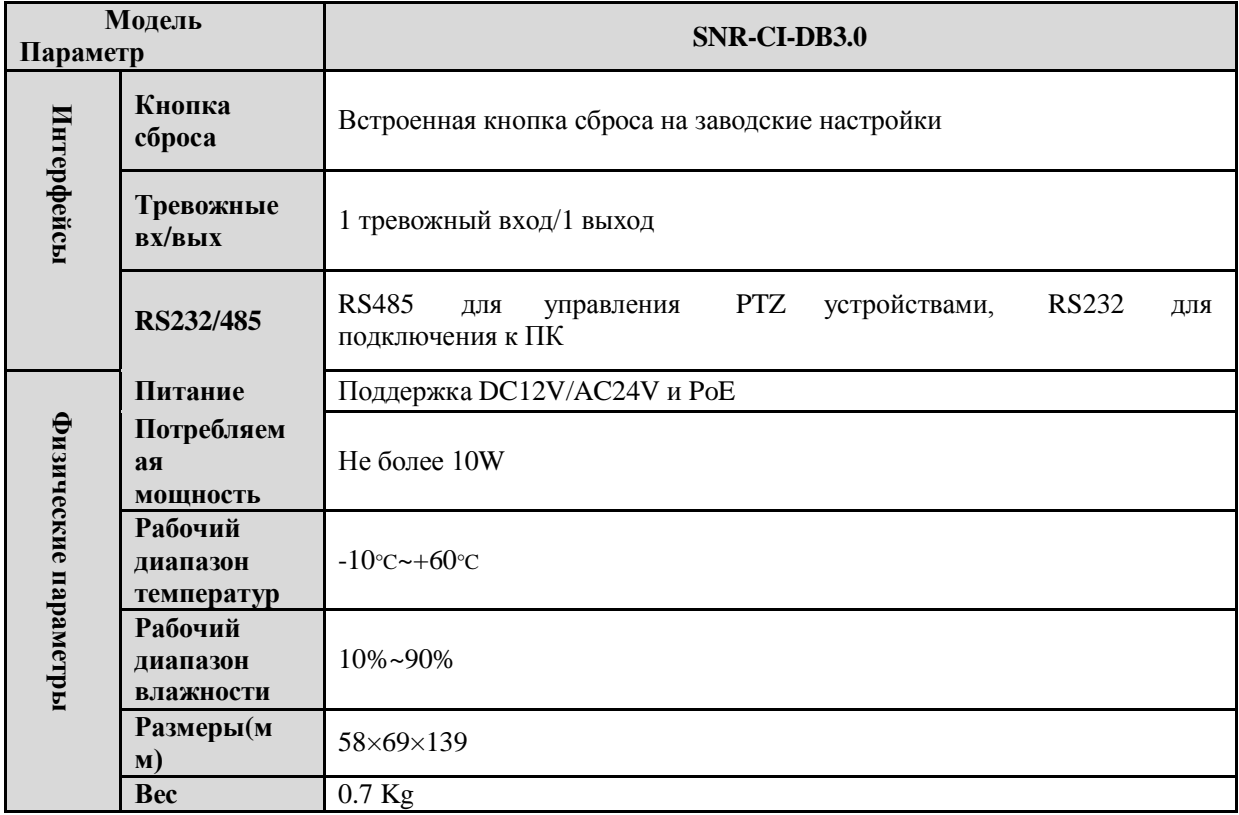

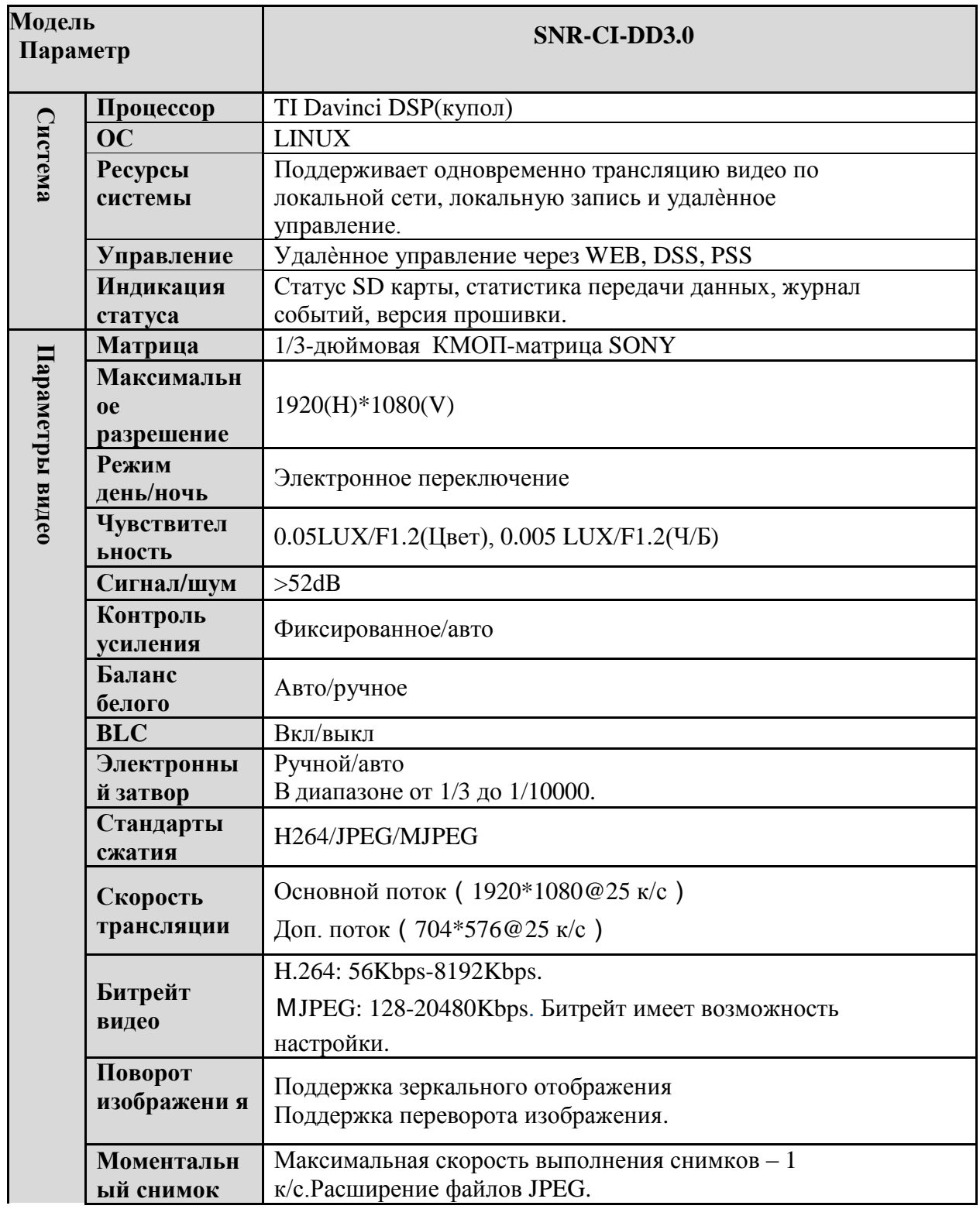

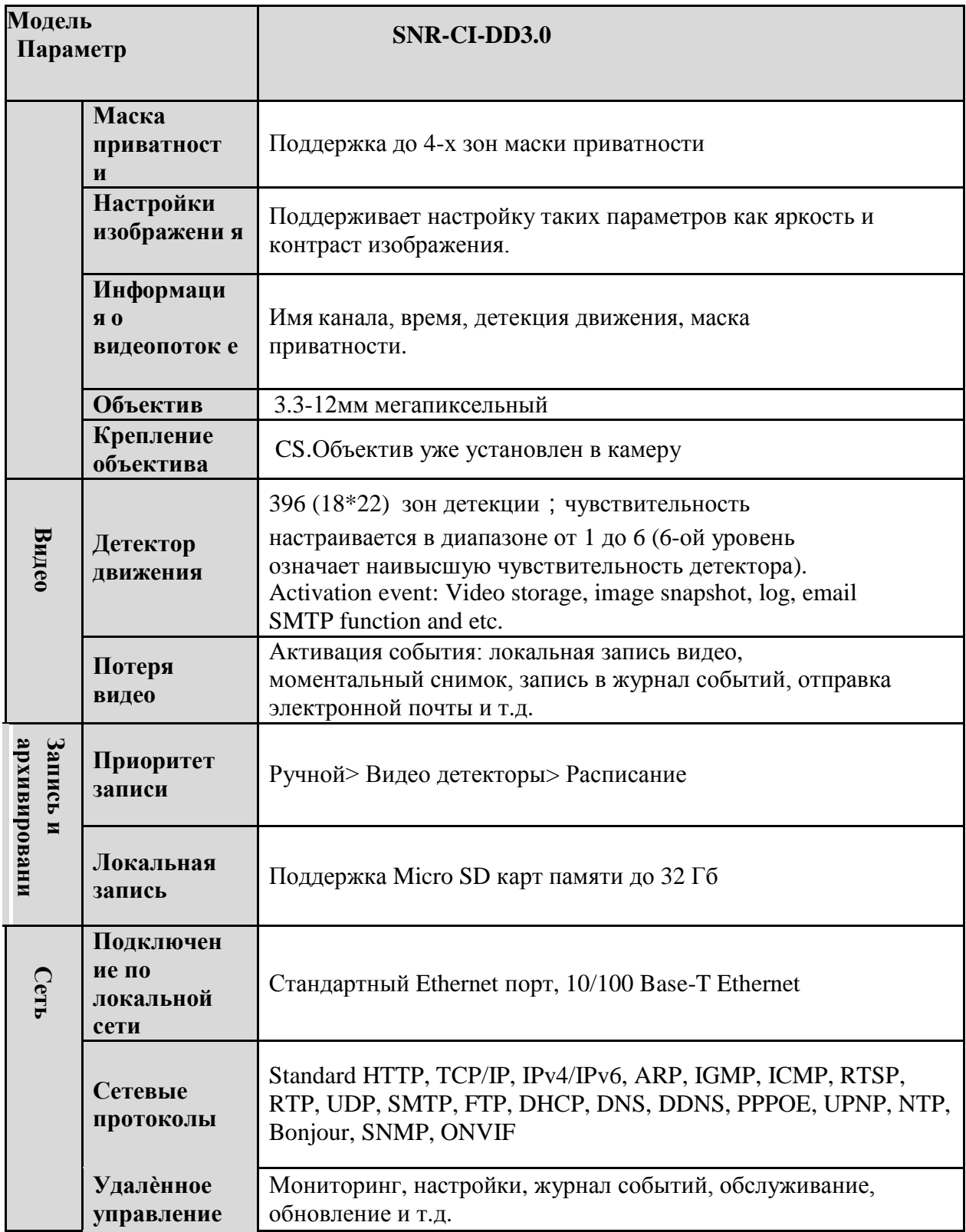

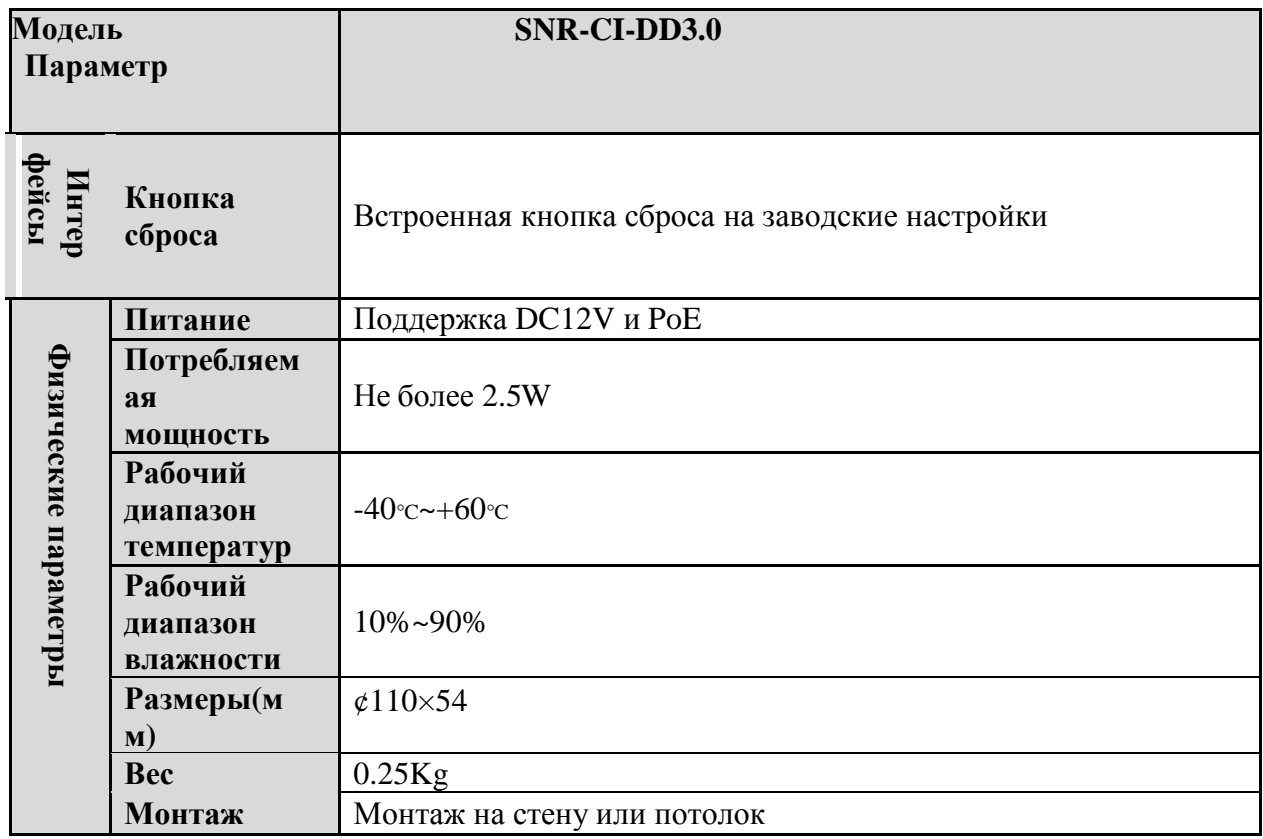